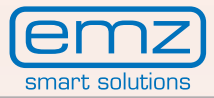

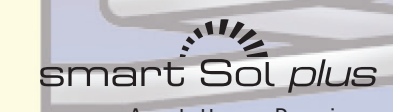

Ausstattung >Premium<<br>Montage- und Bedienungsanleitung Temperaturdifferenzregler für solarthermische Anlagen zur Trinkwassererwärmung und Heizungsunterstützung

یمانی<br>Sol *plus* تا <sub>Smart</sub>

10.08.2012

 $em2$ 

 $\begin{matrix} \end{matrix}$ 

 $32^{\circ}$ C

09:05

 $\mathcal{D}$ 

 $\overline{O}$ esc

Diese Montage- und Bedienungsanleitung ist Teil des Produkts.

- > Montage- und Bedienungsanleitung vor Gebrauch aufmerksam lesen.
- > Während der Lebensdauer des Produkts aufbewahren.

Originalversion in deutscher Sprache ©emz 2012 - Änderungen vorbehalten.

Inhalte und Darstellungen dieser Montage- und Bedienungsanleitung sind geistiges Eigentum der Firma emz-Hanauer GmbH & Co.KGaA.

Jede unbefugte Weitergabe, Vervielfältigung, Verbreitung oder Bearbeitung dieser Dokumentation, sowie deren Verwertung, Nutzung oder Offenlegung ist untersagt.

Die Rechte an den Wort- und Bildmarken ›emz - smart solutions‹ und ›**smart Sol plus**‹ sind ausschließliches Eigentum der Firma emz-Hanauer GmbH & Co.KGaA.

Die Rechte an eventuell zitierten Marken, Namen oder Logos sind Eigentum der jeweiligen Entwickler / Besitz der jeweiligen Lizenznehmer.

# **Inhaltsverzeichnis**

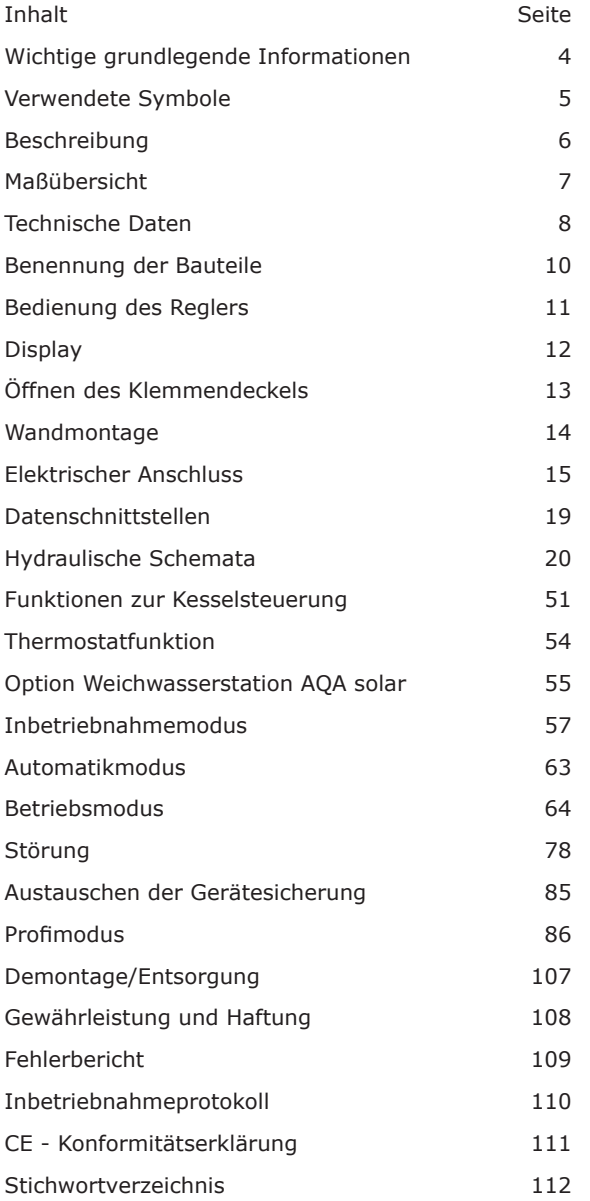

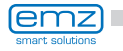

٠

# <span id="page-3-0"></span>**Wichtige grundlegende Informationen**

Diese Anleitung beschreibt Installation, Inbetriebnahme, Bedienung, Instandsetzung und Demontage des Temperaturdifferenzreglers **smart Sol plus** für thermische Solaranlagen. Zum Betrieb der Gesamtanlage sind die technischen Unterlagen aller eingesetzten Komponenten wie Sonnenkollektoren, Heizkessel, Speicher, Pumpen, Mischer, Ventile, etc. zu beachten.

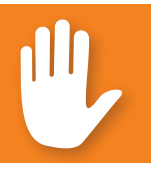

#### **Gefahr!**

Montage, Anschluss, Inbetriebnahme, Instandsetzung und Demontage des Reglers dürfen nur durch eine ausgebildete Fachkraft erfolgen!

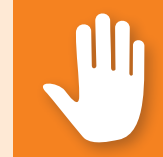

Die Bedienung des Reglers erfolgt durch den Betreiber der gesamten Heizungs-/Solaranlage, also regelhaft durch technische Laien.

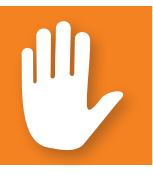

### **Gefahr!**

Der Regler ersetzt keinesfalls anlagentechnisch notwendige Sicherheitsbauteile!

Benutzen Sie den Regler erst, nachdem Sie diese Montage- und Bedienungsanleitung und die Sicherheitshinweise gründlich gelesen und verstanden haben. Befolgen Sie alle Sicherheitshinweise und ziehen Sie bei Unklarheiten eine Fachkraft hinzu.

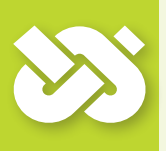

### **Wichtig!**

Der Installateur des Reglers muss den Anlagenbetreiber über Bedienung, Funktion und Wirkungsweise des **smart Sol plus** informieren!

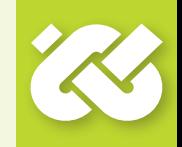

Bewahren Sie bitte diese Montage- und Bedienungsanleitung sowie alle mitgeltenden Unterlagen so auf, dass sie bei Bedarf zur Verfügung stehen.

Übergeben Sie mit Auszug oder Verkauf des Gerätes die Unterlagen an den Nachfolger.

**Gefahr!**

Das Gerät darf im Betrieb nur Erwachsenen mit entsprechenden Kenntnissen und Erfahrungen zugänglich gemacht werden!

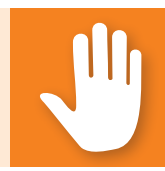

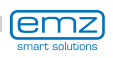

### **Verwendete Symbole**

<span id="page-4-0"></span>Beachten Sie beim Umgang mit dem Temperaturdifferenzregler **smart Sol plus** und der gesamten Anlage unbedingt folgende Sicherheitshinweise in der Montage- und Bedienungsanleitung!

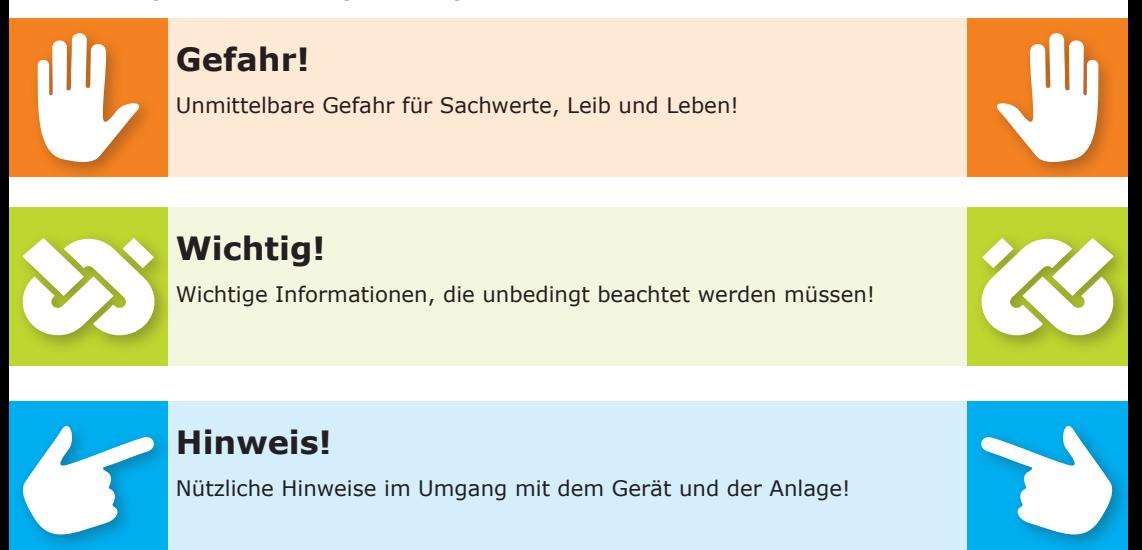

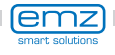

# <span id="page-5-0"></span>**Beschreibung**

Der Temperaturdifferenzregler **smart Sol plus** ist ein unabhängiger elektronischer Regler für Aufbau-Montage, der zur Steuerung solarthermischer Anlagen eingesetzt wird.

Der Regler besitzt ein dreiteiliges widerstandsfähiges Kunststoffgehäuse, das nur unter Zuhilfenahme von Werkzeug (Schraubendreher PH2) geöffnet werden kann.

Die Bedienung erfolgt mit nur zwei Bedienelementen, Anzeigen werden auf einem hinterleuchteten Farbdisplay dargestellt.

Vor der elektrischen Installation muss der Regler an einer lotrechten, stabilen Fläche (Wand) fest montiert werden.

Zur Eigenversorgung und Versorgung der Ausgänge muss der Regler an ein elektrisches Energieversorgungsnetz entsprechend den technischen Daten angeschlossen werden.

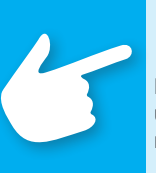

#### **Hinweis!**

Die elektrische Installation des Gerätes ist fest zu verlegen und über eine Trennvorrichtung für vollständige Trennung nach den Errichtungsbestimmungen am Netz anzuschließen!

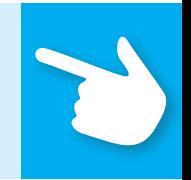

Montage, Anschluss, Inbetriebnahme, Instandsetzung und Demontage des Reglers dürfen nur durch einen Fachbetrieb erfolgen.

#### **Für einen korrekten Betrieb müssen Temperaturfühler vom Typ Pt 1000 eingesetzt werden - die Bauform der Sensoren hat keinen Einfluss auf die Funktion.**

Jeder Temperaturfühler besitzt zwei Anschlüsse, die gleichwertig, also gegeneinander vertauschbar sind. Eine Polarität muss hier nicht beachtet werden.

Die Fühlerleitungen können bis zu einer Länge von 100 m verlängert werden, dazu wird ein Leitungsquerschnitt von 2 x 1,5 mm<sup>2</sup> empfohlen.

#### **Wichtig!**

Zur Reinigung und Pflege des Gehäuses, der Bedienelemente und des Displays nur ein trockenes oder leicht angefeuchtetes Tuch verwenden!

Die Oberflächen niemals mit Reinigungs- oder Lösungsmitteln in Kontakt bringen - matte, spröde oder angelöste Kunststoffteile müssen umgehend ersetzt werden!

Ein Gerät mit beschädigtem Gehäuse darf nicht betrieben werden!

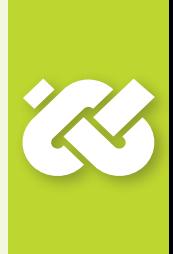

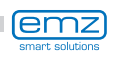

# **Maßübersicht**

<span id="page-6-0"></span>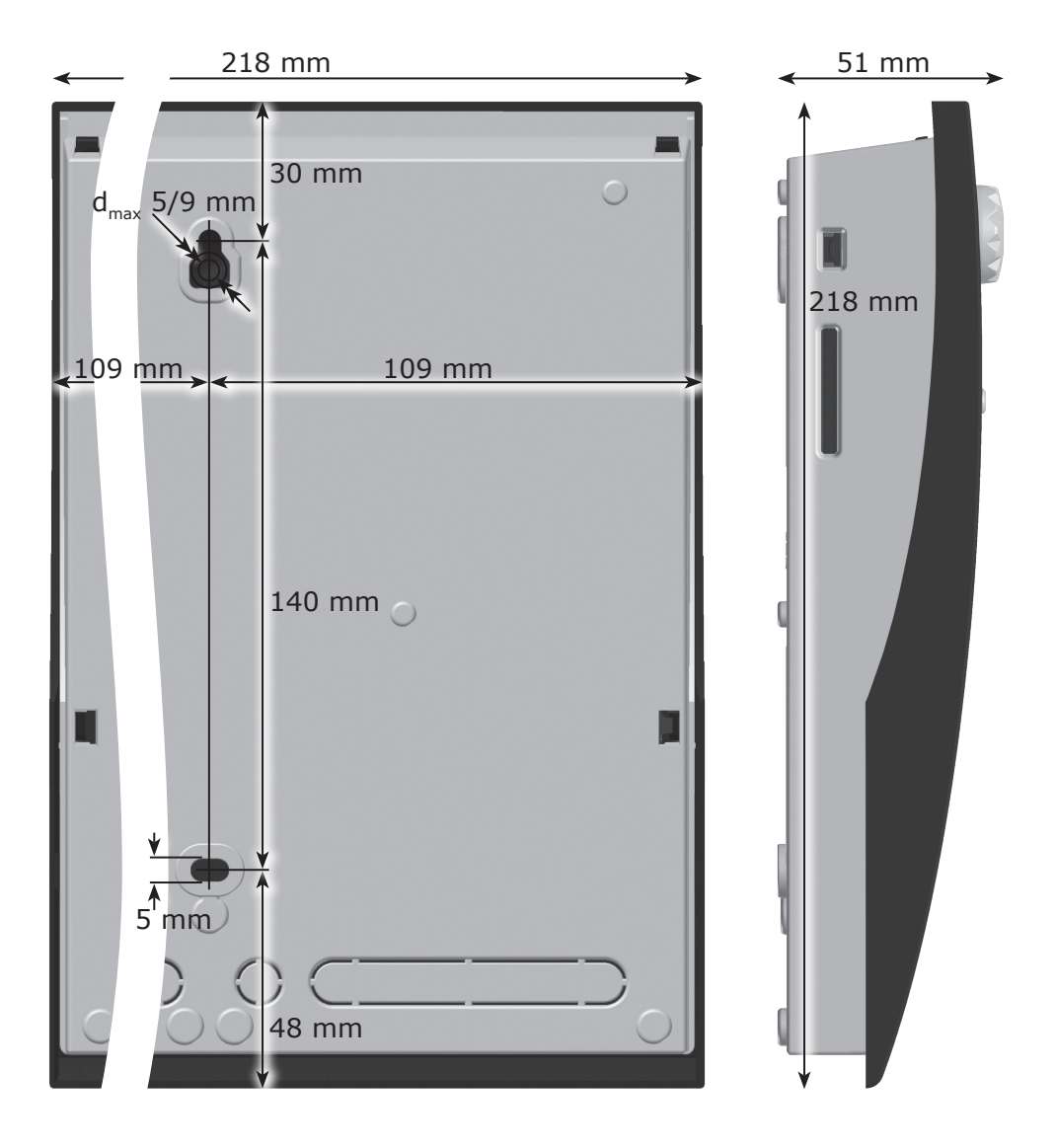

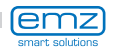

# <span id="page-7-0"></span>**Technische Daten**

#### **Bestimmungsgemäße Verwendung**

Der Temperaturdifferenzregler darf ausschließlich als Regler zur Steuerung solarthermischer Anlagen verwendet werden. Der Einsatz muss im Rahmen aller beschriebenen Spezifikationen geschehen. Installation und Einrichtung des Reglers darf nur durch eine Fachkraft erfolgen. Der Installateur muss die Betriebsanleitung gelesen und verstanden haben. Dem Betreiber werden alle relevanten Funktionen vom Installateur erklärt. Zum Betrieb muss das Gehäuse unbeschädigt und geschlossen sein.

#### **Lieferumfang**

1 Temperaturdifferenzregler **smart Sol plus**

1 Montage- und Bedienungsanleitung

#### **Temperaturdifferenzregler smart Sol plus**

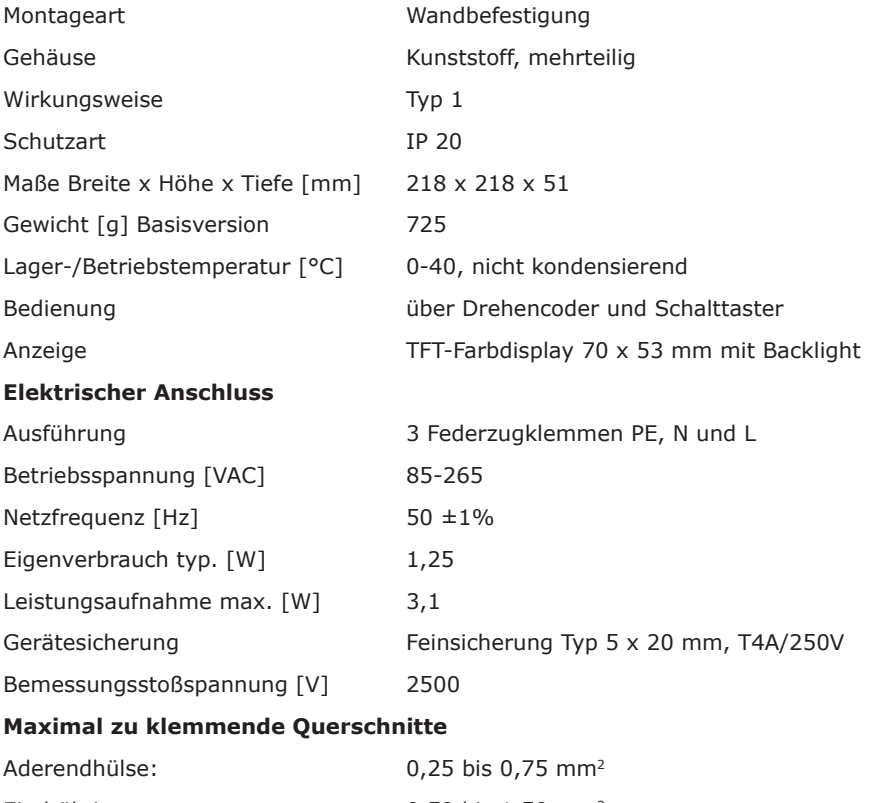

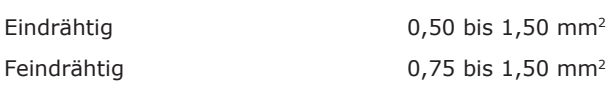

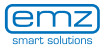

#### **Schnittstellen TS1 - TS10**

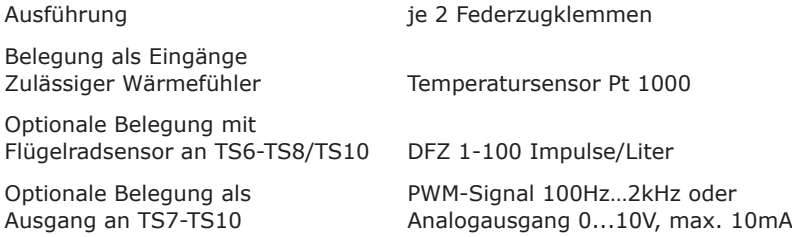

#### **Aktive Ausgänge RO1-RO4: Triac-Ausgänge**

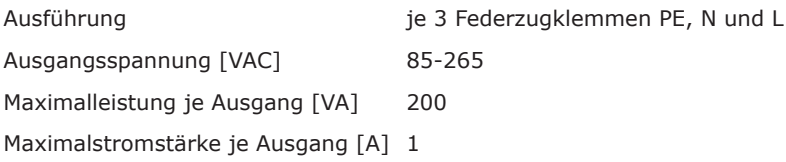

#### **Schaltausgang REL: Potentialfreier Wechslerkontakt**

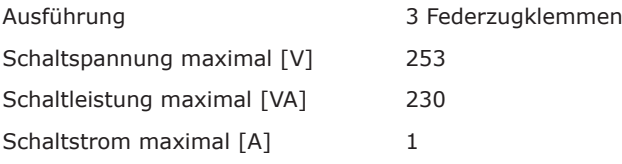

#### **Schnittstellen für analoge Vortex Durchfluss-Sensoren**

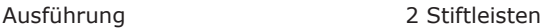

#### **Versorgungsklemmen 5V/24V**

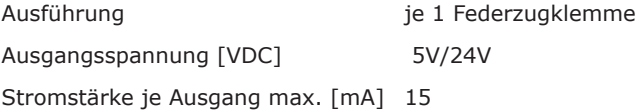

#### **Versorgungsklemmen L**

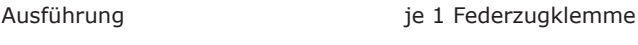

Ausgangsspannung [VAC] 85-265

Die addierte Stromstärke aller Ausgänge, inkl. RO1-RO4 darf 4A nicht überschreiten!

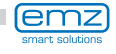

#### <span id="page-9-0"></span>**Benennung der Bauteile**

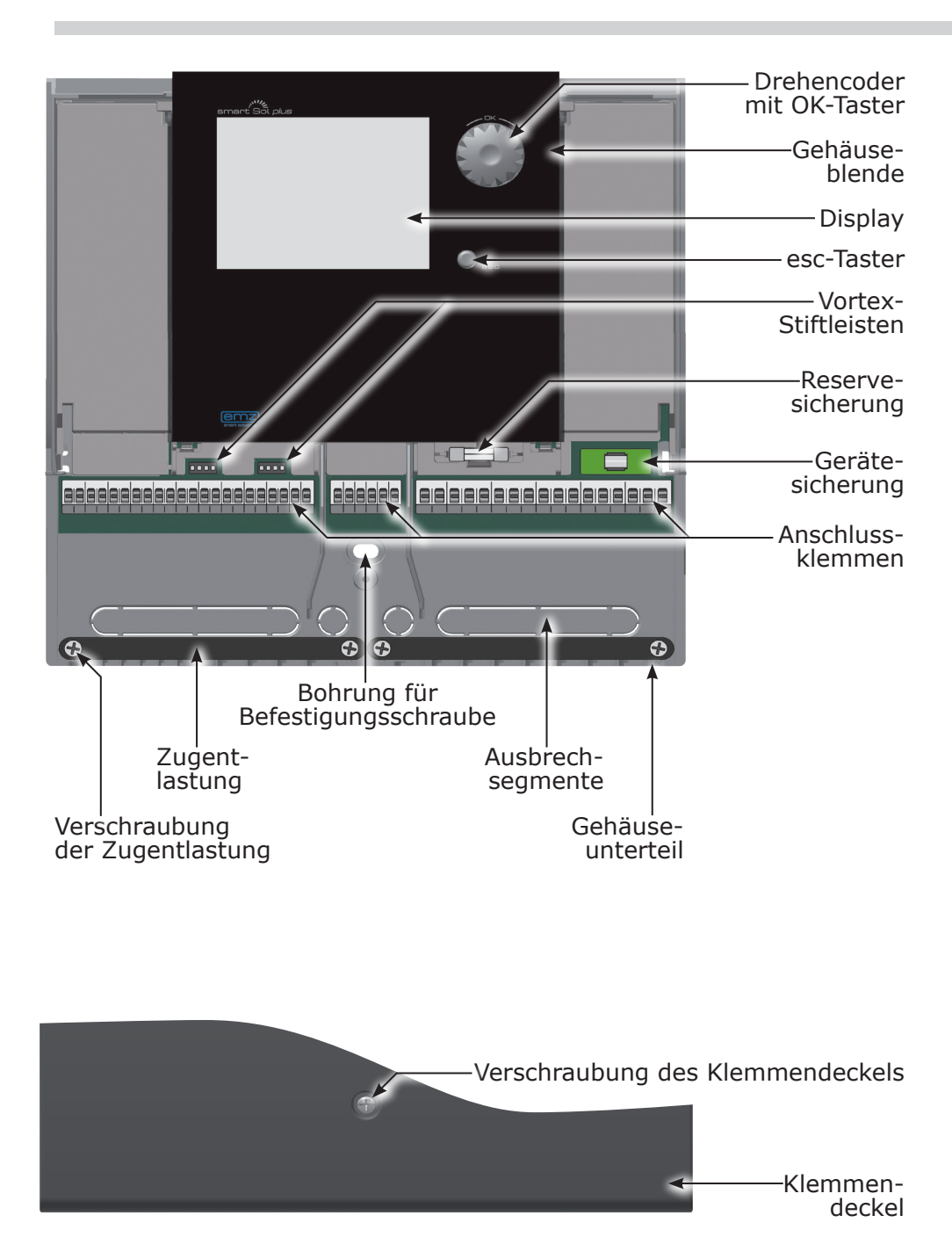

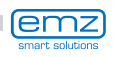

### **Bedienung des Reglers**

<span id="page-10-0"></span>Die gesamte Einrichtung und Bedienung des Temperaturdifferenzreglers **smart Sol plus**  erfolgt mit nur zwei Bedienelementen an der Vorderseite des Geräts.

Alle Einstellungen und Abfragen erfolgen über den Drehencoder.

Zum Suchen eines gewünschten Menüpunktes wird durch Drehen des Drehencoders durch das Menü ›gescrollt‹ - auf dem Display erscheint die jeweils anwählbare Option farbig hinterlegt.

Durch Drücken des Drehencoders wird der ausgewählte Menüpunkt bestätigt. Ein entsprechendes Untermenü wird aufgerufen, bzw. wird die Anwahl aktiviert.

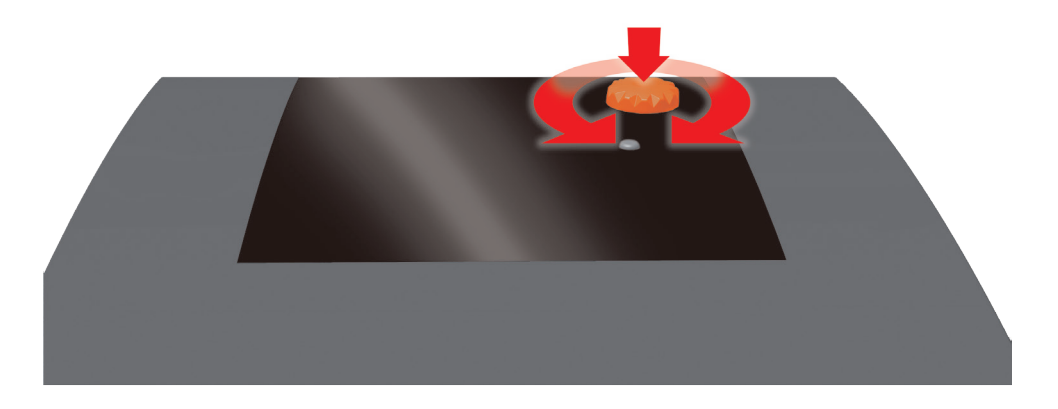

Durch Drücken der esc-Taste springt das Menü von jedem beliebigen Unterpunkt eine Ebene zurück.

Erfolgt in voreingestellter Zeit (30-255 s) keine Eingabe, springt der Regler selbsttätig zur Ausgangsebene.

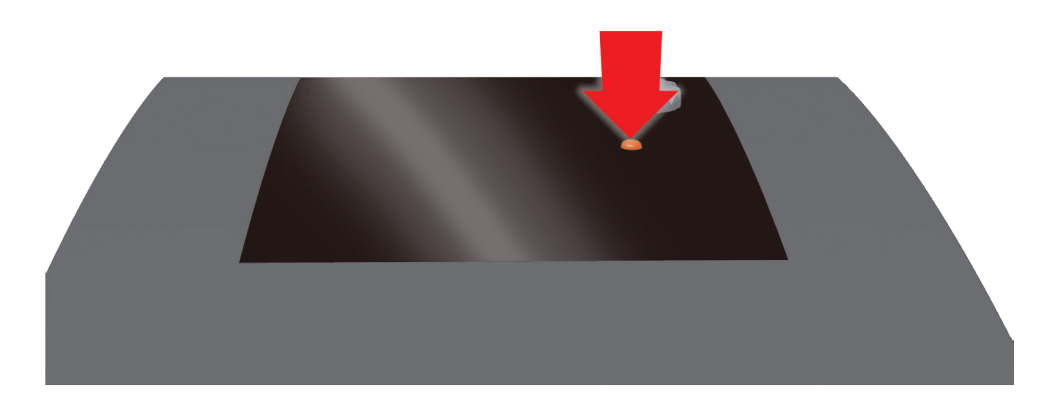

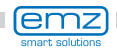

# <span id="page-11-0"></span>**Display**

Der Temperaturdifferenzregler **smart Sol plus** besitzt zur Anzeige des Betriebszustands und zur Kommunikation bei Einrichtung, Meldung, Änderung und Auswertung ein farbiges Vollgrafikdisplay, das permanent hinterleuchtet wird.

Solange die Versorgungsspannung am Regler anliegt ist das Display aktiv.

Nach voreingestellter Zeit (30-255 s) wird die Hinterleuchtung auf 10% gedimmt.

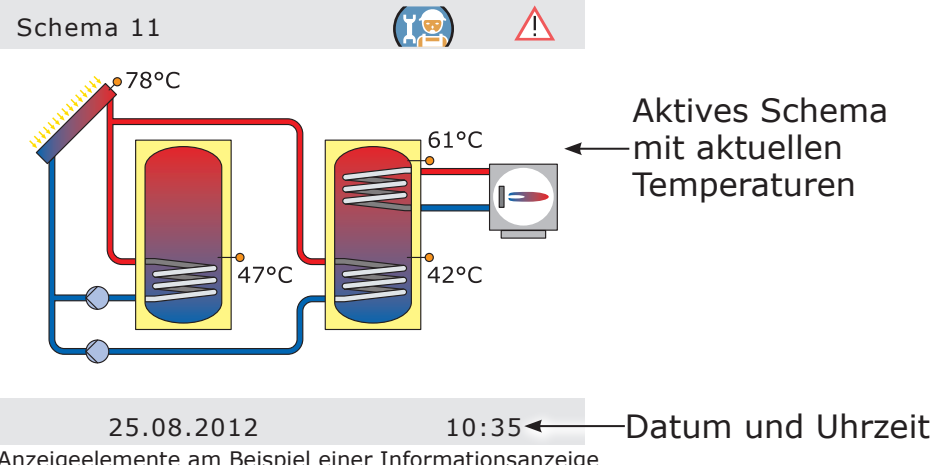

Anzeigeelemente am Beispiel einer Informationsanzeige

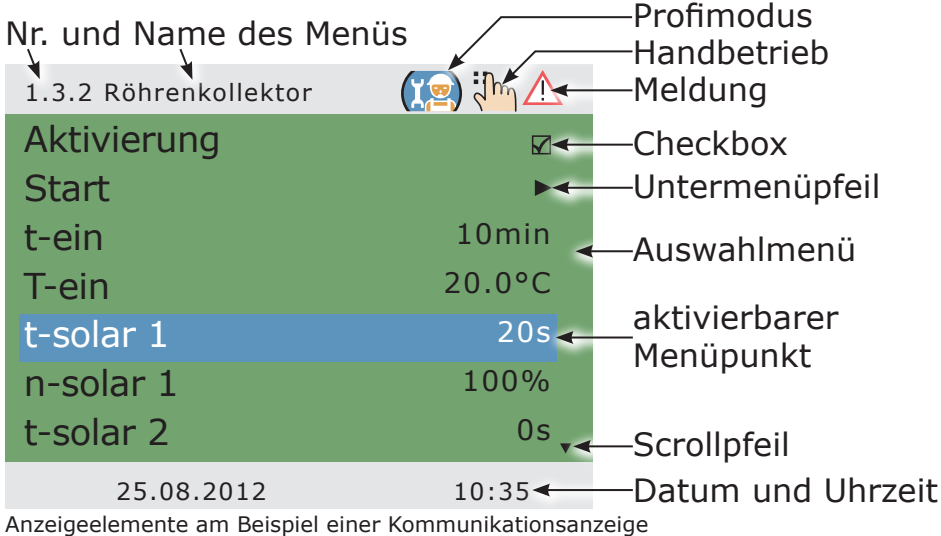

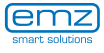

# **Öffnen des Klemmendeckels**

<span id="page-12-0"></span>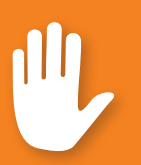

#### **Gefahr!**

Lebensgefahr durch Stromschlag! Zu allen Arbeiten bei geöffnetem Klemmendeckel muss die Stromversorgung zuverlässig allpolig getrennt und gegen Wiedereinschalten gesichert werden!

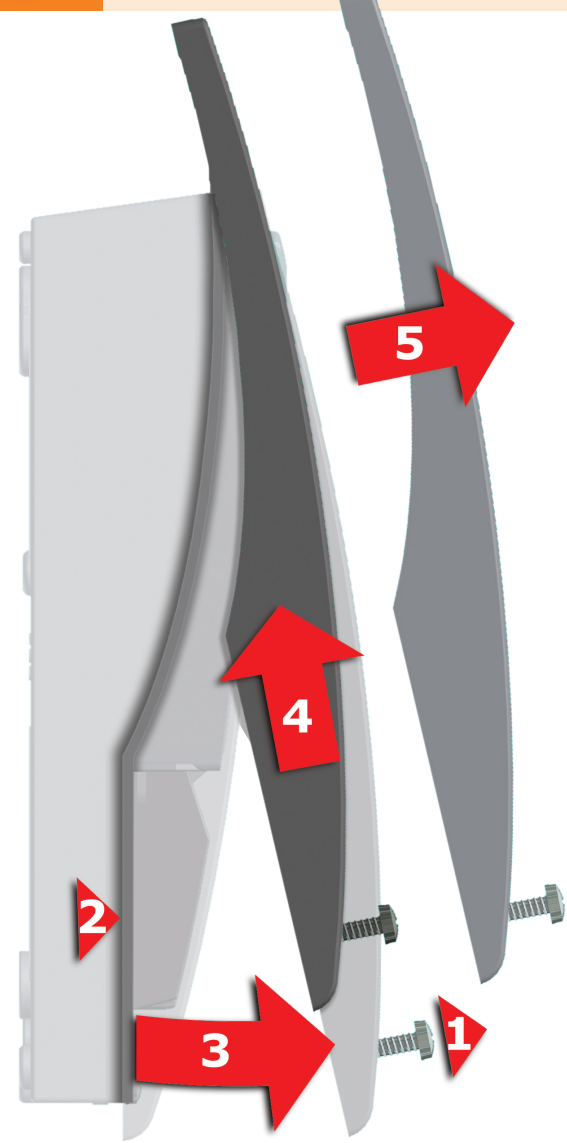

- **1** Die Verschlussschraube lösen.
- **2** Die beiden Seitenwände des Klemmendeckels im unteren Drittel etwas auseinanderziehen...
- **3** ... den Klemmendeckel nach vorne schwenken ...
- **4** ... nach oben schieben ...
- **5** ... und abnehmen.

Den Klemmendeckel sorgfältig aufbewahren und vor Beschädigung schützen!

Das Schließen des Klemmendeckels erfolgt in umgekehrter Reihenfolge.

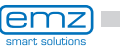

# <span id="page-13-0"></span>**Wandmontage**

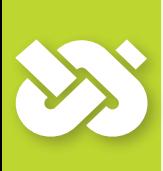

### **Wichtig!**

Das Gerät entspricht der Schutzart IP 20 - sorgen Sie dafür, dass am vorgesehenen Montageort die entsprechenden Voraussetzungen dafür erfüllt werden!

Das Gehäuse-Unterteil nicht als Bohrschablone verwenden! Ein Gerät mit beschädigtem Gehäuse darf nicht betrieben werden!

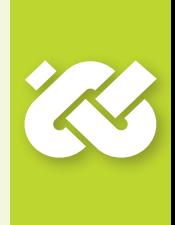

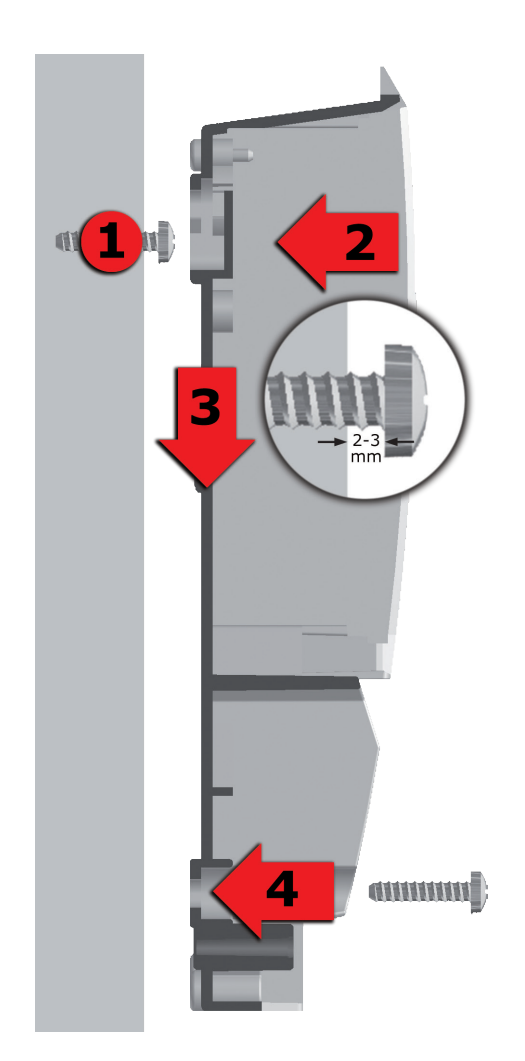

- **1** Die obere Befestigungsschraube so einschrauben, dass zwischen Wand und Schraubenkopf eine Distanz von 2 bis 3 mm entsteht.
- **2** Das Gerät mit der oberen Befestigungsöffnung über den Schraubenkopf führen ...
- **3** ... und nach unten schieben.
- **4** Die untere Befestigungsschraube einschrauben.

Zur Wandbefestigung nötigenfalls Dübel verwenden!

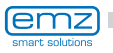

# **Elektrischer Anschluss**

# <span id="page-14-0"></span>**Gefahr!**

Lebensgefahr durch Stromschlag! Zu allen Arbeiten bei geöffnetem Klemmendeckel muss die Stromversorgung zuverlässig allpolig getrennt und gegen Wiedereinschalten gesichert werden!

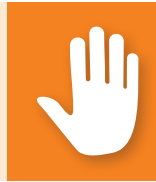

Der elektrische Anschluss des Temperaturdifferenzreglers **smart Sol plus** erfolgt über drei Gruppen Federzugklemmen, die nach Öffnen des Klemmendeckels sichtbar werden. Zum Einführen der Leitungen müssen die Schrauben der Zugentlastung gelockert, nötigenfalls die Zugentlastung entfernt werden.

Bei einer Unterputz-Verlegung der Leitungen können die Ausbrech-Segmente im Gehäuse-Unterteil vorsichtig entfernt und die Kabel durch diese Öffnungen geführt werden.

Der mittlere Klemmenblock ist die Schnittstelle zu einem potentialfreien Wechslerkontakt.

Die Federzugklemmen für Power, RO1-RO4 und REL, sowie für TS1 bis TS10 können Massivdrähte bis zu einem Querschnitt von 1,5 mm2 aufnehmen. Entsprechende Litzendrähte müssen mit Aderendhülsen vorkonfektioniert werden.

Für die Funktion der Zugentlastung sind für TS1 bis TS10 Kabeldurchmesser von mindestens 5mm, für Power, RO1 - RO4 und REL mindestens 7mm erforderlich.

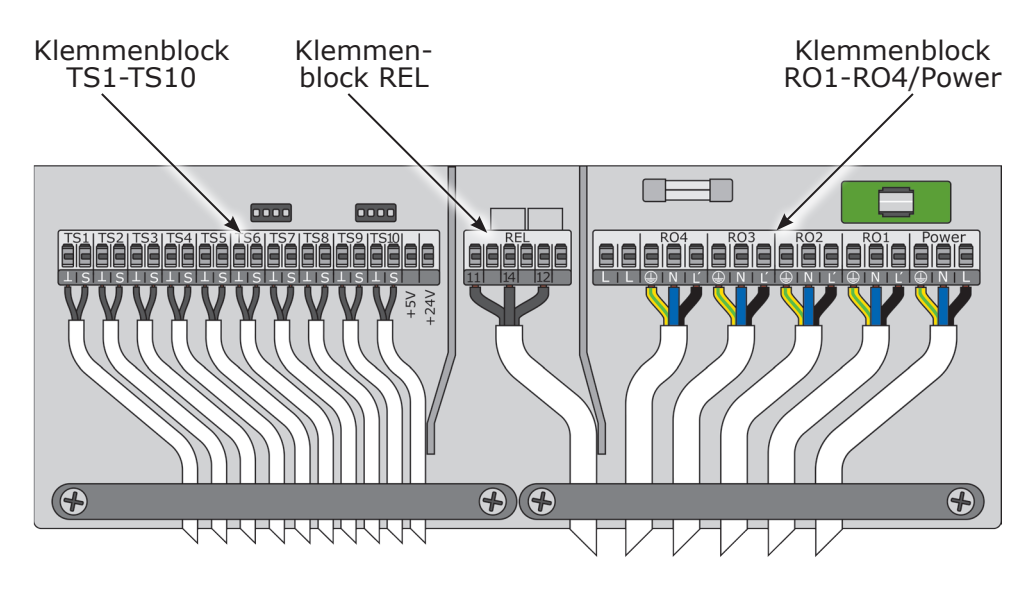

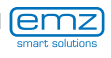

#### **Anschluss eines Umschaltventils an RO1-RO4**

Anschlussbild für ein Umschaltventil anschlussbild für ein Umschaltventil bine Spannungsversorgung an RO4: ohne Spannungsversorgung an RO4:

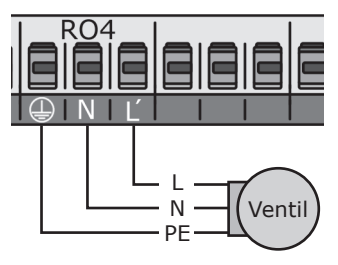

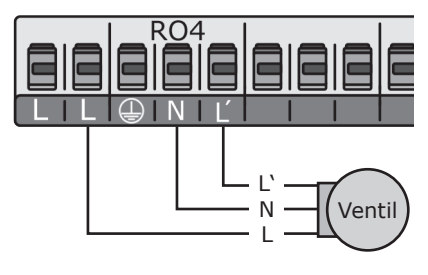

#### **Anschluss eines Umschaltventils an REL**

ohne Spannungsversorgung an REL: mit Spannungsversorgung an REL:

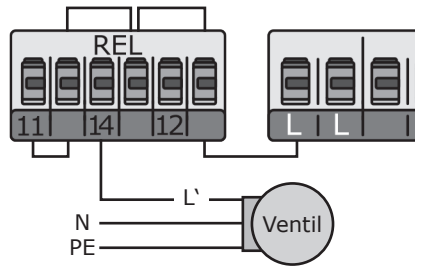

Anschlussbild für ein Umschaltventil Anschlussbild für ein Umschaltventil

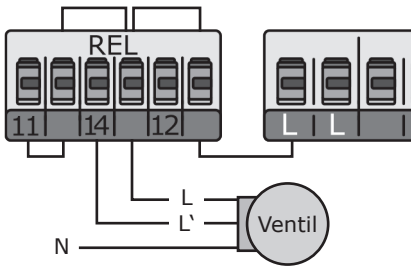

#### **Anschluss einer Pumpe an REL**

Anschlussbild für eine Pumpe an REL:

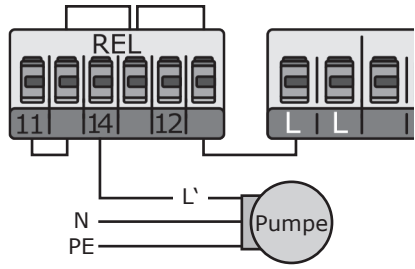

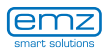

#### **Volumenstromsensor:**

Solarertragsmessung (Wärmemenge):

Der Solarertrag wird aus der Durchflussmenge und der Temperaturdifferenz berechnet. Die Temperaturdifferenz ist der Temperaturunterschied zwischen dem Kollektorfühler und dem Solarkreisrücklauffühler. Es gibt verschiedene technische Möglichkeiten:

a) Verwendung eines Vortex-Volumenstromsensor mit 2 Analogsignalen für Durchfluss und Temperatur. Der Vortexsensor kann direkt an der vorgesehenen Stiftleiste hinter den TS-Klemmen gesteckt werden. Solarertragsmessung ist bei allen Schemata möglich.

Pinbelegung:

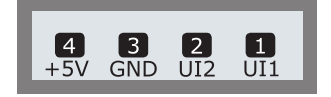

b) Flügelradsensor (Inkrementeingang) Ein Flügelradsensor kann an TS6/TS7/TS8/TS10 angeschlossen werden und muss während der Installation eingestellt werden. Der Temperatursensor für Solarrücklauf wird an einem freien Eingang angeschlossen und muss dann im Menü 1.1.4 Wärmemengen eingestellt werden. Die Solarertragsmessung mit Flügelradsensor ist bei allen Schemata möglich.

#### **Hocheffizienzpumpe:**

Eine Hocheffizienzpumpe kann an RO1-RO4 angeschlossen werden.

Das Steuersignal dazu wird an TS7-TS10 ausgegeben.

TS7-TS10 steht damit als Eingang nicht mehr zur Verfügung.

Das Steuersignal kann eine Analogspannung 0 - 10V oder ein PWM-Signal sein.

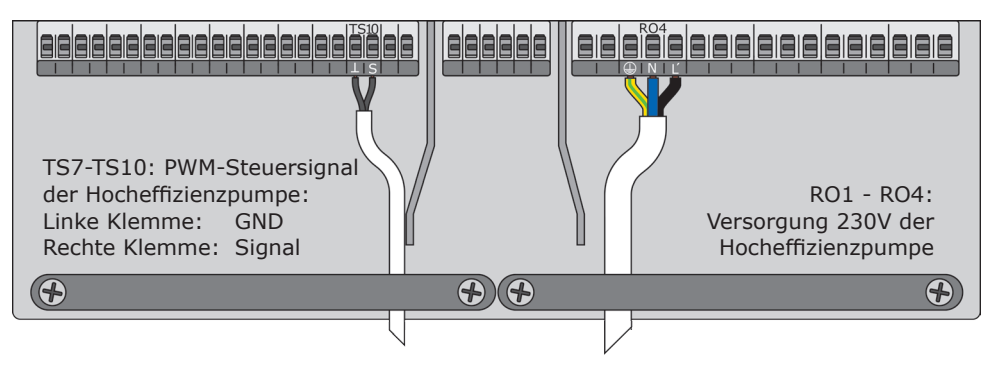

Genaue Informationen dazu der Pumpenspezifikation entnehmen. Definition und Einstellung erfolgen im Profimodus unter 1.2.9.

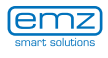

### **Elektrischer Anschluss**

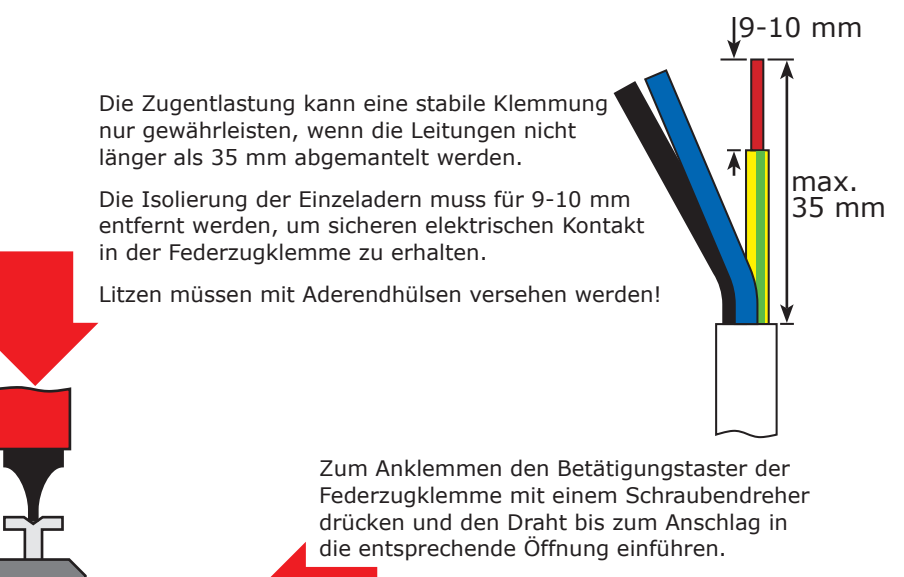

Den Betätigungstaster lösen und durch leichtes Ziehen an der Leitung sicherstellen, dass die Klemmung greift.

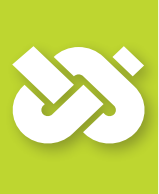

#### **Wichtig!**

Vor Schließen des Klemmendeckels die Zugentlastung gut festschrauben!

Noch einmal kontrollieren, dass alle Leitungen unbeschädigt und ordnungsgemäß angeklemmt sind!

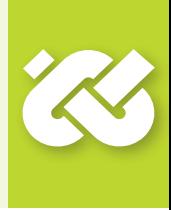

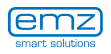

### **Datenschnittstellen**

<span id="page-18-0"></span>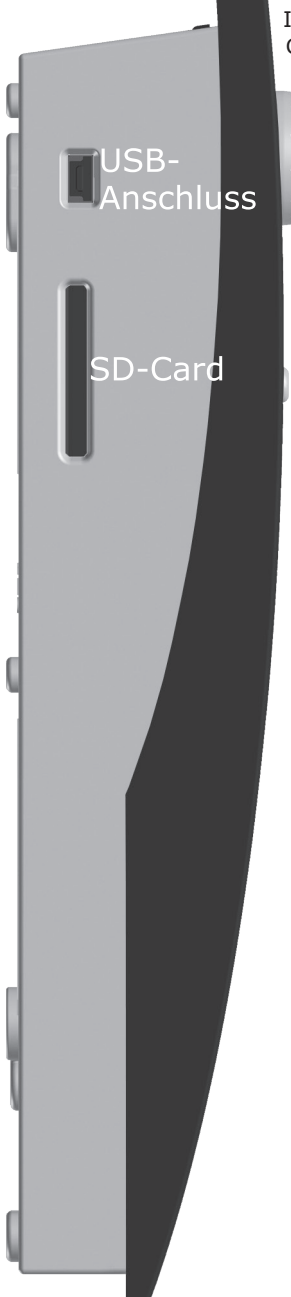

Der Solarregler verfügt über folgende Datenschnittstellen:

In den Aussparungen der linken Seite des Gehäuse-Unterteils befinden sich ein USB-Anschluss und ein Einschub für ein Speichermedium (SD-Card).

Über diese Schnittstellen können z.B. Fehlermeldungen oder Logdaten ausgelesen oder Software-Updates geladen werden.

Über den USB-Anschluss kann auf die SD-Card zugegriffen werden.

 Es dürfen nur von emz freigegebene SD-Karten eingesetzt werden. Der Regler erkennt automatisch die SD-Card.

Vor dem Entfernen der SD-Card muss unter ›1.2 Einstellungen‹ der Punkt ›SD-Karte sicher entfernen‹ angewählt werden, ansonsten kann es zu Datenverlust führen.

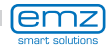

<span id="page-19-0"></span>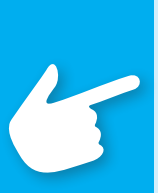

#### **Hinweis!**

Legen Sie bereits mit Planung des gesamten solarthermischen Systems die Struktur und den Aufbau der Anlage fest und gleichen Sie die Konstruktion mit einem hydraulischen Schema des Reglers ab!

Zur Ergänzung eines bestehenden Systems oder als Austausch gegen einen anderen Regler klären Sie bitte, ob **smart Sol plus** die existierende Konfiguration bedienen kann!

Die Sensoren werden in freier Reihenfolge an TS1 bis TS10 angeschlossen, Pumpen und Ventile an RO1 - RO4 / REL - Die Zuordnung der Schnittstellen zur jeweiligen Funktion erfolgt mit der Inbetriebnahme.

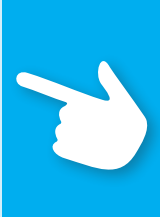

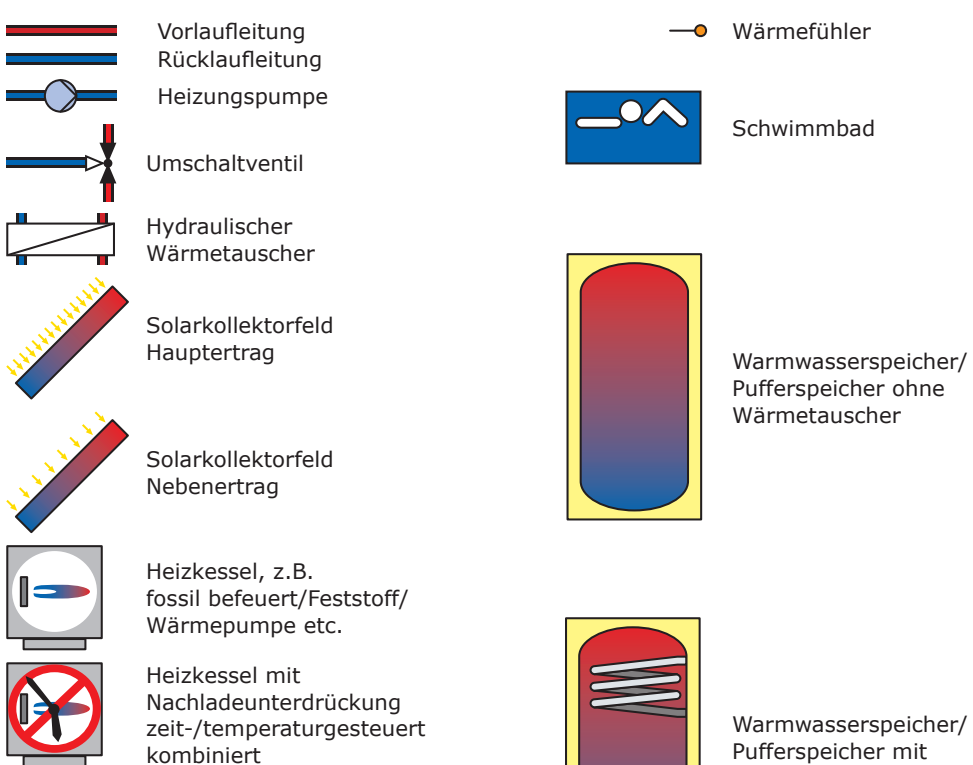

Heizkessel mit Nachladeunterdrückung effizienzoptimiert

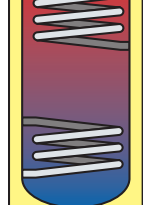

Wärmetauschern

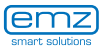

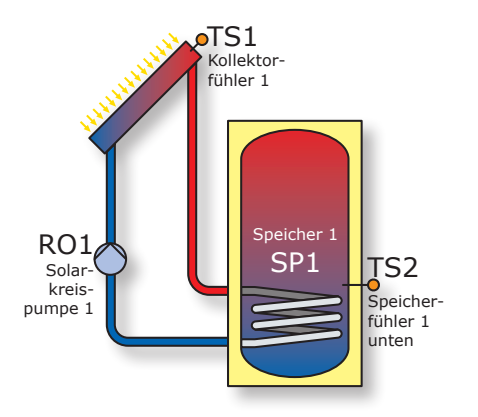

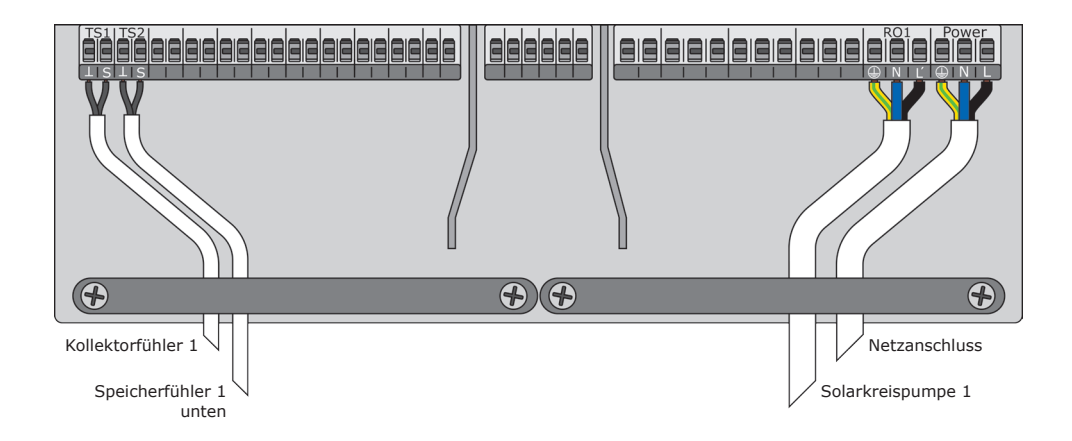

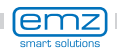

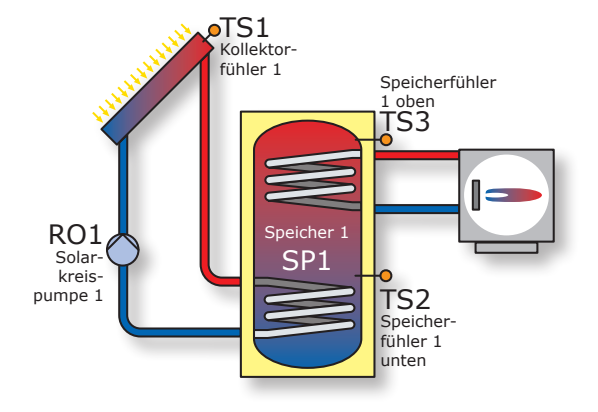

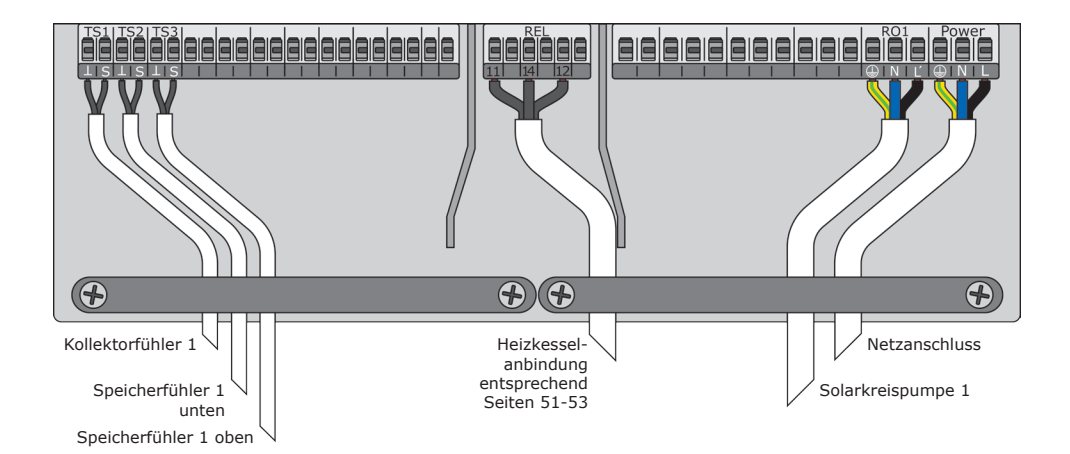

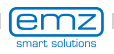

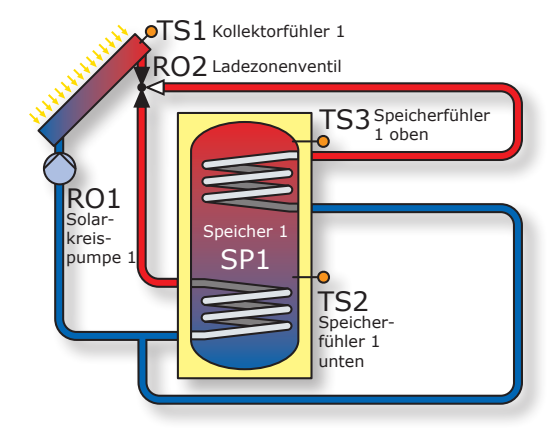

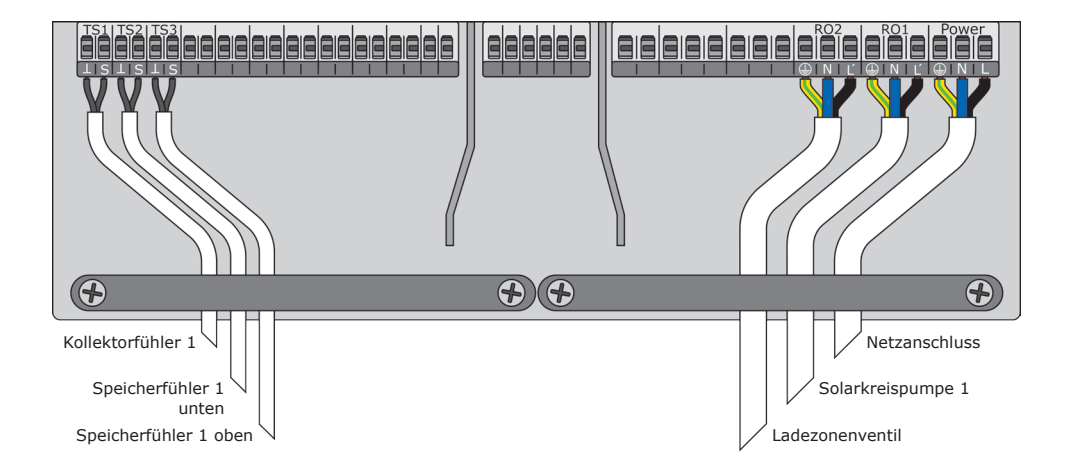

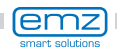

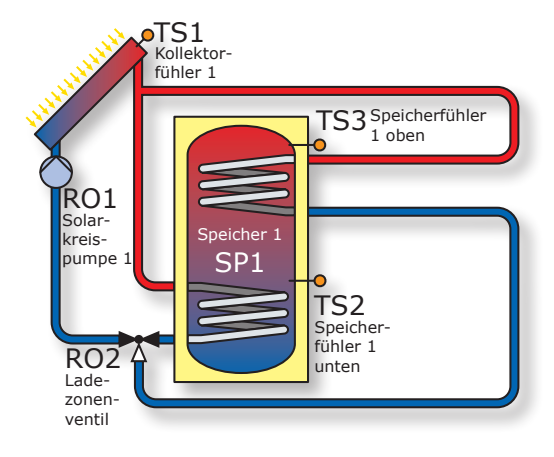

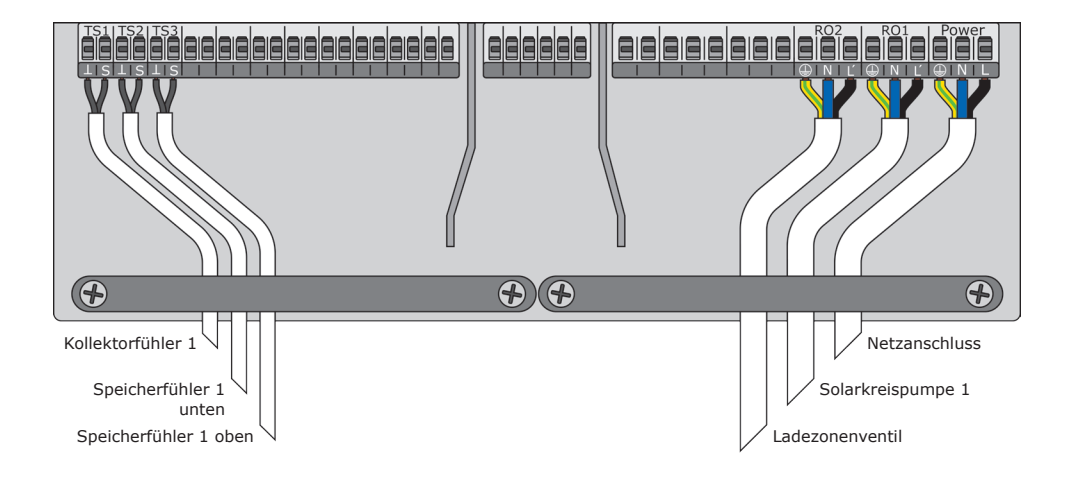

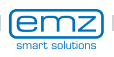

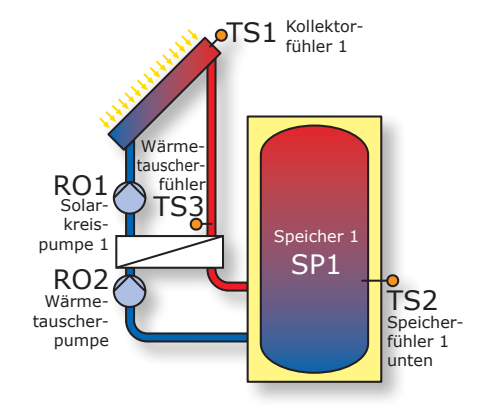

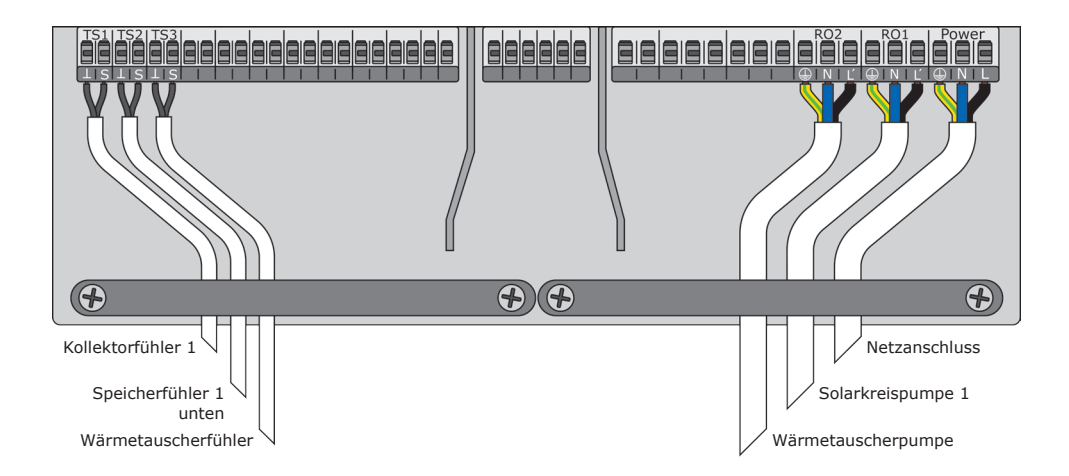

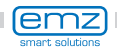

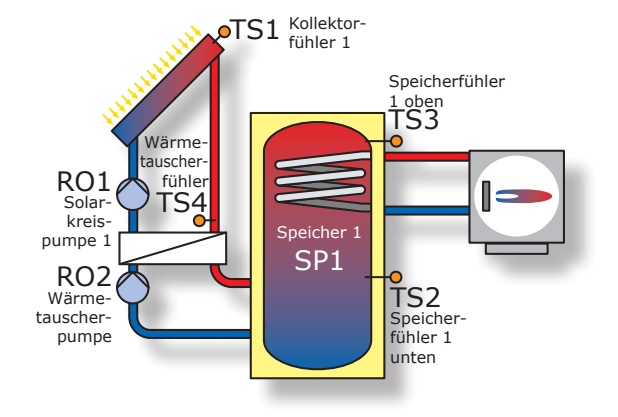

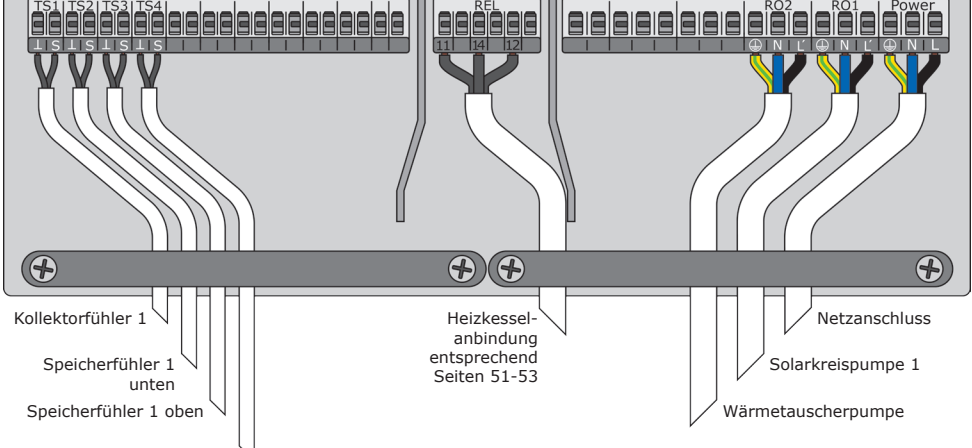

Wärmetauscherfühler

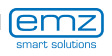

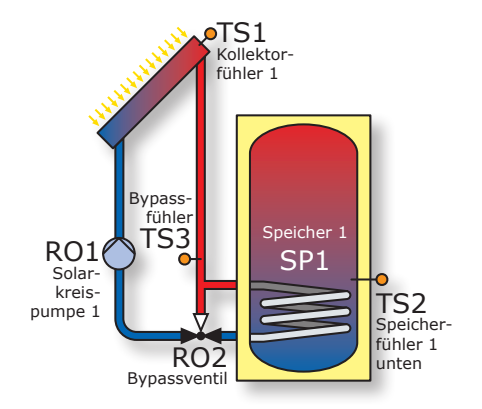

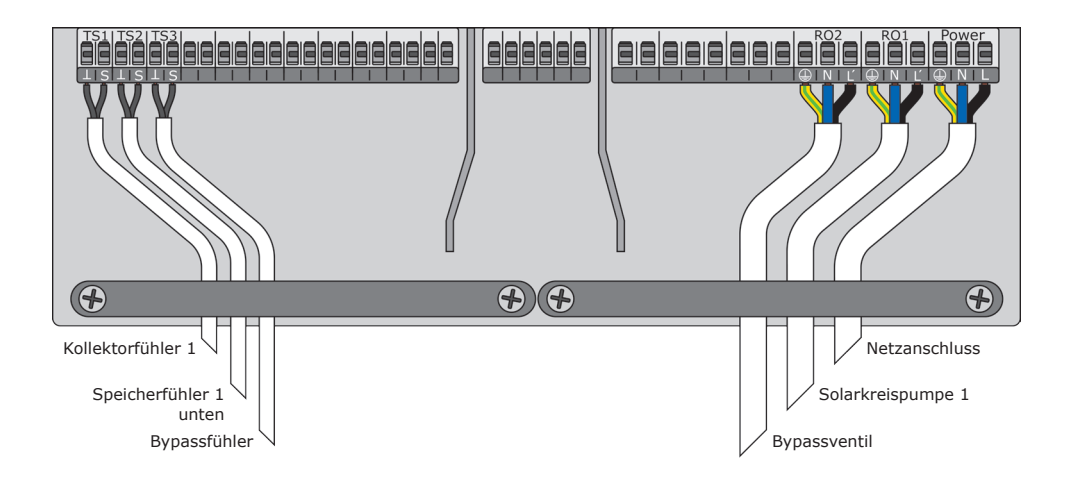

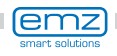

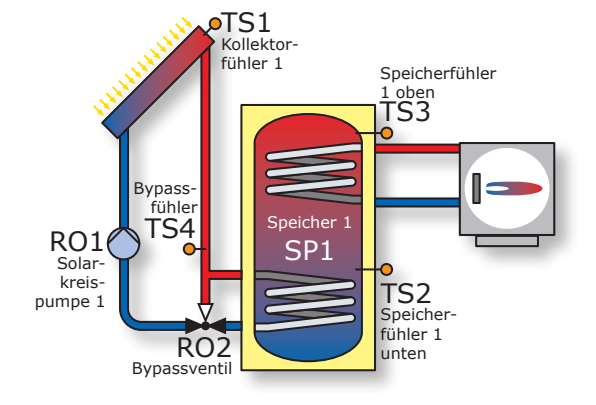

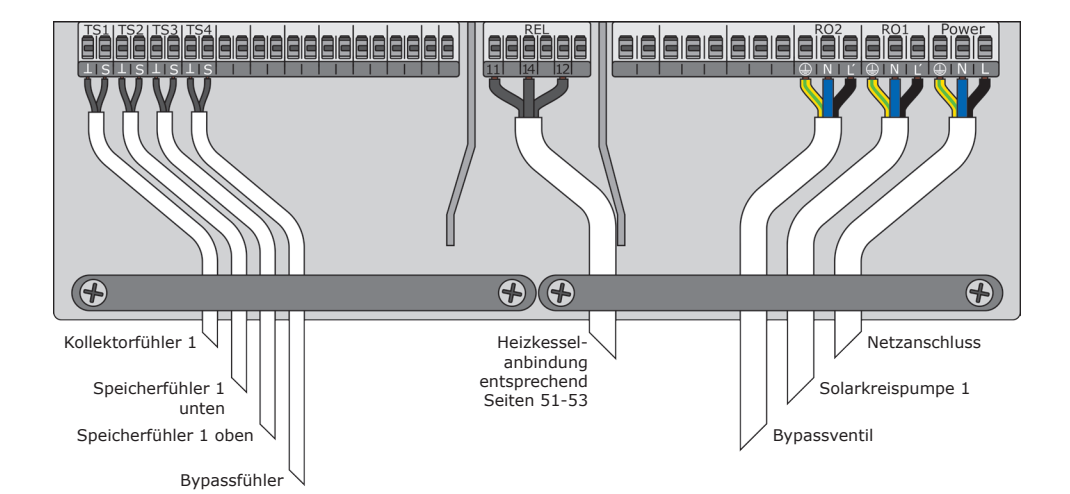

(emz) smart solutions

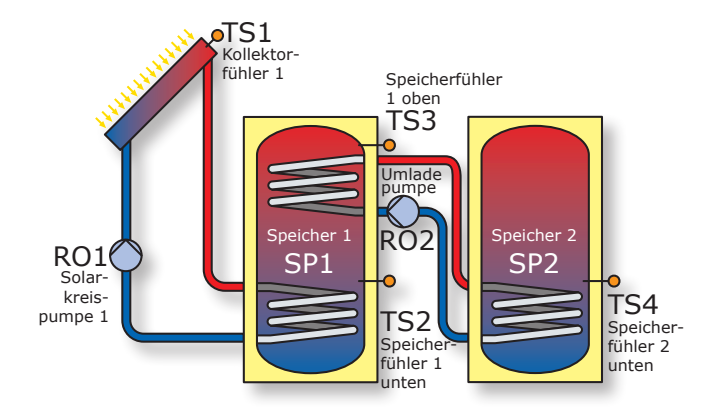

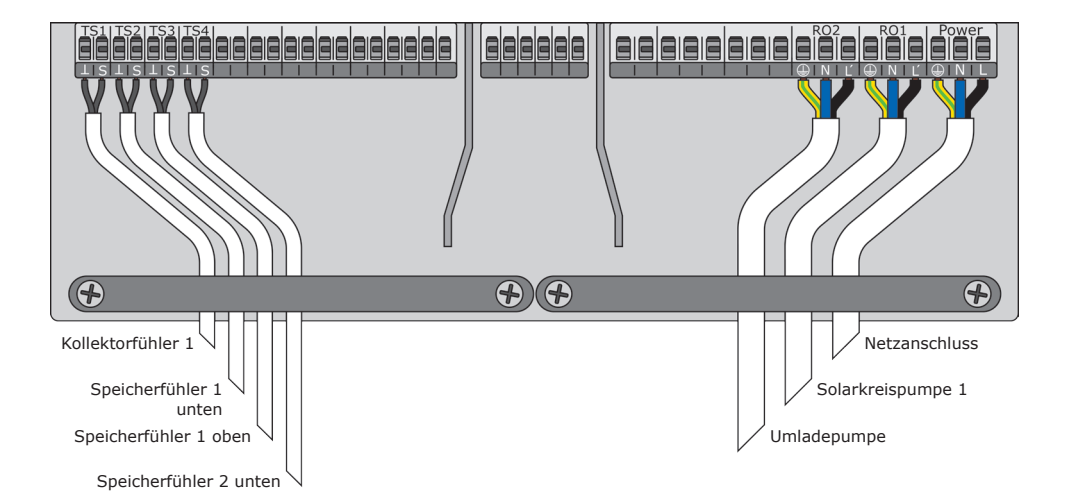

(emz) smart solutions

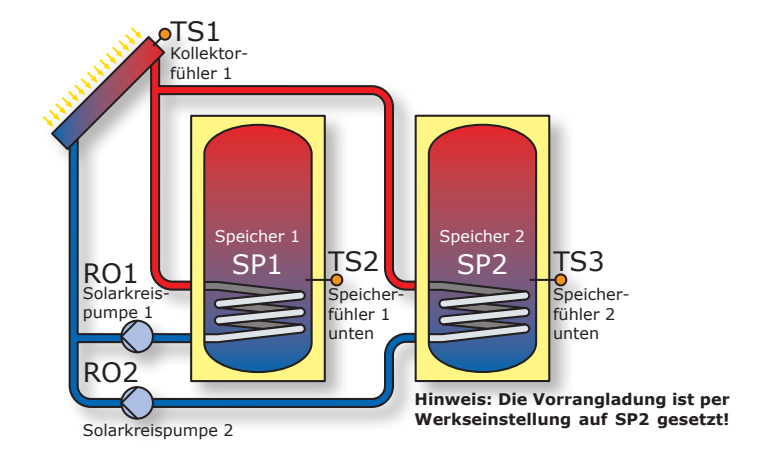

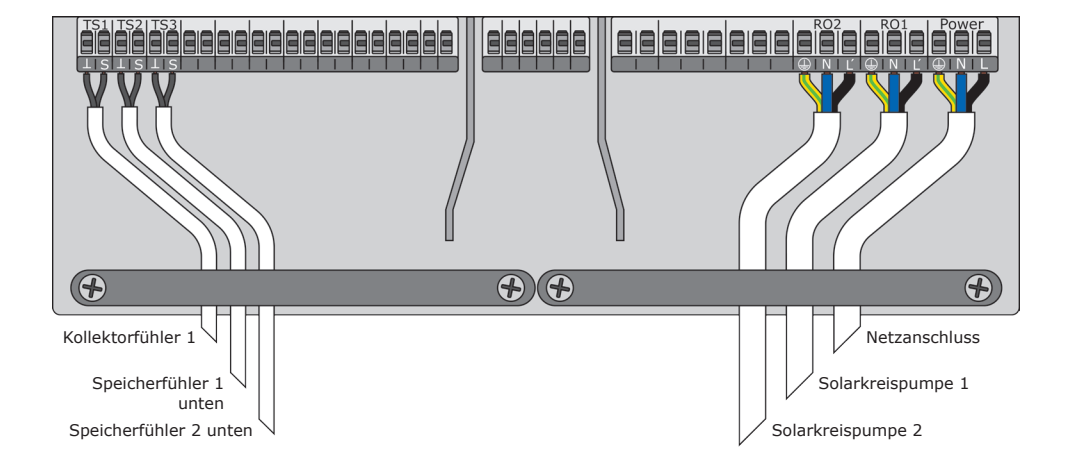

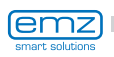

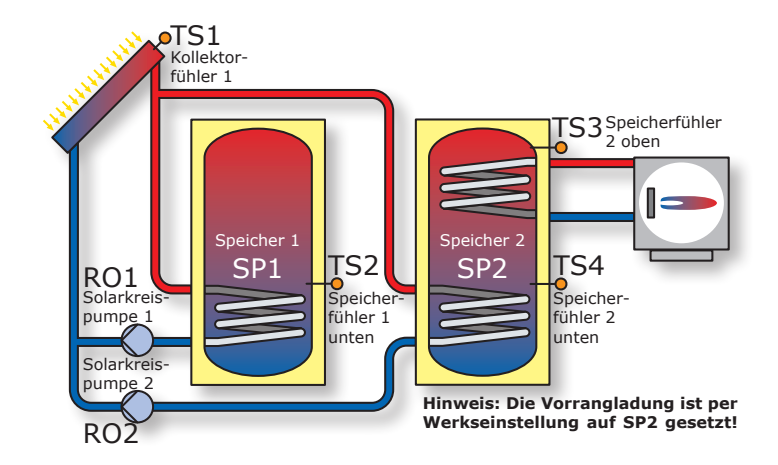

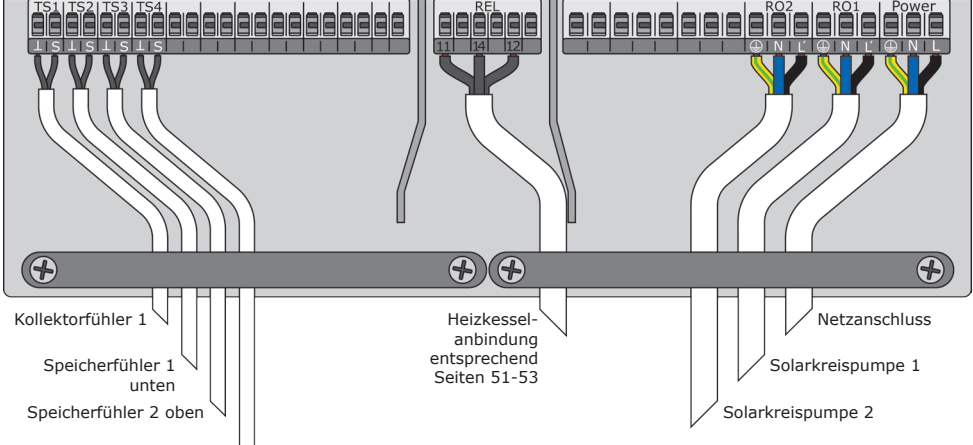

Speicherfühler 2 unten

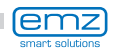

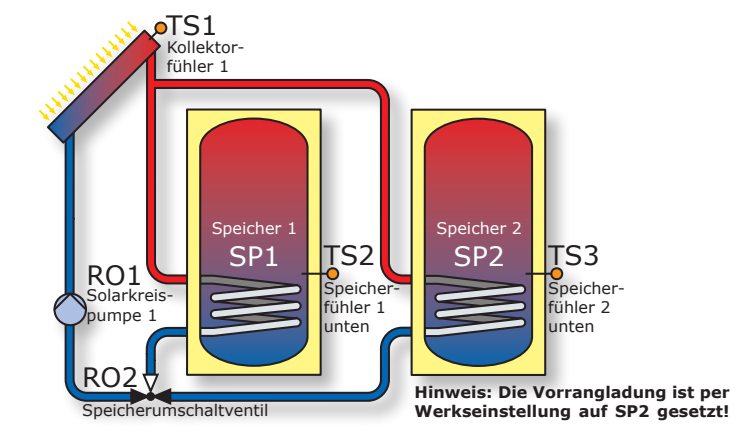

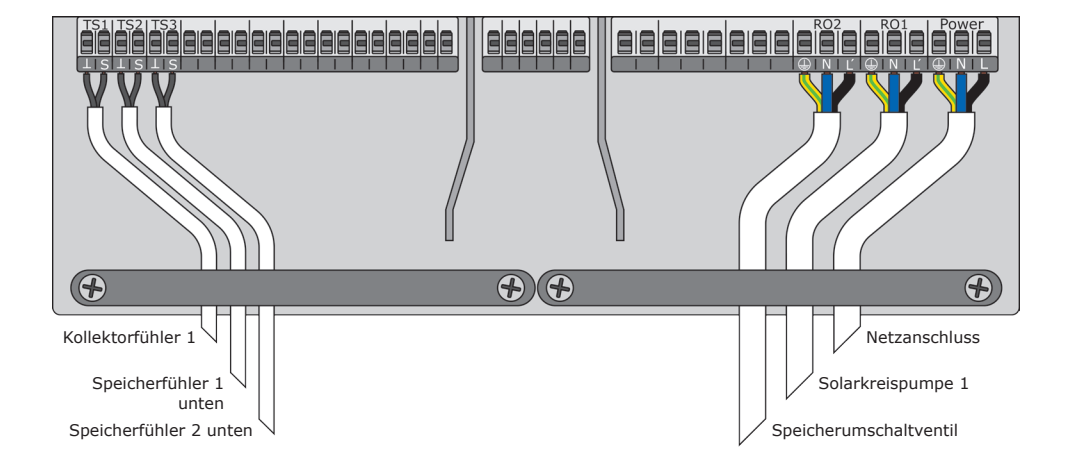

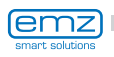

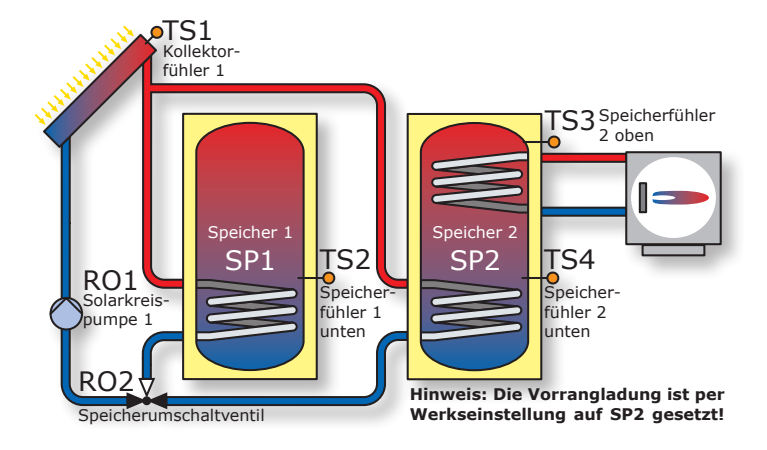

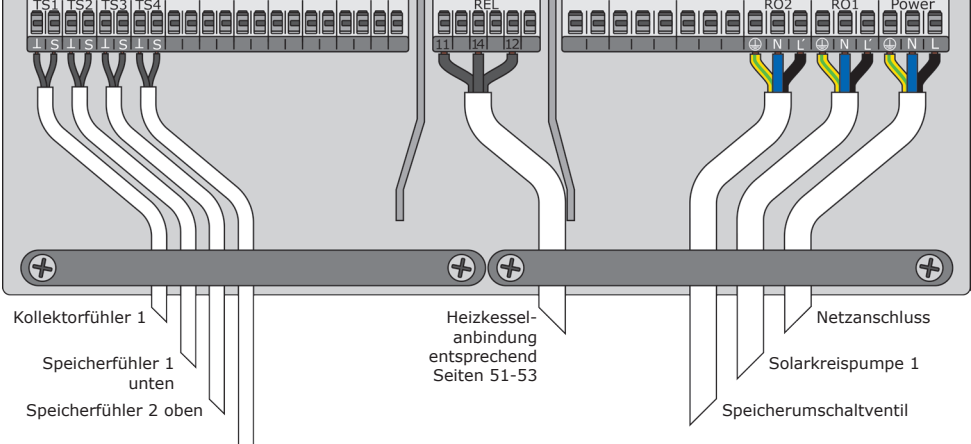

Speicherfühler 2 unten

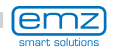

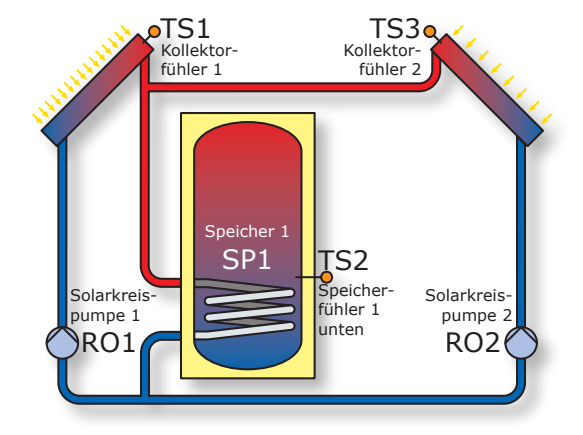

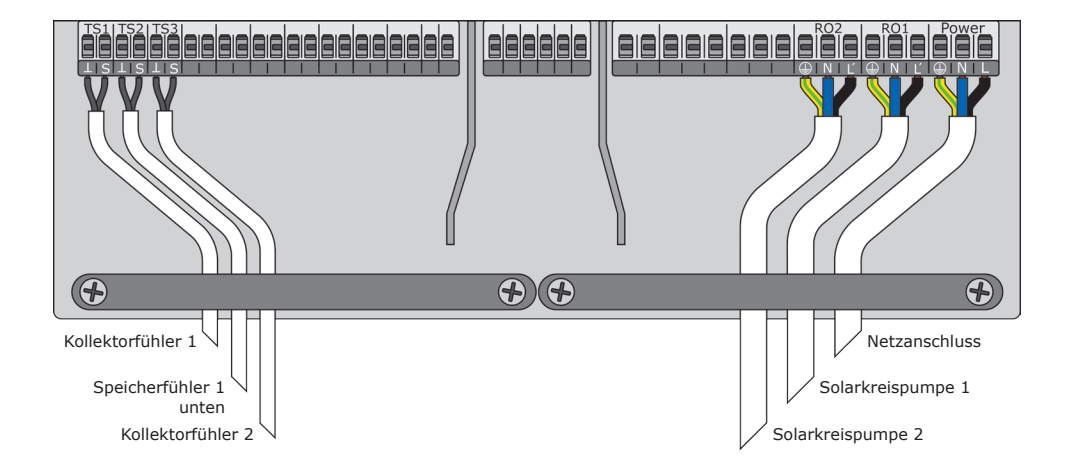

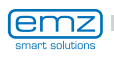

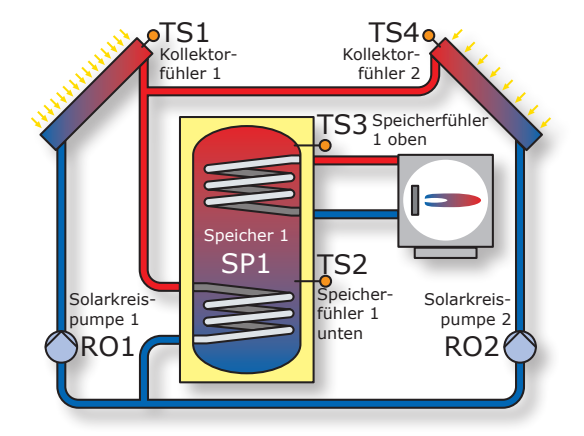

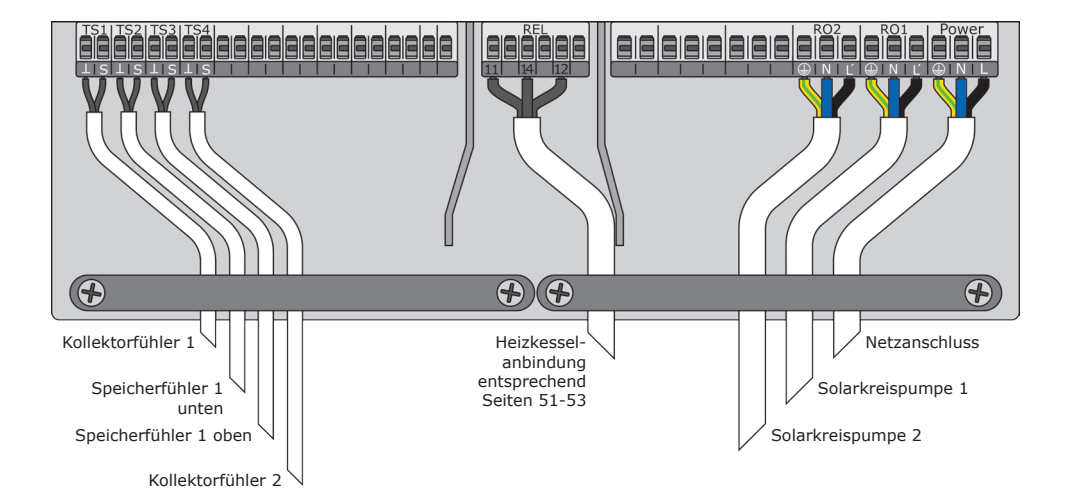

(emz smart solutions

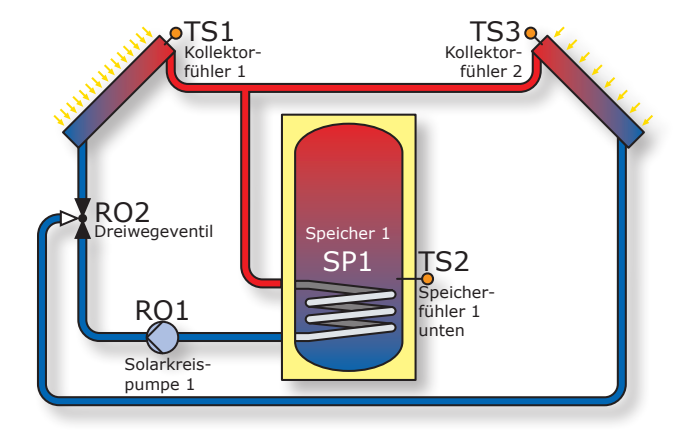

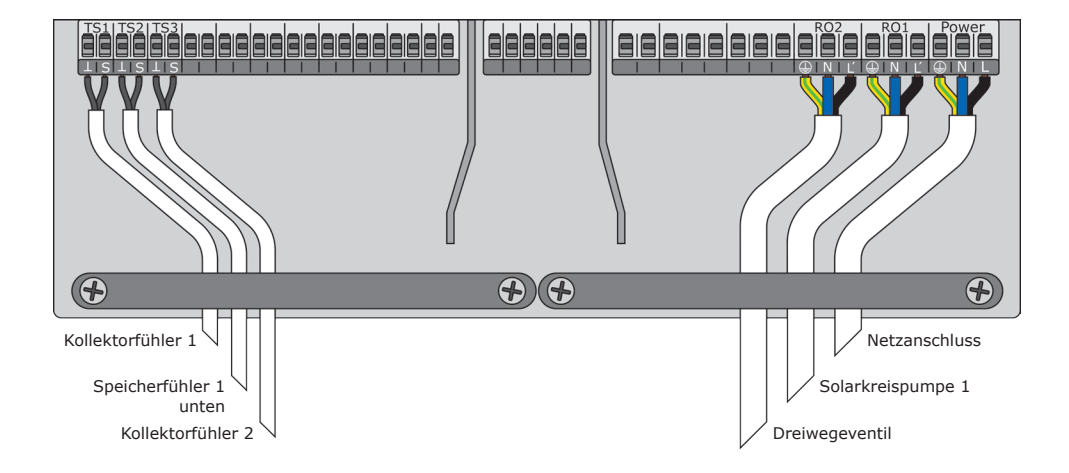

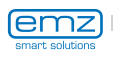
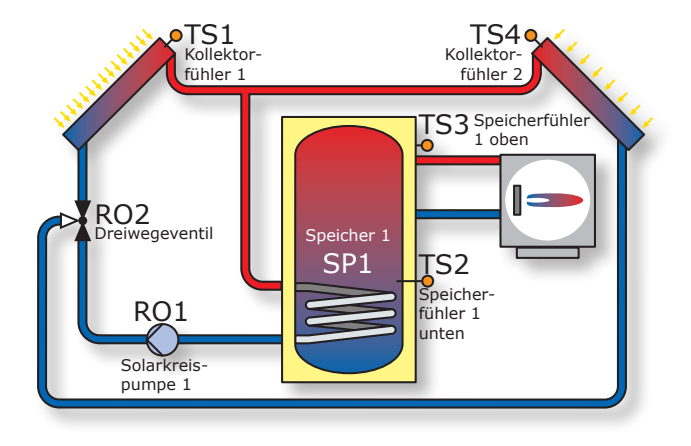

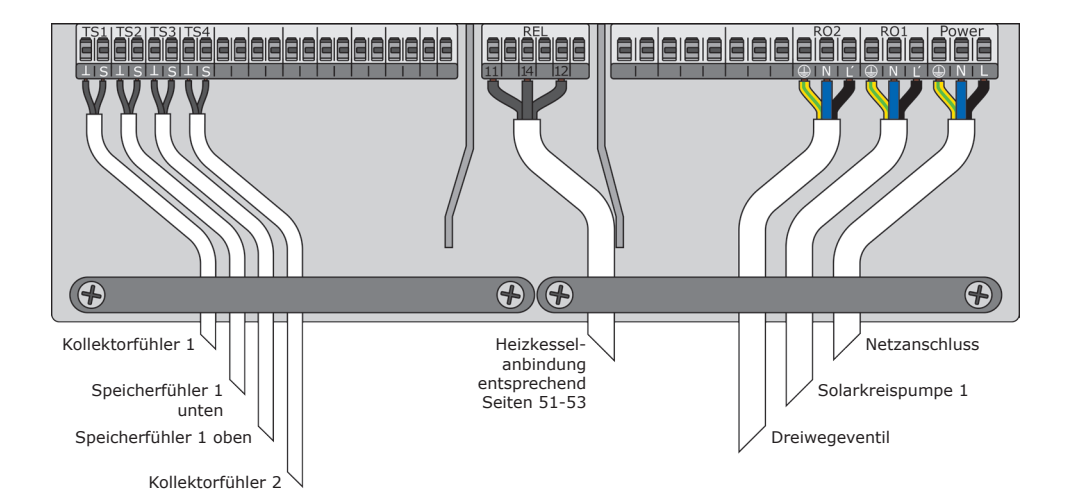

(emz) smart solutions

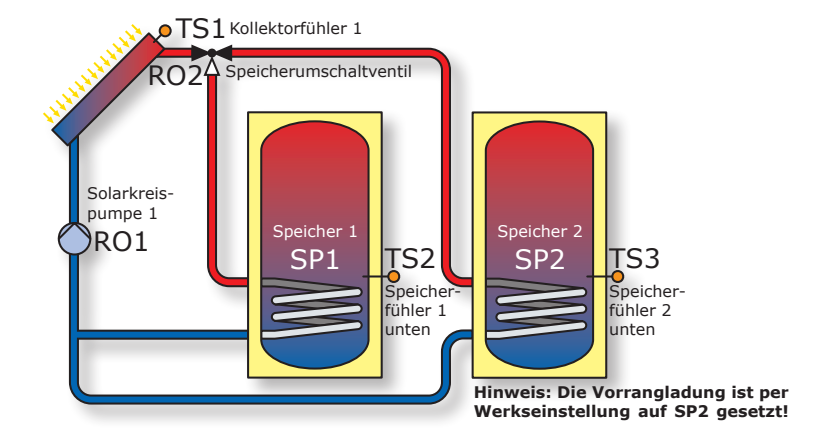

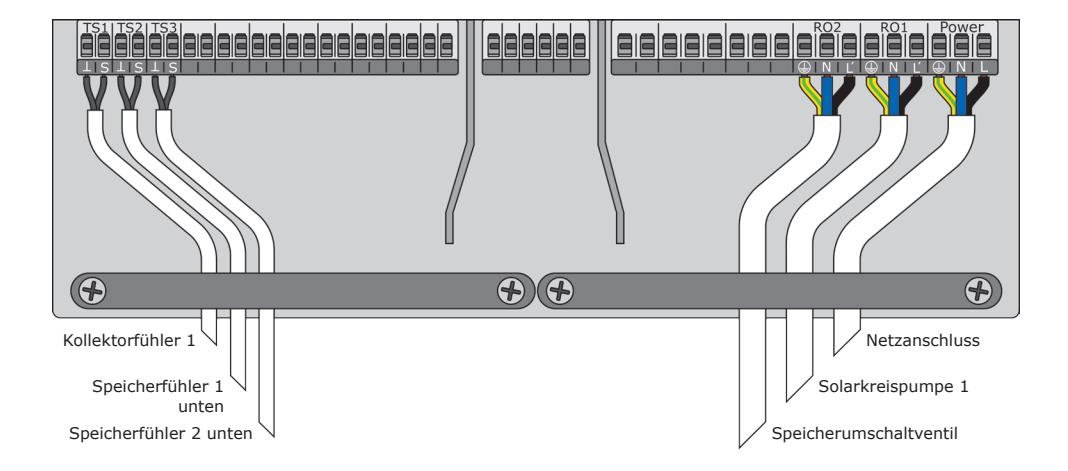

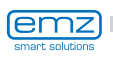

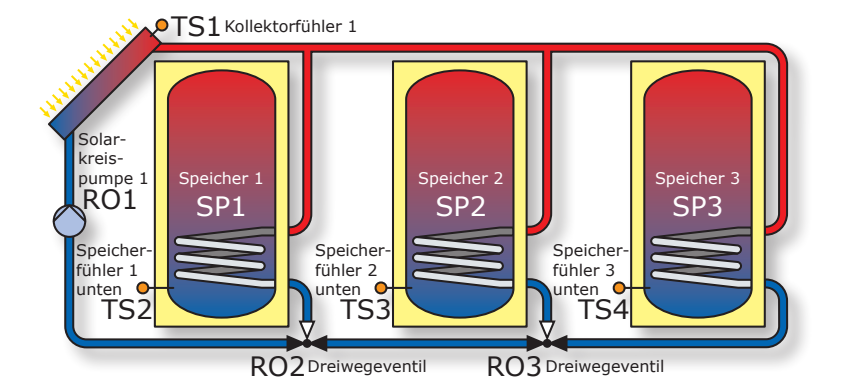

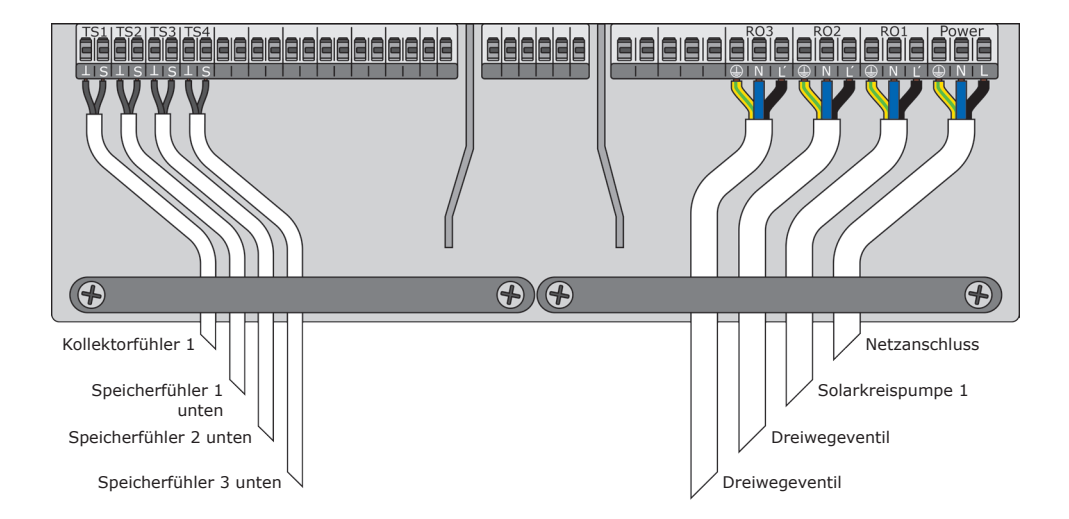

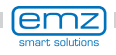

# **Hydraulisches Schema 20**

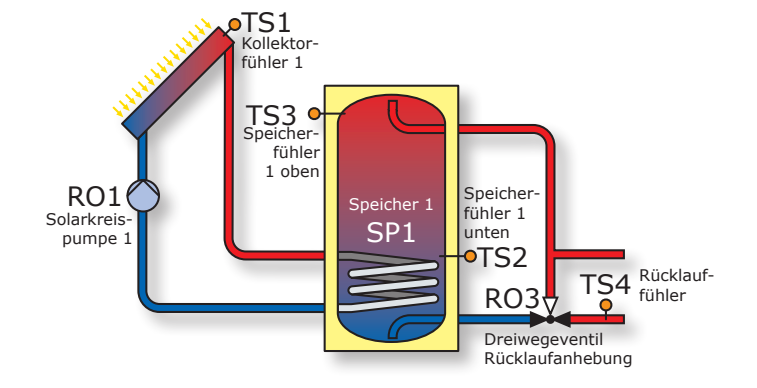

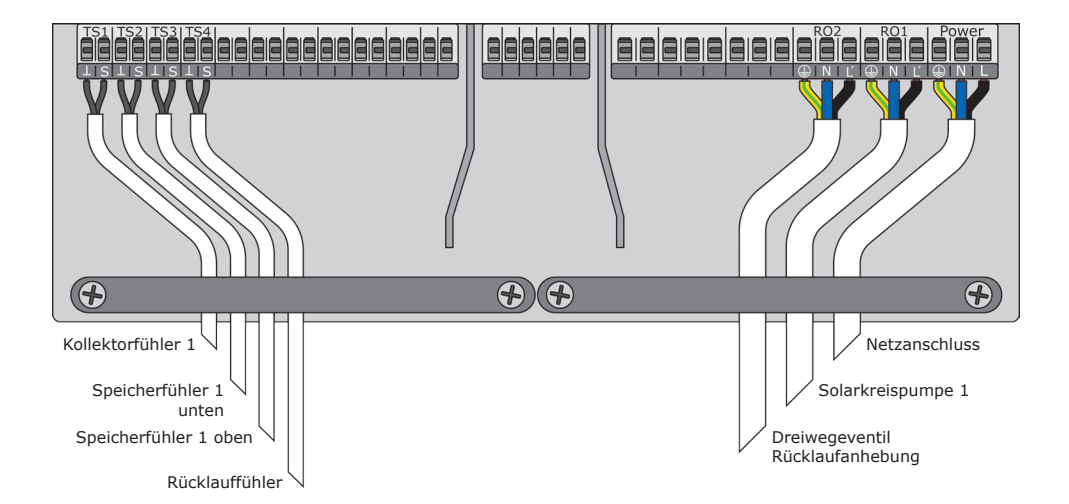

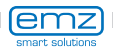

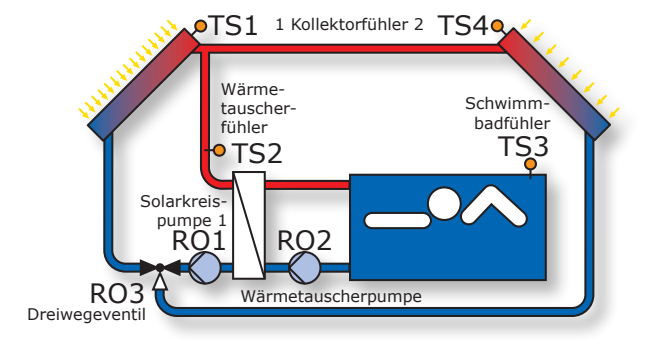

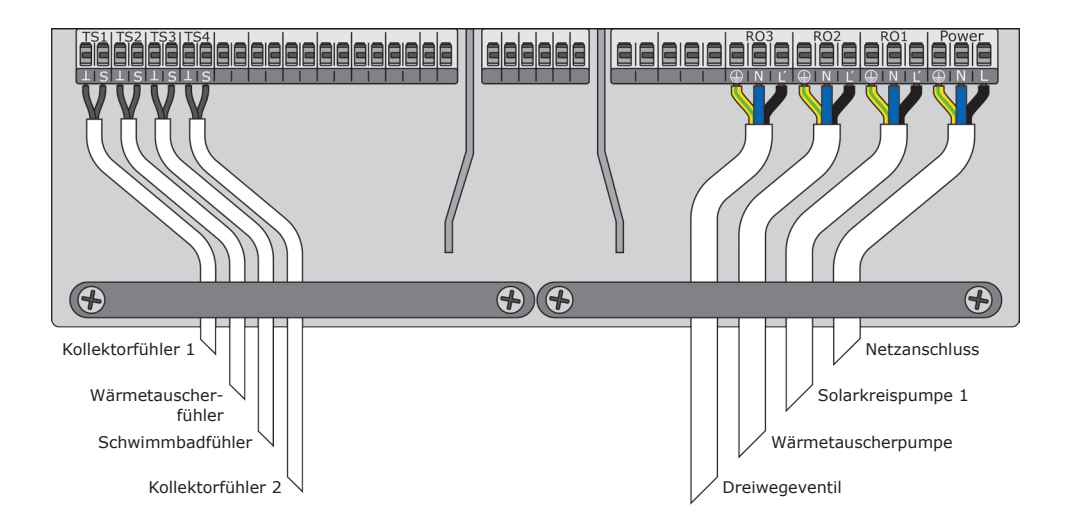

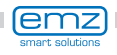

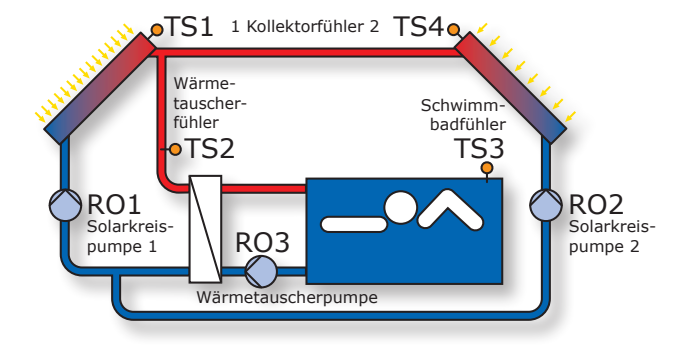

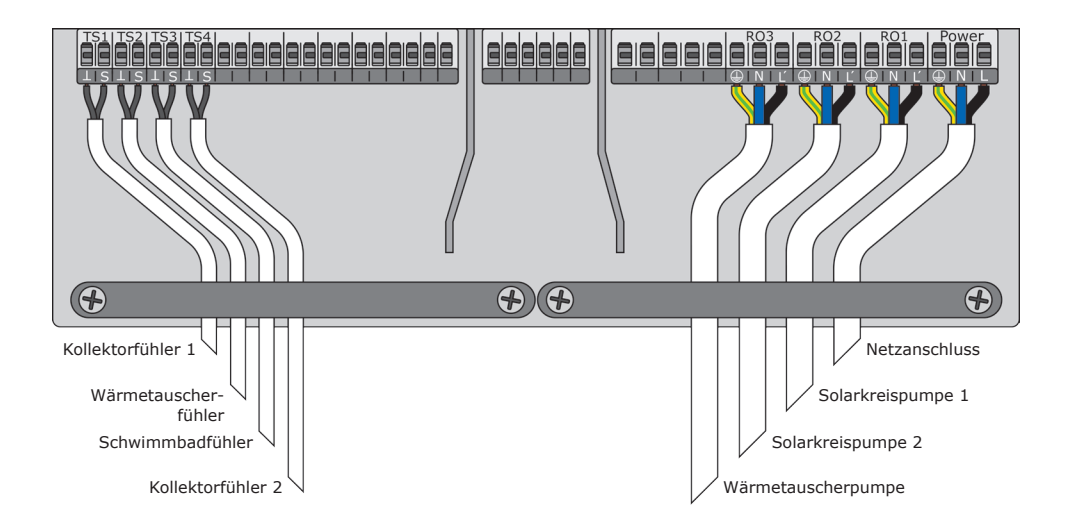

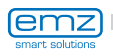

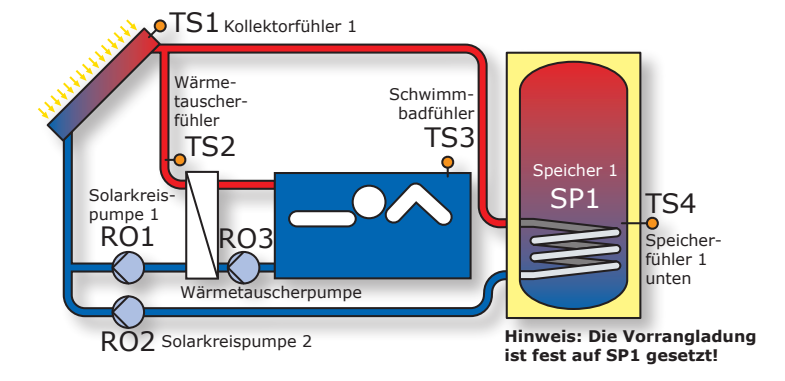

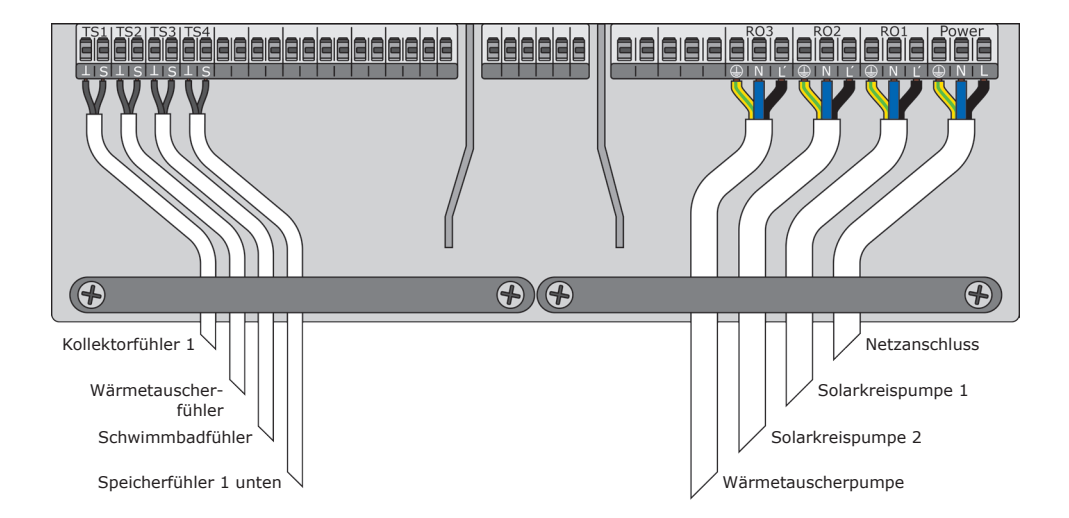

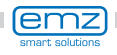

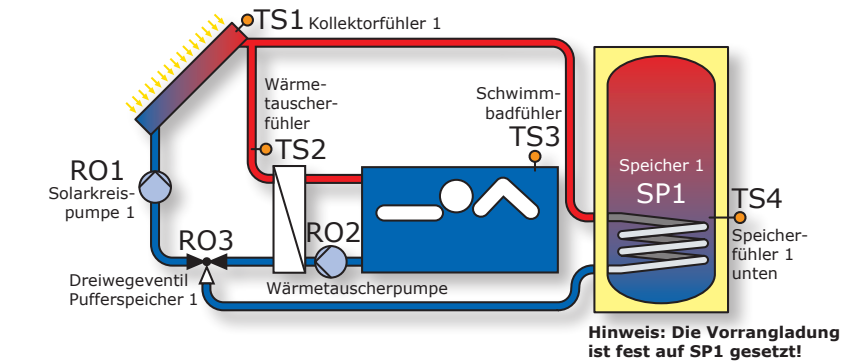

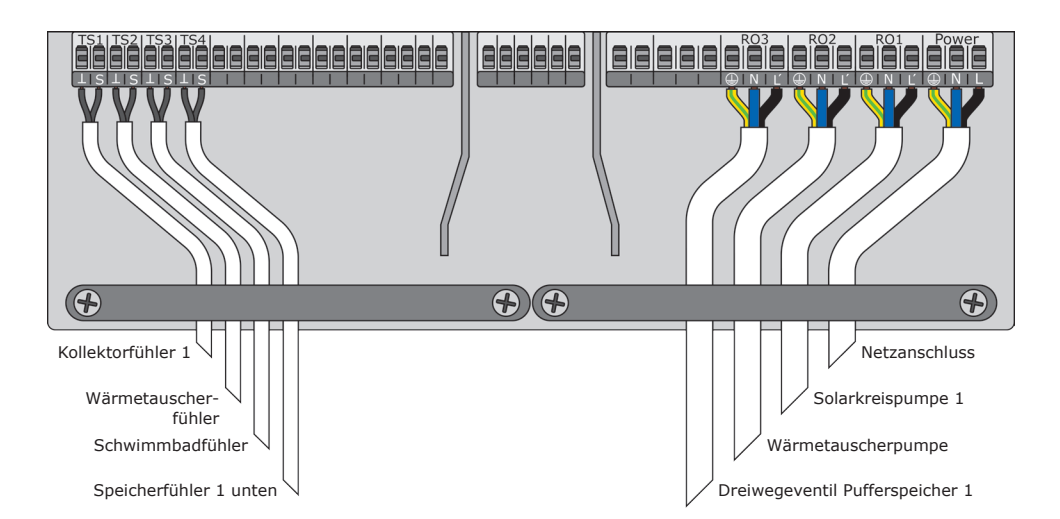

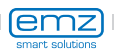

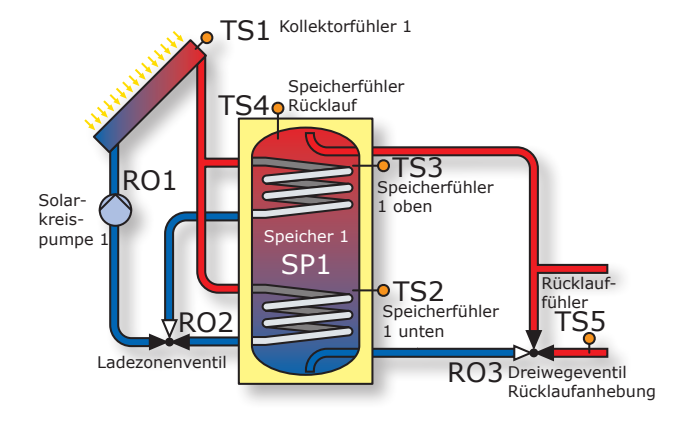

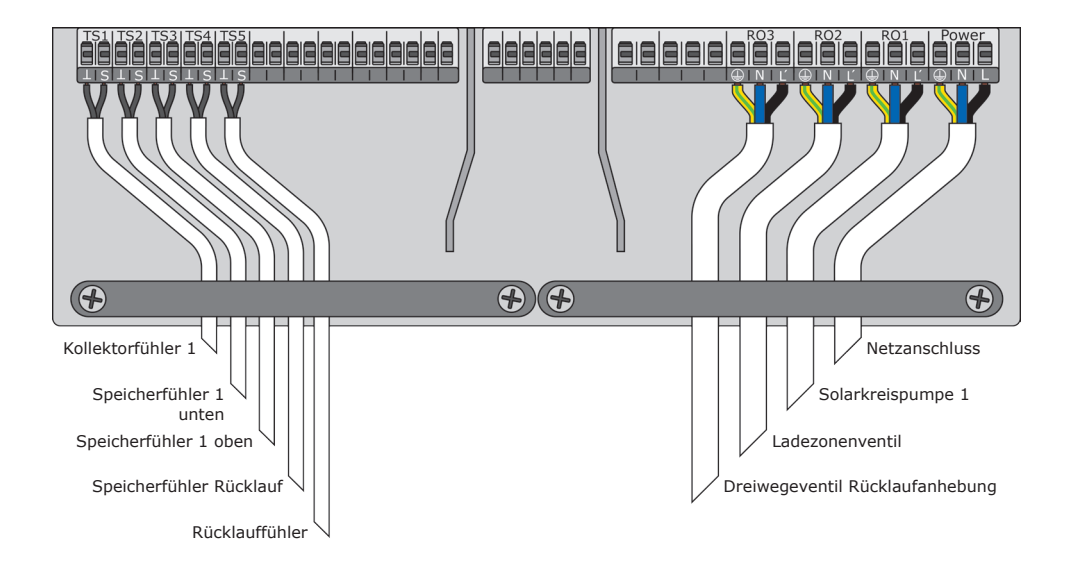

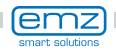

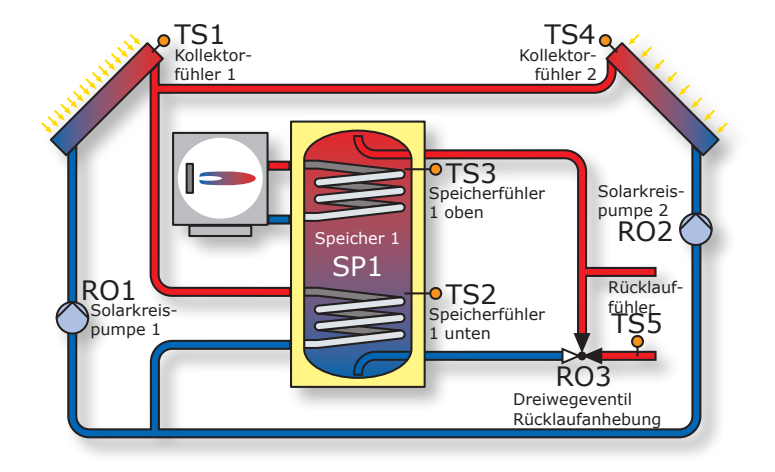

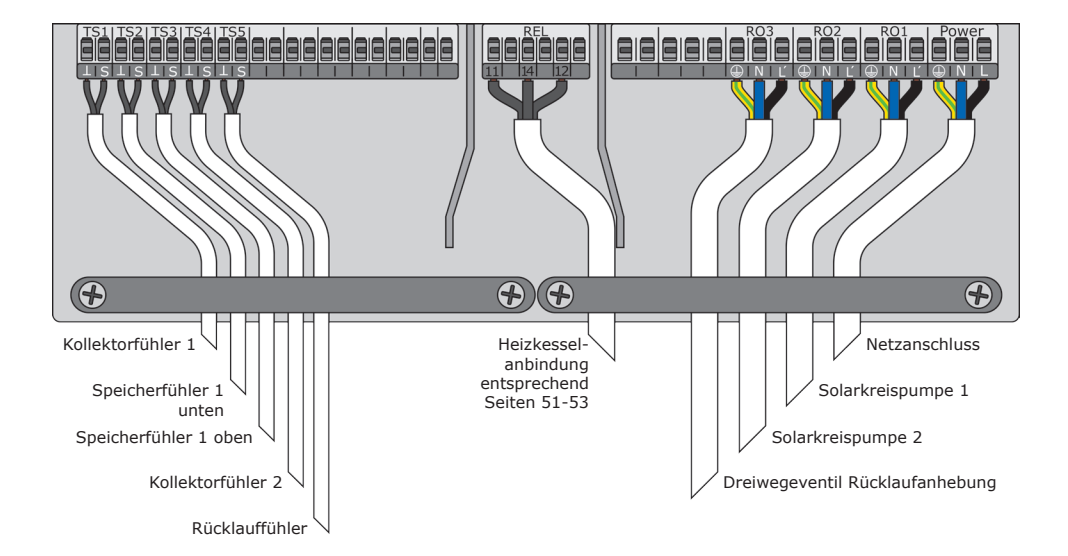

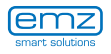

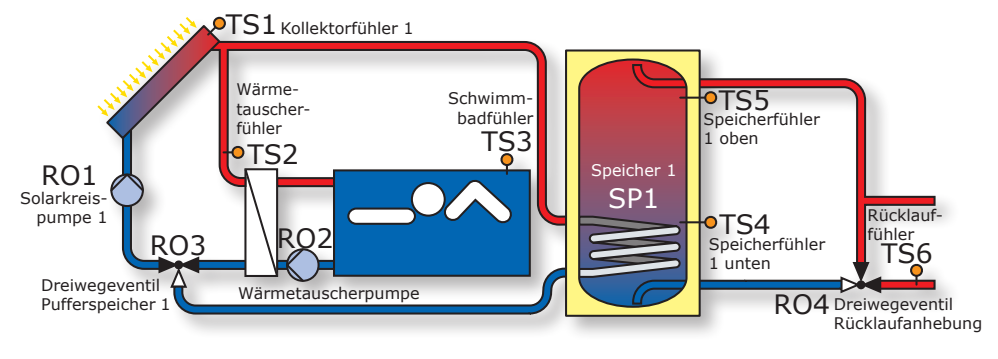

**Hinweis: Die Vorrangladung ist fest auf SP1 gesetzt!**

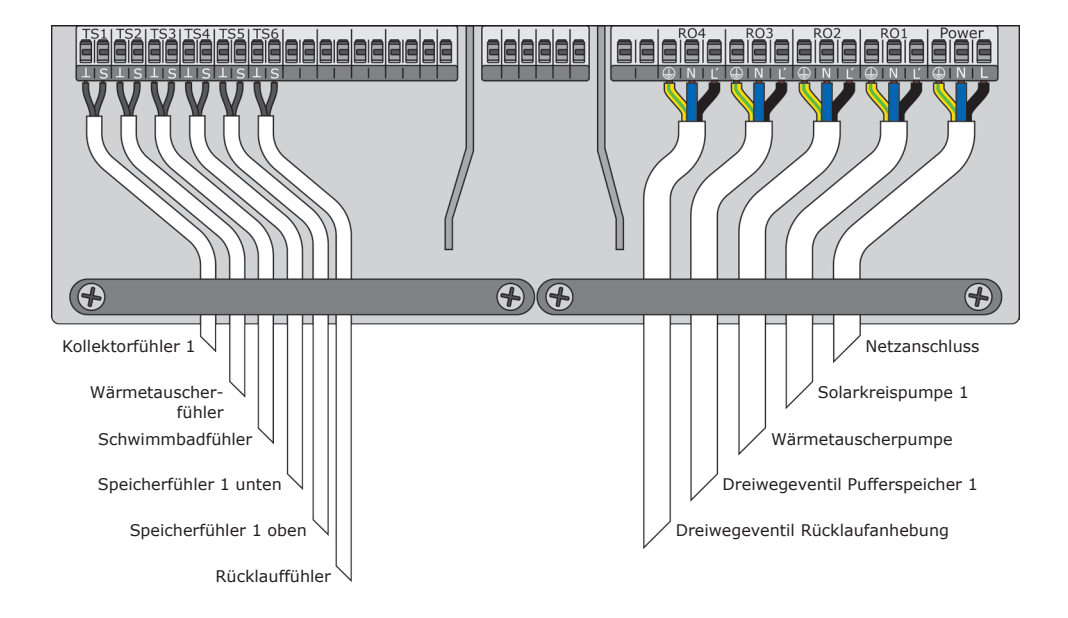

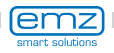

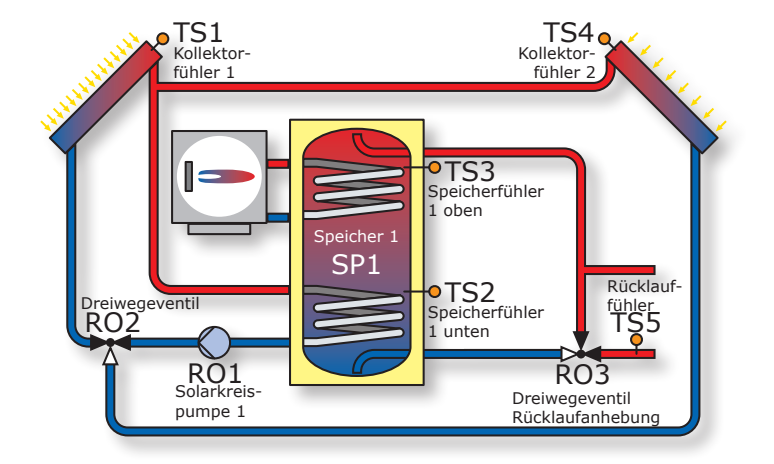

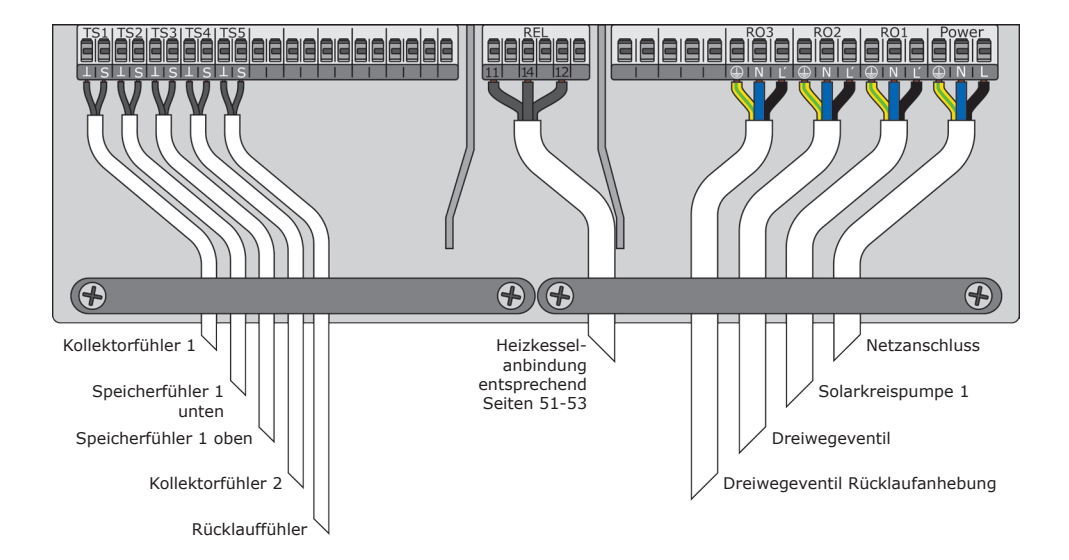

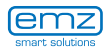

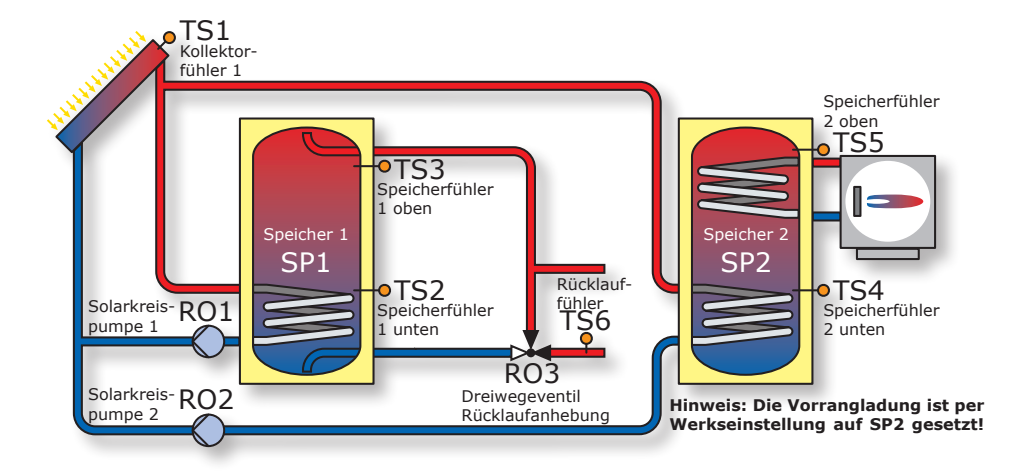

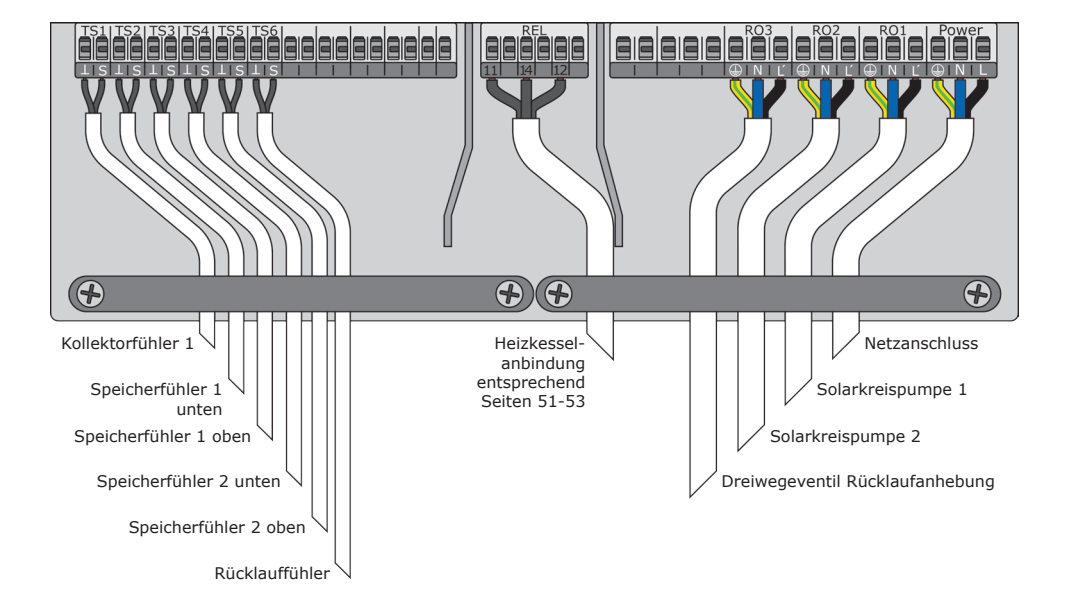

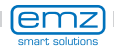

# **Hydraulisches Schema 30**

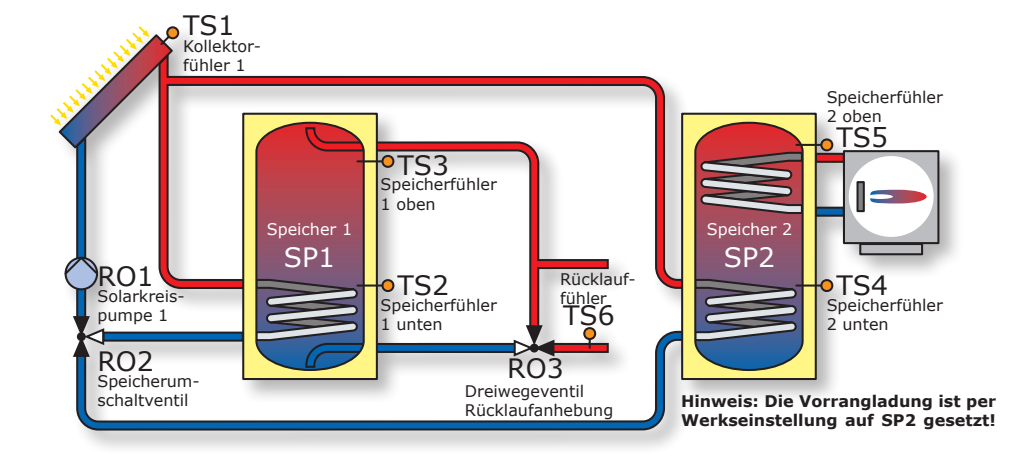

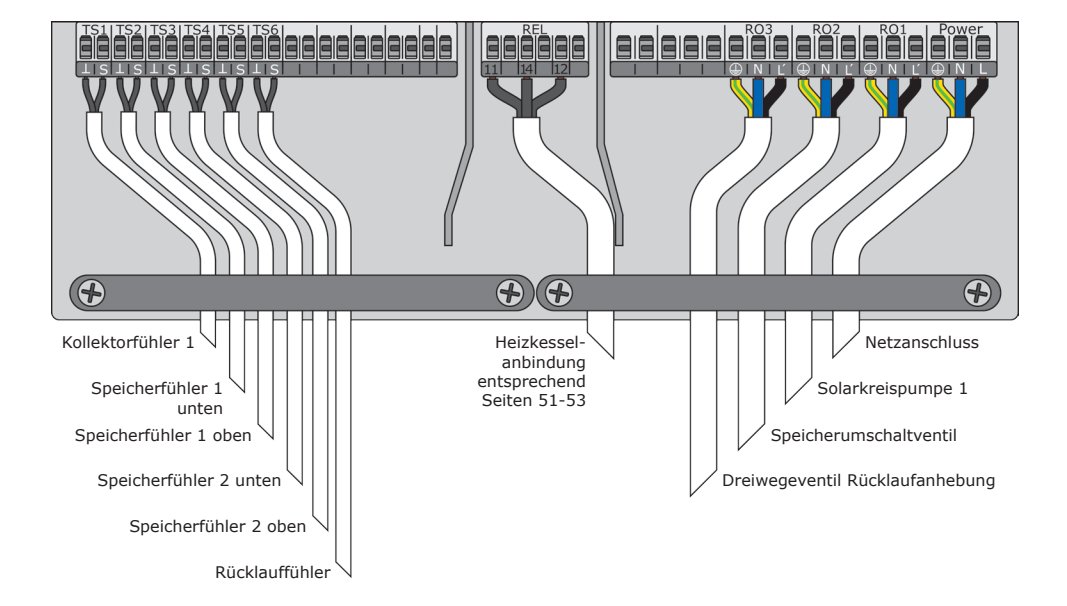

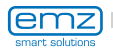

Die Funktionen zur Kesselsteuerungen werden über den potentialfreien Relaiskontakt ausgeführt, der entsprechend an die jeweilige Schnittstelle des Heizkessels angeschlossen wird.

Den einzelnen Funktionen sind wie folgt die Prioritäten zugeordnet :

- A Antilegionellen Priorität 1
- B Nachladeunterdrückung Priorität 2
- C Nachheizung Priorität 3

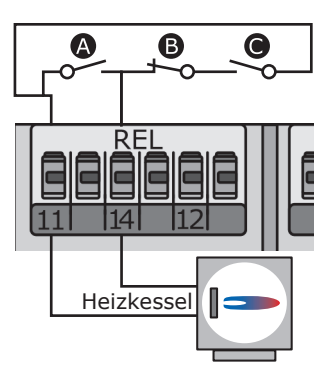

#### **Antilegionellenfunktion**

Die Antilegionellenfunktion prüft, ob innerhalb eines eingestellten Intervalls die Mindest-Erwärmung zur Legionellenreduzierung im Speicher durch Heizungsaktivität oder Solarthermie stattgefunden hat.

Fand auf diesem Wege keine ausreichende Erwärmung statt, startet der Regler einen Nachheizvorgang, speziell zur Legionellenreduzierung.

Der Installateur muss die Parameter entsprechend allgemeinen Richtlinien und lokalen Vorgaben festlegen. Der Zeitpunkt des Desinfektionsvorgangs kann frei bestimmt werden.

#### **Nachheizfunktion**

Der Temperatursensor im oberen Speicherbereich liefert die Werte für die Nachheizung. Bei öl- oder gasbetriebenen Anlagen erfolgt die Nachheizung durch den Heizkessel.

Bei Festbrennstoffkesseln erfolgt die Nachheizung durch die, im Heizkessel vorhandene Wärme. Dazu muss die Temperatur im Kessel innerhalb voreingestellter Grenzen liegen. Zur Erfassung der Kesseltemperatur muss ein zusätzlicher Fühler installiert werden. Die Temperatursteuerung ist an sechs Zeitblöcke gekoppelt.

Die Nachheizung wird aktiviert, sobald im jeweils aktuellen Zeitblock die Solltemperatur um den Hysteresewert unterschritten wird. Mit Überschreiten des Sollwertes endet der Nachheizvorgang.

#### **Nachladeunterdrückung**

Die Effizienz einer Solaranlage steigt, je geringer der Speicher vom Heizkessel nachgeladen wird. Nachladeunterdrückung bedeutet somit das Sperren (Blockieren) der Nachladung des Speichers durch den Heizkessel.

#### **Nachladeunterdrückung zeitgesteuert**

Über ein Zeitprogramm wird die Nachladung durch den Heizkessel phasenweise blockiert. Innerhalb des eingestellten Zeitraumes (z. B. 7 bis 19 Uhr) wird die Nachladung durch den Heizkessel generell gesperrt, die Mindesttemperatur wird dabei nicht benötigt.

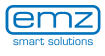

#### **Nachladeunterdrückung zeit-/temperaturgesteuert**

Wird eine Mindesttemperatur im Speicher überschritten, wird die Nachladeunterdrückung aktiviert. Diese Funktion kann parallel zum Zeitprogramm aktiviert werden. Ist die eingestellte Mindesttemperatur (z. B. 45°C) im Speicher überschritten, so wird die Nachladung des Speichers durch den Heizkessel unterdrückt. Wird dagegen die Mindesttemperatur unterschritten, so wird die Nachladung durch den Heizkessel freigegeben, unabhängig davon, ob das Zeitprogramm die Nachladung sperrt.

#### **Nachladeunterdrückung effizienzoptimiert**

Wird die berechnete Mindesttemperatur im Speicher überschritten, wird die Nachladeunterdrückung aktiviert. Für die Berechnung dieser Mindesttemperatur gibt es zwei Gewichtungsfaktoren, die der Installateur im Menü 1.4.3 festlegen kann:

Faktor 1 **M**, Parameterwerte von 1-10, wobei: Solarertrag  $\geq 1$  = mehr Solarertrag, weniger Nachladung durch den Kessel : 10 = weniger Solarertrag, mehr Nachladung durch den Kessel Faktor 2 Parameterwerte von 1-10, wobei: Komfort  $\bigcirc$  1 = niedrigerer Komfort, weniger Nachladung durch den Kessel : 10 = höherer Komfort, mehr Nachladung durch den Kessel

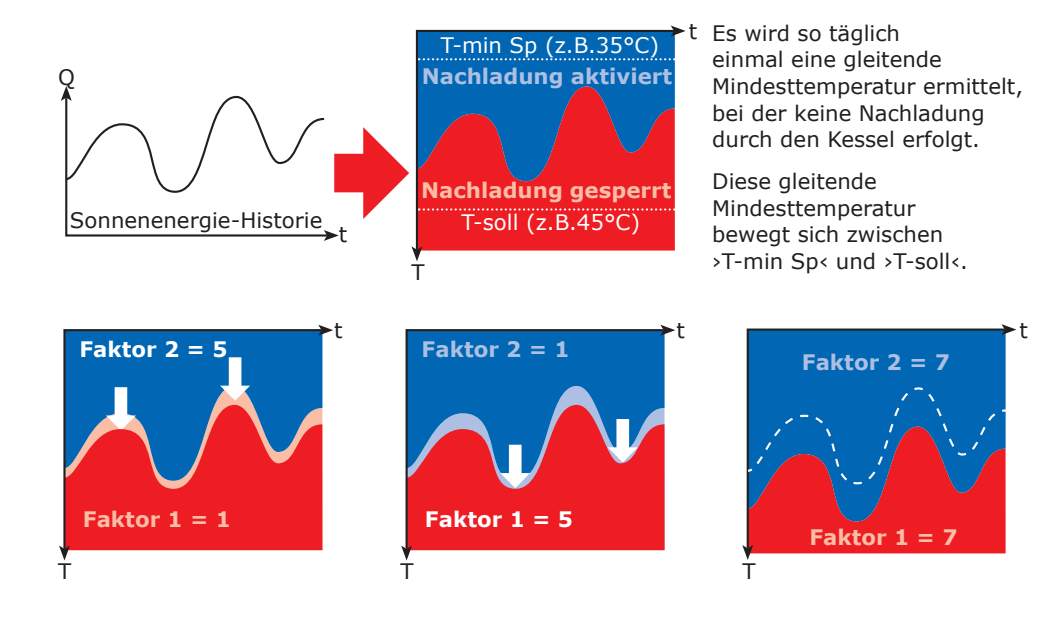

lemz

# **Funktionen zur Kesselsteuerung**

# **Hinweis!**

An Heizkesseln, die keinen Steuerungseingang haben, können durch Simulation eines Temperaturwertes die Funktionen zur Kesselsteuerung ausgeführt werden.

Damit Nachheiz- oder Antilegionellenfunktion möglich sind, muss an der Kesselsteuerung die entsprechende Speichertemperatur höher eingestellt werden.

Der Temperaturdifferenzregler **smart Sol plus** regelt hier die Kesselsteuerungsfunktionen, indem ein Festwert-Widerstand dem Heizkessel einen geladenen Speicher simuliert.

Der Widerstandswert ist davon abhängig, auf welchen Typ Sensor die Heizung eingestellt ist - diese Information muss im Kesselhandbuch nachgesehen werden.

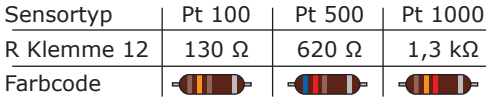

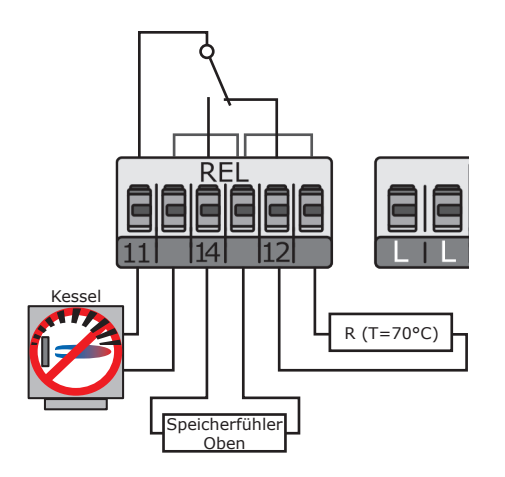

Der Anschluss erfolgt am Klemmenblock REL, wie abgebildet.

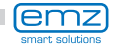

# **Thermostatfunktion**

Freie Ausgänge des Reglers können als Thermostat für unterschiedliche Anwendungen genutzt werden.

Die Einstellungen dazu werden im Profimodus unter ›1.3.1 Thermostat‹ getroffen.

Die Art des Steuersignals kann als Temperatur-Thermostat, Schaltuhr, Schaltuhr-Thermostat oder Temperatur-Vergleich definiert werden.

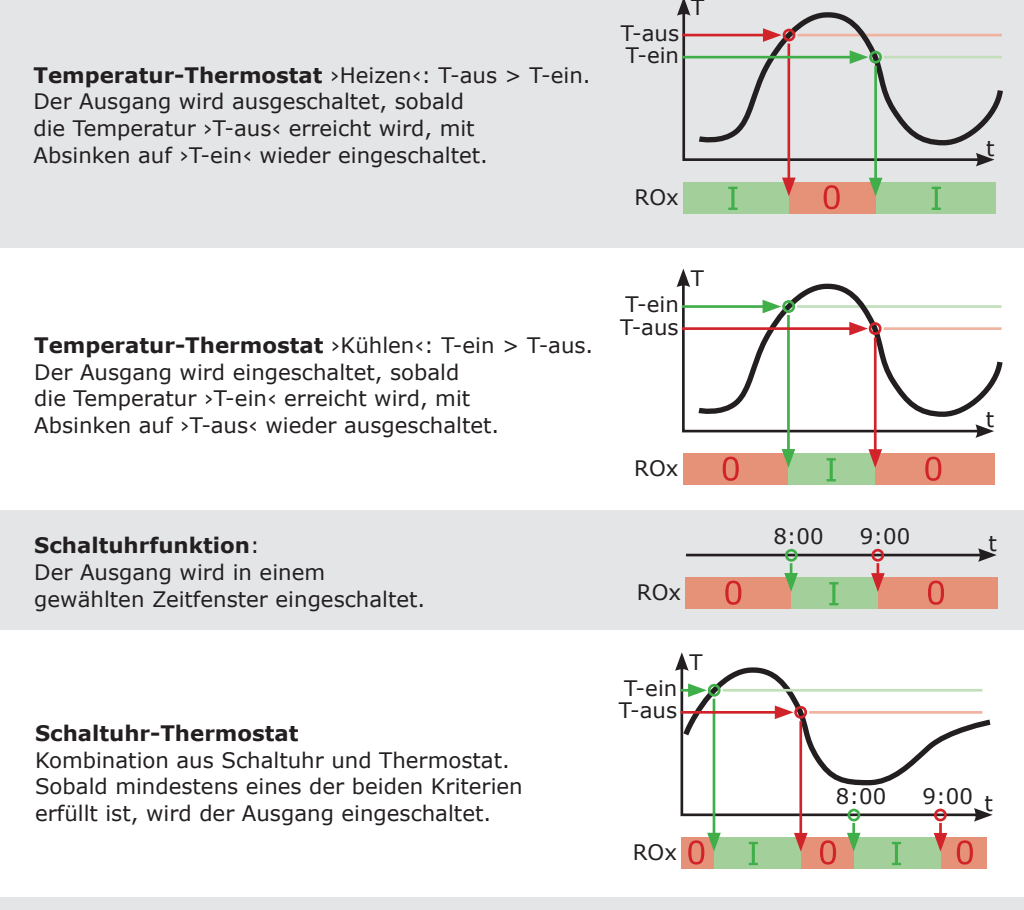

#### **Temperatur-Vergleich**

Der Temperaturunterschied zu einem Vergleichssensor löst das Steuersignal aus:

Der Ausgang wird eingeschaltet, sobald ›dT-ein‹ erreicht wird, mit Absinken auf ›dT-aus‹ wieder ausgeschaltet.

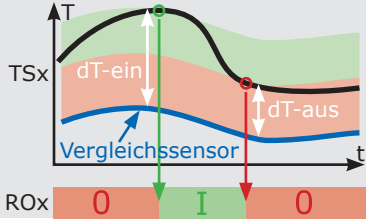

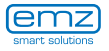

# **Option Weichwasserstation AQA solar**

In einer besonderen Ausstattungsvariante (mit einem Erweiterungsmodul) kann der Temperaturdifferenzregler **smart Sol plus** mit der Weichwasserstation AQA solar der Firma BWT Wassertechnik GmbH, Schriesheim verbunden werden.

AQA solar ist eine Entkalkungsanlage auf Basis eines Ionentauschers, die dafür sorgt, dass die wasserführenden Leitungen und Wärmetauscher in Ihrem Haus nicht durch Kalkablagerungen beschädigt werden.

Bei zeitweise sehr intensiver Erwärmung des Trinkwassers, besonders bei solarthermischen Systemen ist die Entkalkung äußerst sinnvoll, um die Effizienz zu erhalten.

Einrichtung und Betrieb der Gerätekombination **smart Sol plus** und AQA solar ist in einer gesonderten Dokumentation, bzw. der Betriebsanleitung der Firma BWT beschrieben.

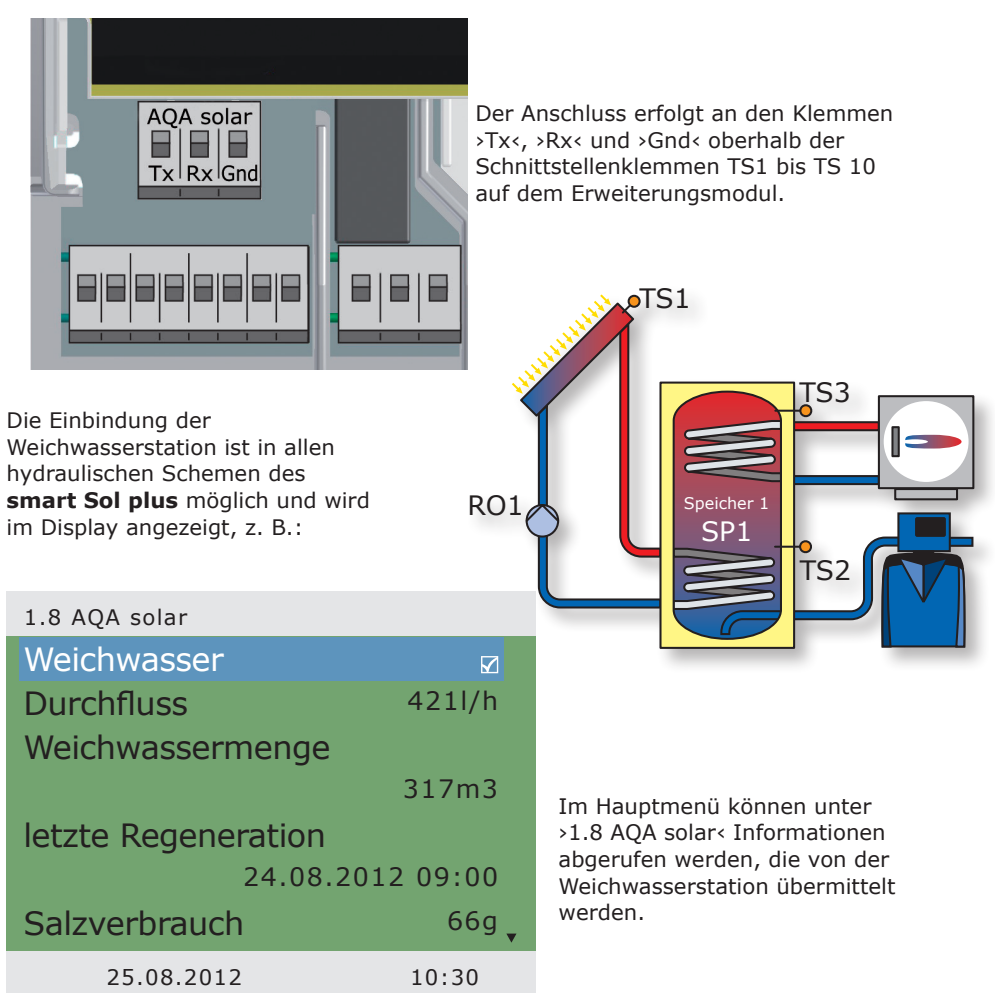

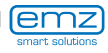

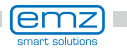

# **Inbetriebnahmemodus**

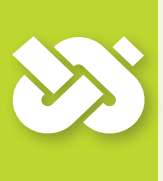

# **Wichtig!**

Zur Inbetriebnahme muss der Regler ordnungsgemäß montiert, alle Ein- und Ausgänge müssen angeschlossen und betriebsbereit sein, die Zugentlastung muss verschraubt und der Klemmendeckel geschlossen sein!

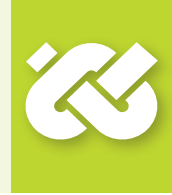

Die Inbetriebnahme des Temperaturdifferenzreglers **smart Sol plus**  wird hier exemplarisch erläutert, Details variieren mit der hydraulischen Konfiguration und der Softwareversion.

Die Inbetriebnahme wird in Klartext kommuniziert, der Bediener muss jeweils eine Auswahl treffen, bestätigen und gegebenenfalls zum nächsten Menüpunkt springen.

Der Temperaturdifferenzregler **smart Sol plus** begleitet Sie vollständig bei der Konfiguration und fragt alles ab, was er zu einem optimalen Betrieb wissen muss.

Die Spannungsversorgung des Reglers muss nun eingeschaltet werden - die Displayanzeige erscheint.

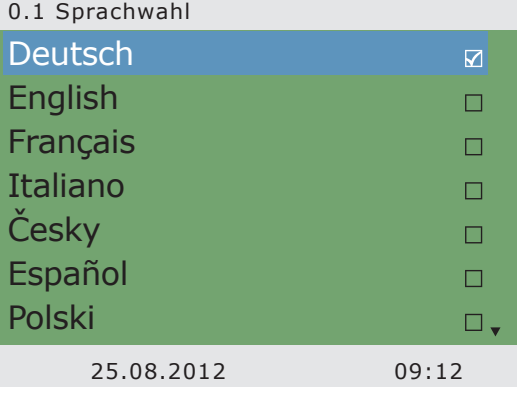

Nach einer kurzen Bootingsequenz erscheint ›0.1 Sprachwahl‹.

In der vorliegenden Version des **smart Sol plus** sind verschiedene Sprachen hinterlegt.

Aktivieren Sie gewünschte Variante und bestätigen mit ›Weiter‹.

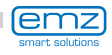

›0.2 Uhrzeit/Datum‹ erscheint.

›OK‹ drücken - die Stunde wird farblich hervorgehoben.

Den Drehencoder soweit drehen, bis die korrekte Zahl erscheint und mit dem Taster ›OK‹ bestätigen.

Der Regler übernimmt den Wert und springt weiter zur Minute.

In dieser Weise alle Werte eingeben.

Findet die Installation des Temperaturdifferenzreglers an einem Ort statt, an dem es Sommerzeit gibt, kann die Verschiebung hier aktiviert werden.

Mit ›Weiter‹ bestätigen.

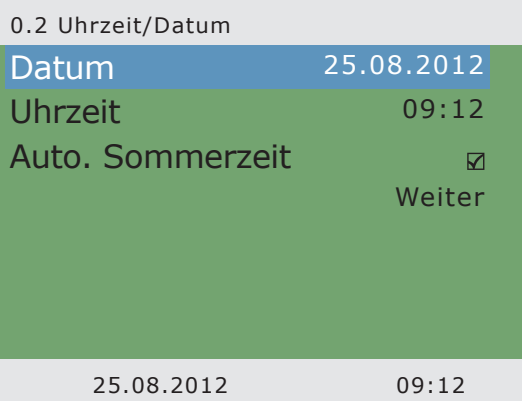

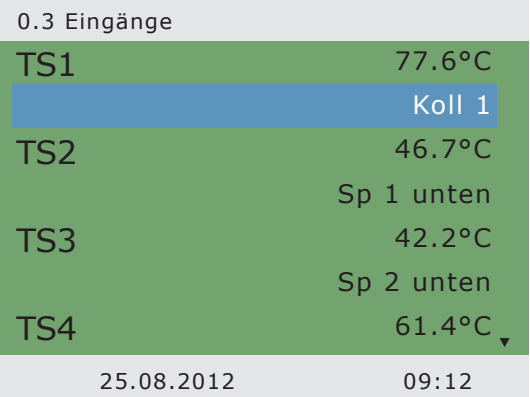

›0.3 Eingänge‹ erscheint.

Die verwendeten Eingangsschnittstellen TS1 bis TS10 anwählen, aktivieren und durch scrollen die gewählte Belegung zuordnen.

Wurden alle Eingänge korrekt belegt, mit ›Weiter‹ bestätigen.

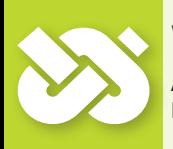

## **Wichtig!**

An den Schnittstellen TS6/TS7/TS8/TS10 kann mit ›Flügelrad‹ ein Flügelradsensor als Durchflusszähler angewählt werden.

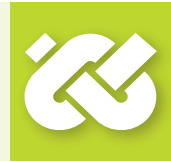

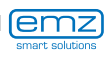

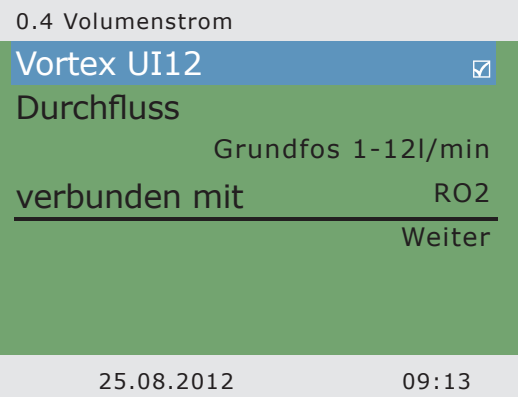

›0.4 Volumenstrom‹ erscheint.

Wurde TS6/TS7/TS8/TS10 bereits als ›Flügelrad‹ belegt, erscheint hier als Sensorik auch ›Flügelrad‹ die Anzahl der Impulse pro Liter muss noch gewählt werden.

Wurde TS6/TS7/TS8/TS10 anders oder nicht belegt, können hier Vortex-Sensoren angewählt werden.

Dazu muss dann noch der verbaute Vortex-Volumenstromsensor, bzw. der maximale Fluss der Pumpe definiert werden.

Mit ›Weiter‹ bestätigen.

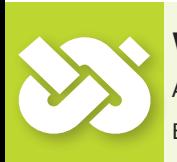

# **Wichtig!**

An TS7-TS10 kann eine Hocheffizienzpumpe angeschlossen werden. Bereits vorbelegt ist die WILO ST 25/7 PWM.

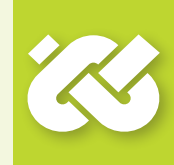

### 0.5 Ausgänge

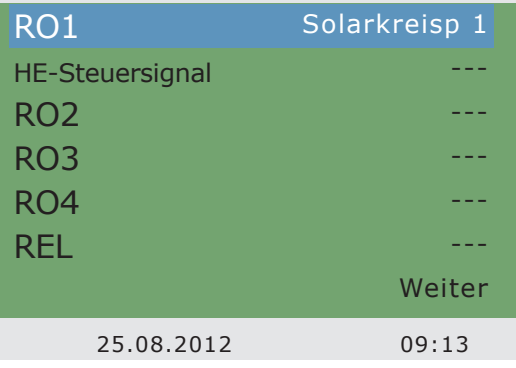

›0.5 Ausgänge‹ erscheint.

Die verwendeten Ausgangsschnittstellen RO1 - RO4, REL anwählen, aktivieren und durch scrollen die gewählte Belegung zuordnen.

Wurden alle Ausgänge korrekt belegt, mit ›Weiter‹ bestätigen.

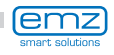

Der Regler bietet nun die hydraulischen Schemata an, die aufgrund der belegten Schnittstellen möglich sind.

Durch Drehen am Drehencoder können Sie das gewünschte Schema (hier das Schema 1 von 3 möglichen) anwählen und mit dem Taster ›OK‹ bestätigen.

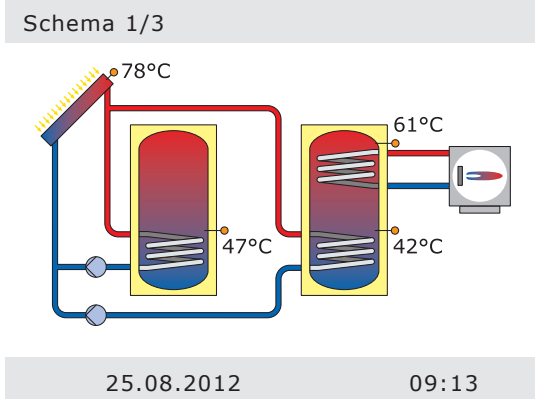

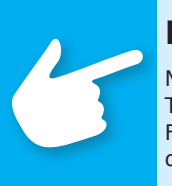

## **Hinweis!**

Mit der Option ›alle Schemen anzeigen‹ kann hier zu Testzwecken auf alle Schemata zugegriffen werden. Für einen ordnungsgemäßen Betrieb muss jedoch eines, der vom Regler vorgeschlagenen Schemata gewählt werden.

›0.7 Checkliste‹ erscheint.

Hier werden die Untermenüs ›Test Ausgänge< und >Urlaubsfunktion< angeboten.

Mit Anwählen von ›SP 1 oben‹ erscheint eine Scrollbox, in der ein zugehöriger Eingang (TS1 - TS10) zugeordnet werden kann.

›Test Ausgänge‹ anwählen und durch Drücken des Tasters ›OK‹ aufrufen.

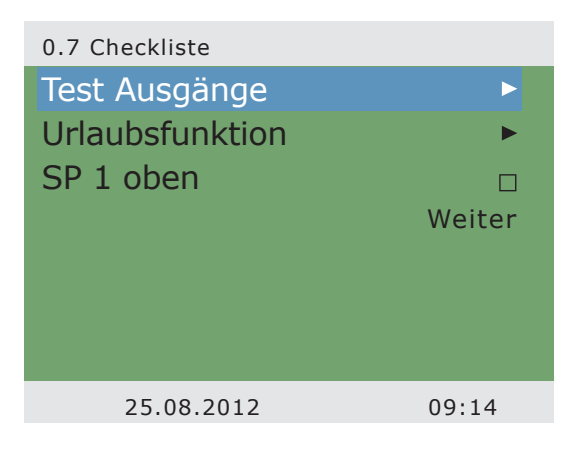

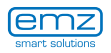

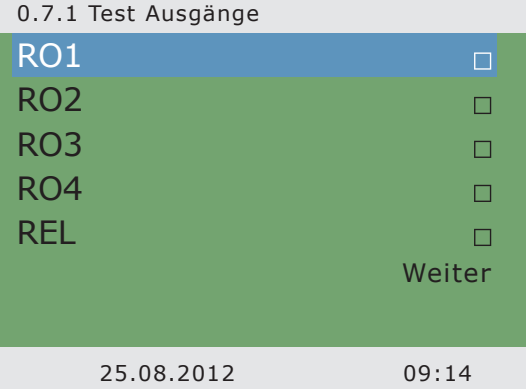

›0.8 Test Ausgänge‹ erscheint.

Hier können die Ausgänge mit dem Taster ›OK‹ manuell aktiviert werden, um die Funktion des jeweils angesteuerten Ausgangs, bzw. der angeschlossenen Einheit zu testen.

Arbeiten nicht alle Pumpen und Ventile ordnungsgemäß, müssen die betroffenen Anlagenelemente und die Verkabelung überprüft und instand gesetzt werden.

Mit ›Weiter‹ bestätigen.

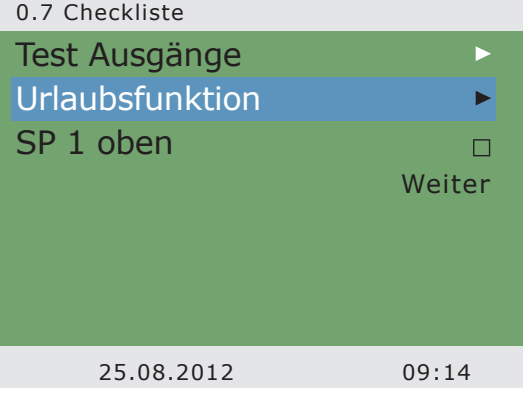

›0.7 Checkliste‹ erscheint wieder.

Da bei Nichtnutzung der Anlage nur Wärme zugeführt, aber keine entnommen wird, kann es zu Überhitzung und Schaden kommen.

Deswegen wurde eine ›Urlaubsfunktion‹ programmiert, die den Wärmeeintrag minimiert.

Hier wird jetzt die Einstellung der Urlaubsfunktion angeboten - durch Drücken des Tasters ›OK‹ aufrufen.

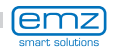

Zu den Urlaubsfunktionen können verschiedene Optionen angewählt werden.

Das Speicherkühlen versucht bei kühlerer Umgebung (z.B. nachts) wieder Wärme über die Kollektoren abzugeben.

Die Soft-Ladung ist so ausgelegt, dass der Wärmeeintrag in den Speicher möglichst gering ausfällt.

Die dazugehörigen Ein- und Ausschalttemperaturen bei Bedarf verändern.

Mit ›Weiter‹ bestätigen.

›0.7 Checkliste‹ erscheint zunächst wieder.

Mit ›Weiter‹ bestätigen.

›0.9 Abschluss‹ vermeldet das Ende der Inbetriebnahme.

Mit ›Weiter‹ bestätigen.

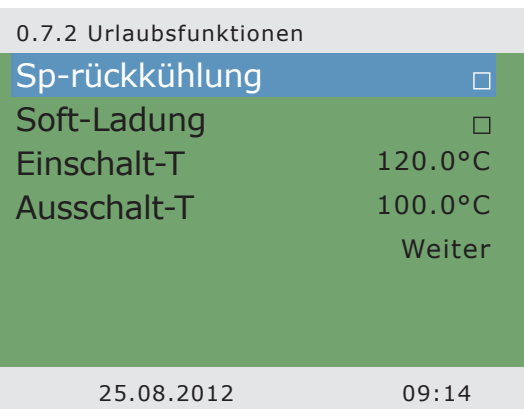

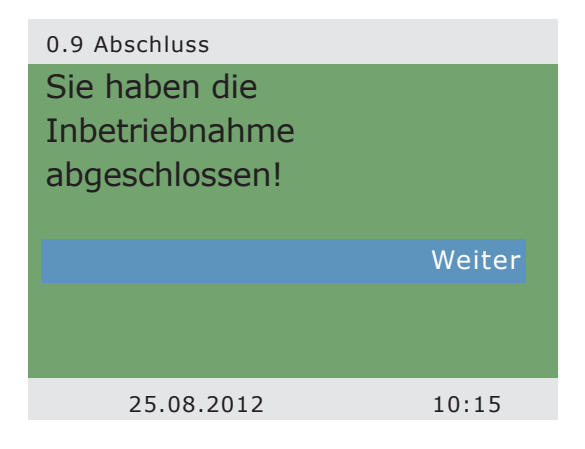

#### Schema 11

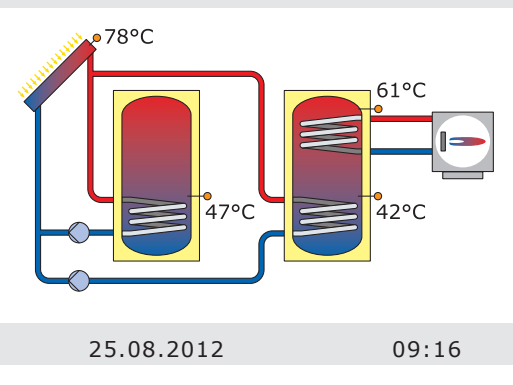

Die Inbetriebnahme ist beendet.

Ab hier regelt **smart Sol plus** die solarthermische Anlage automatisch.

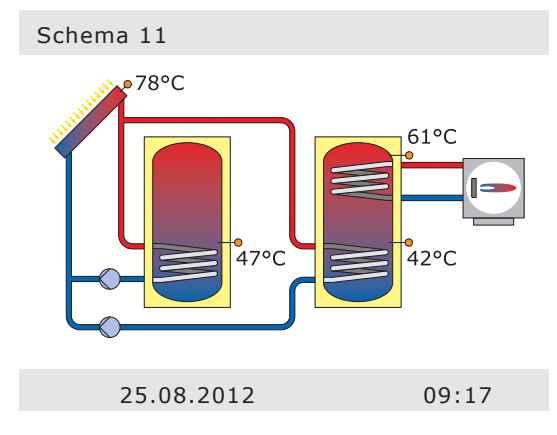

Im Automatikbetrieb zeigt das Display das Datum, die Uhrzeit und das aktive hydraulische Schema an.

Zu jedem Temperaturfühler wird die aktuell anstehende Temperatur angezeigt.

Pumpentätigkeit wird am Display animiert dargestellt.

Eingreifen von Seiten des Installateurs oder des Betreibers ist nicht notwendig.

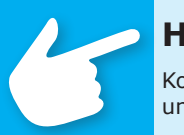

# **Hinweis!**

Kontrollieren Sie regelmäßig die Displayanzeige des **smart Sol plus**, um eventuell auftretende Störungen zeitnah beheben zu können!

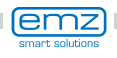

# **Betriebsmodus**

Der Benutzer kann am Regler verschiedene Einstellungen treffen und Informationen über Zustände und Vorgänge erhalten.

Dazu im Automatikbetrieb den Taster ›OK‹ drücken.

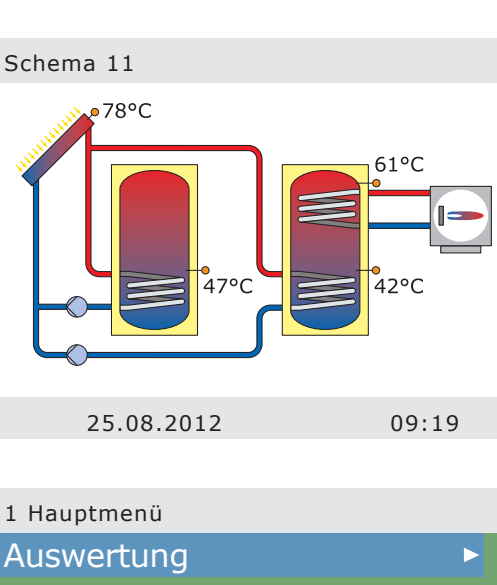

›1 Hauptmenü‹ erscheint.

Eine Liste von Unterpunkten wird angezeigt.

Durch Scrollen...

...wird der untere Teil des Menüs angezeigt.

Mit Anwählen des ersten Unterpunkts ›Auswertung‹...

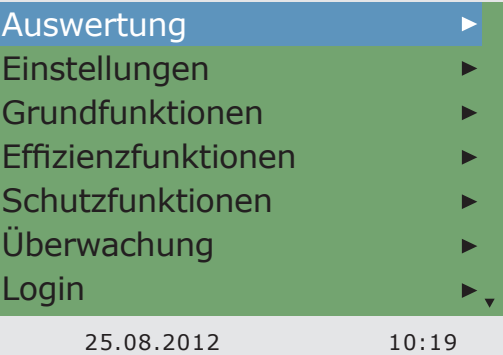

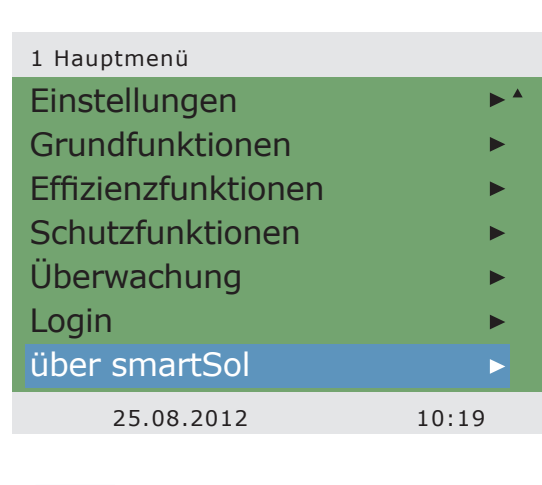

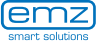

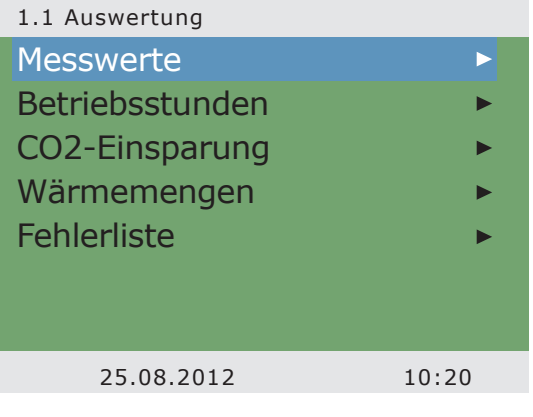

- ...erscheint ›1.1 Auswertung‹.
- Eine weitere Auswahlebene wird gezeigt.
- Mit Anwählen des ersten Unterpunkts ›Messwerte‹...

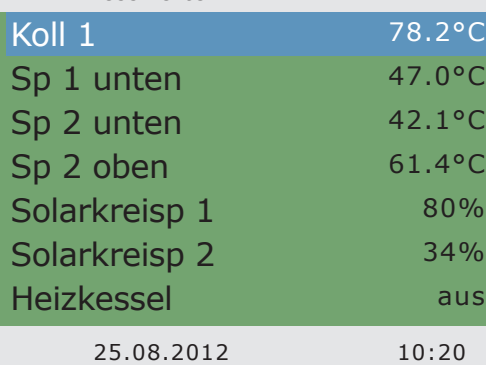

1.1.1 Messwerte

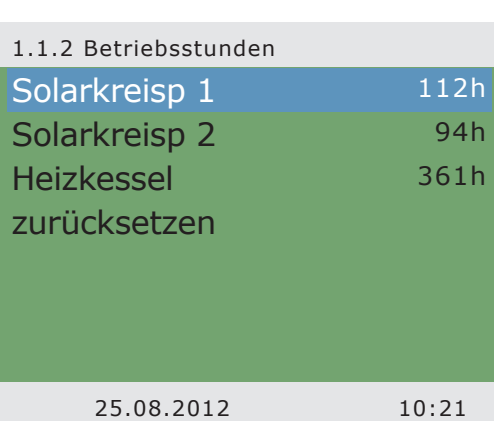

...erscheint ›1.1.1 Messwerte‹.

Hier werden die Temperaturen und Daten angezeigt, die den Regler betreffen.

Wurden bei der Inbetriebnahme zusätzliche Speicherfühler definiert, erscheinen diese Messwerte ebenfalls hier.

Zurück zu ›1.1 Auswertung‹.

Mit Anwählen des zweiten Unterpunkts ›Betriebsstunden‹...

...erscheint ›1.1.2 Betriebsstun...‹.

Die Laufleistung der angesteuerten Anlagenkomponenten wird in Stunden angezeigt.

Mit Betätigen des Menüpunktes ›zurücksetzen‹ werden alle Zähler auf Null rückgesetzt.

Die Werte werden intern gespeichert, so dass bei Unterbrechung der Stromversorgung kein Zählerstand "verloren geht".

Zurück zu ›1.1 Auswertung‹.

Mit Anwählen des dritten Unterpunkts ›CO2-Einsparung‹...

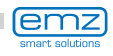

...erscheint ›1.1.3 CO2-Einspar...‹.

Hier kann eine Abschätzung des eingesparten Kohlendioxids aktiviert, abgelesen und zurückgesetzt werden.

Mit Anwählen von ›Brennstoff‹...

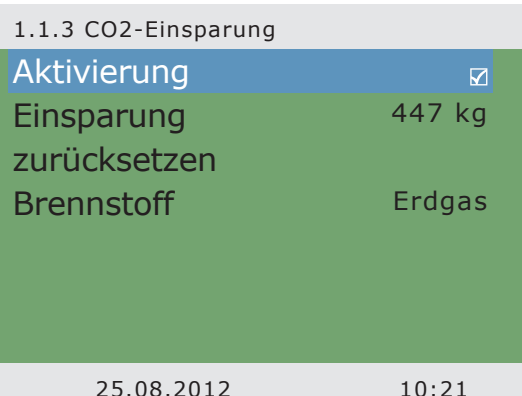

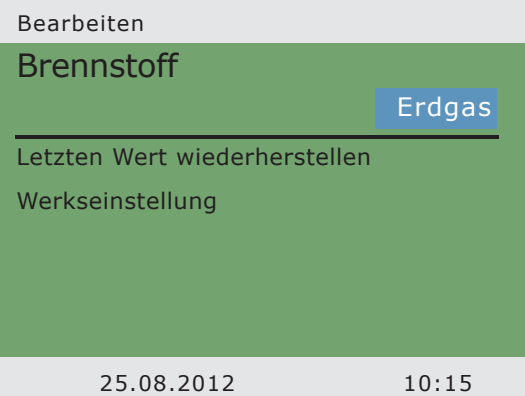

...erscheint ›Bearbeiten‹.

Hier können zur CO<sub>2</sub>-Berechnung die Brennstoffarten Erdgas oder Heizöl ausgewählt werden.

Zurück zu ›1.1 Auswertung‹.

Weiter mit ›Wärmemengen‹.

›1.1.4 Wärmemengen‹ erscheint.

Hier können zur Erfassung der gewonnenen Energiemenge bis zu vier Wärmezähler konfiguriert werden.

Der Zeitraum zur Auswertung kann mit dem ›Diagramm‹ - ›Woche‹, ›Monat‹ oder ›Jahr‹ gewählt werden.

Mit ›zurücksetzen‹ werden die Zähler wieder auf 0 gesetzt.

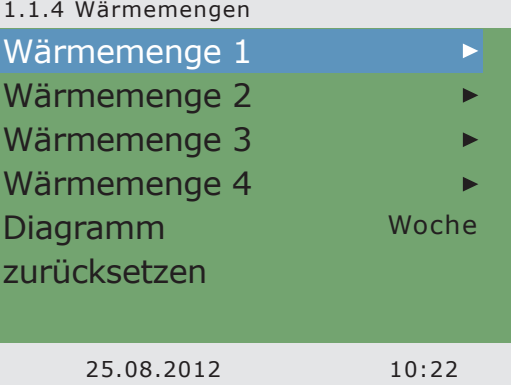

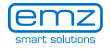

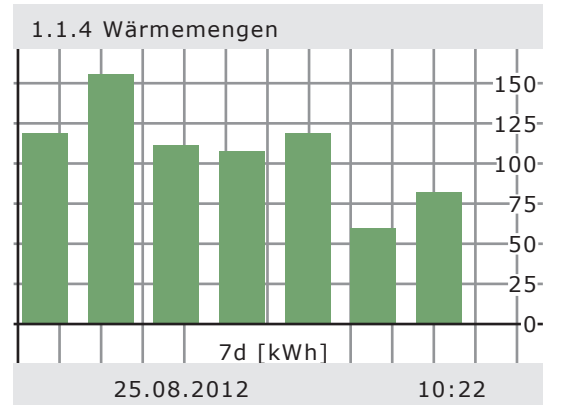

Die Auswertung wird als Balkendiagramm angezeigt.

Mit Anwählen eines Untermenüs, z.B. ›Wärmemenge 1‹...

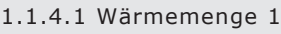

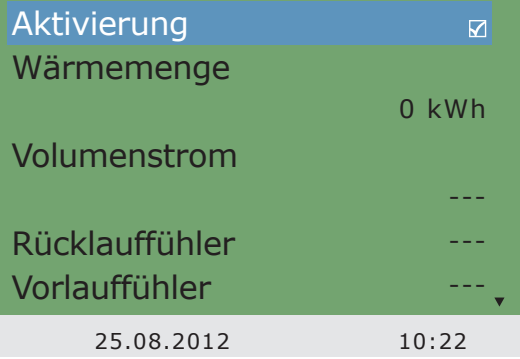

... erscheint ›1.1.4.1 Wärmemenge 1‹

Mit Aktivierung wird ein Zähler gestartet, der einen Wärmeertrag ermittelt.

Mit >Volumenstrom< wird der, zu verwendende Volumenstromsensor definiert.

Rück- und Vorlauffühler werden zugeordnet.

#### 1.1.4.1 Wärmemenge 1

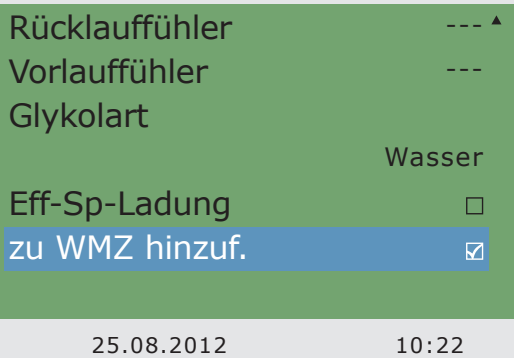

Die Befüllung der Anlage kann als Wasser, Tyfocor, Propylenglykol oder Ethylenglykol definiert werden.

Mit ›Eff-Sp-Ladung‹ wird definiert, ob diese Wärmemenge für die effiziente Speicherladung eingesetzt wird.

Mit ›zu WMZ hinzuf.‹ wird die einzelne Wärmemenge dem Gesamtzähler hinzugefügt.

Weiter mit ›Fehlerliste‹.

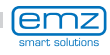

›1.1.5 Fehlerliste‹ erscheint.

Hier erscheint zu Informationszwecken eine Tabelle der zuletzt aufgetretenen Fehler.

Mit Anwählen eines Fehlers...

#### 1.1.5 Fehlerliste

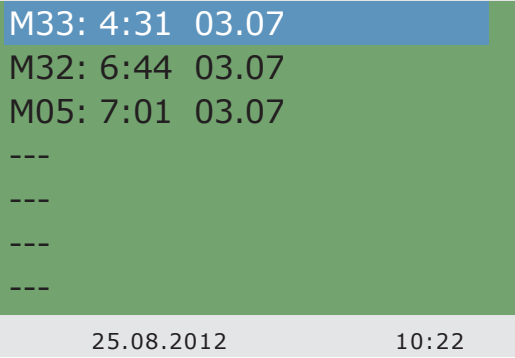

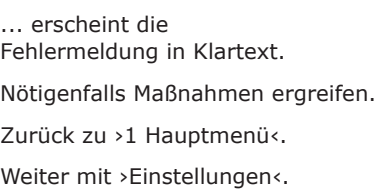

›1.2 Einstellungen‹ erscheint.

Auswahlebene wird gezeigt. Mit Anwählen des ersten Unterpunkts ›Datum/Uhrzeit‹...

Eine weitere

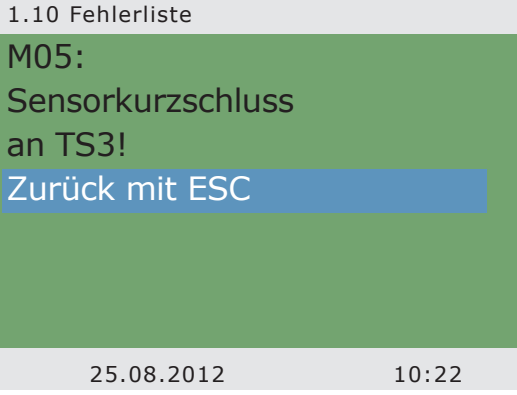

1.2 Einstellungen

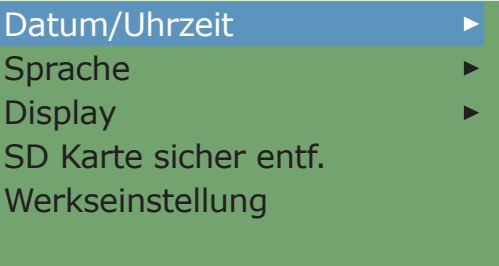

25.08.2012 10:23

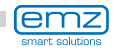

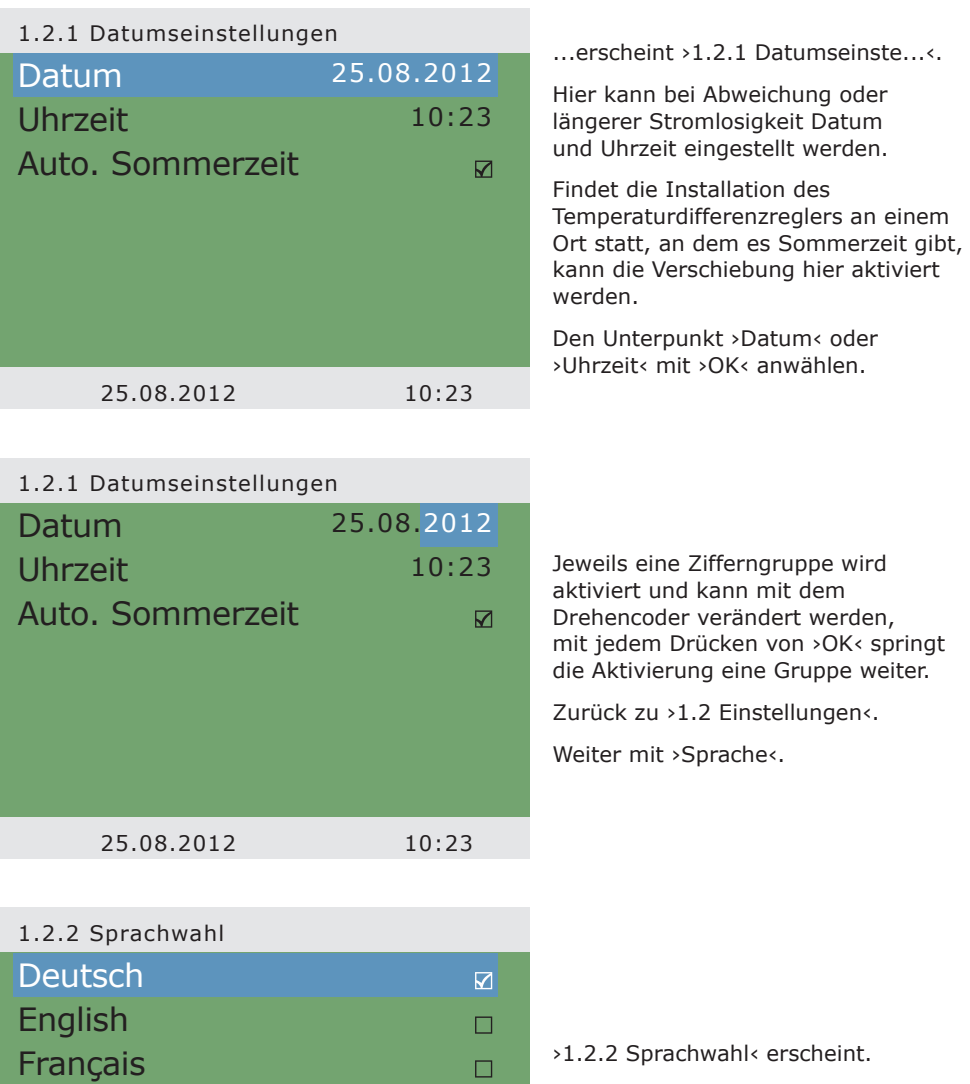

Hier kann in eine andere, hinterlegte Sprache gewechselt werden.

Weiter mit ›Display‹.

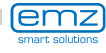

 $\Box$  $\Box$  $\Box$  $\square$ .

25.08.2012 10:23

Italiano Česky Español Polski

#### ›1.2.7 Display‹ erscheint.

Mit ›Helligkeit‹ kann die Hinterleuchtung des Displays in 5%-Schritten von 10% bis 100% eingestellt werden.

Mit ›Abschaltzeit‹ wird die Zeit festgelegt, nach der die Hinterleuchtung bei Inaktivität vom eingestellten Wert auf 10% reduziert wird. Einstellbar von 30 bis 255 Sekunden.

Zurück zu ›1.2 Einstellungen‹.

›SD-Karte sicher entfernen‹ muss vor Entnehmen der SD-Karte angewählt werden.

 Der letzte Menüpunkt ist ›Werkseinstellungen‹.

Mit Anwählen und Drücken des Tasters ›OK‹, anschließend ›esc‹ werden die eingegeben Werte gelöscht und durch die Werkseinstellungen ersetzt.

Zurück zu ›1 Hauptmenü‹.

Weiter mit ›Grundfunktionen‹.

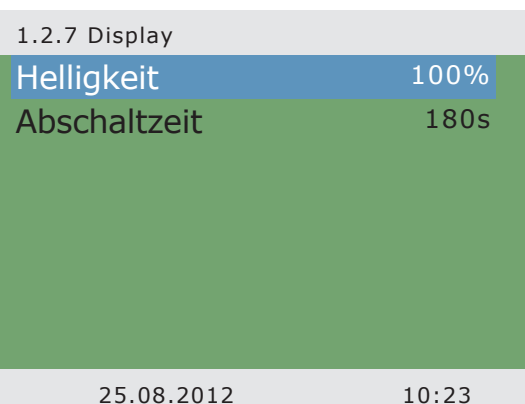

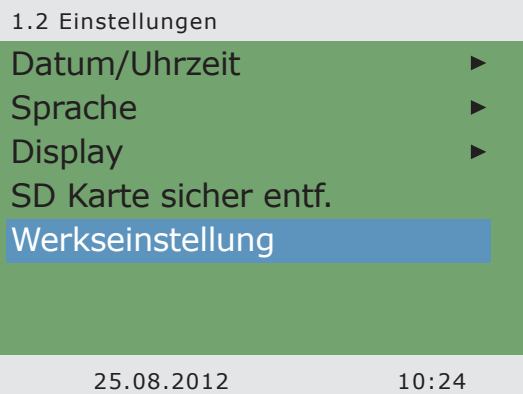

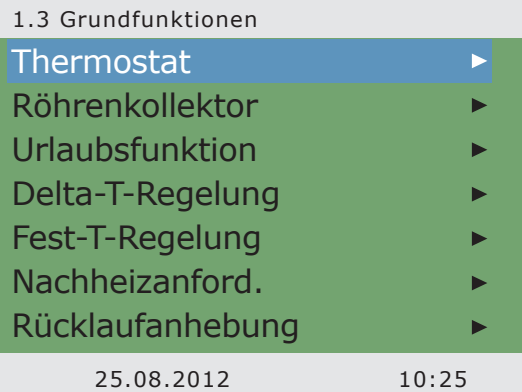

›1.3 Grundfunktionen‹ erscheint.

Eine weitere Auswahlebene wird gezeigt.

Mit Anwählen des ersten Unterpunkts ›Thermostat‹...

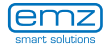

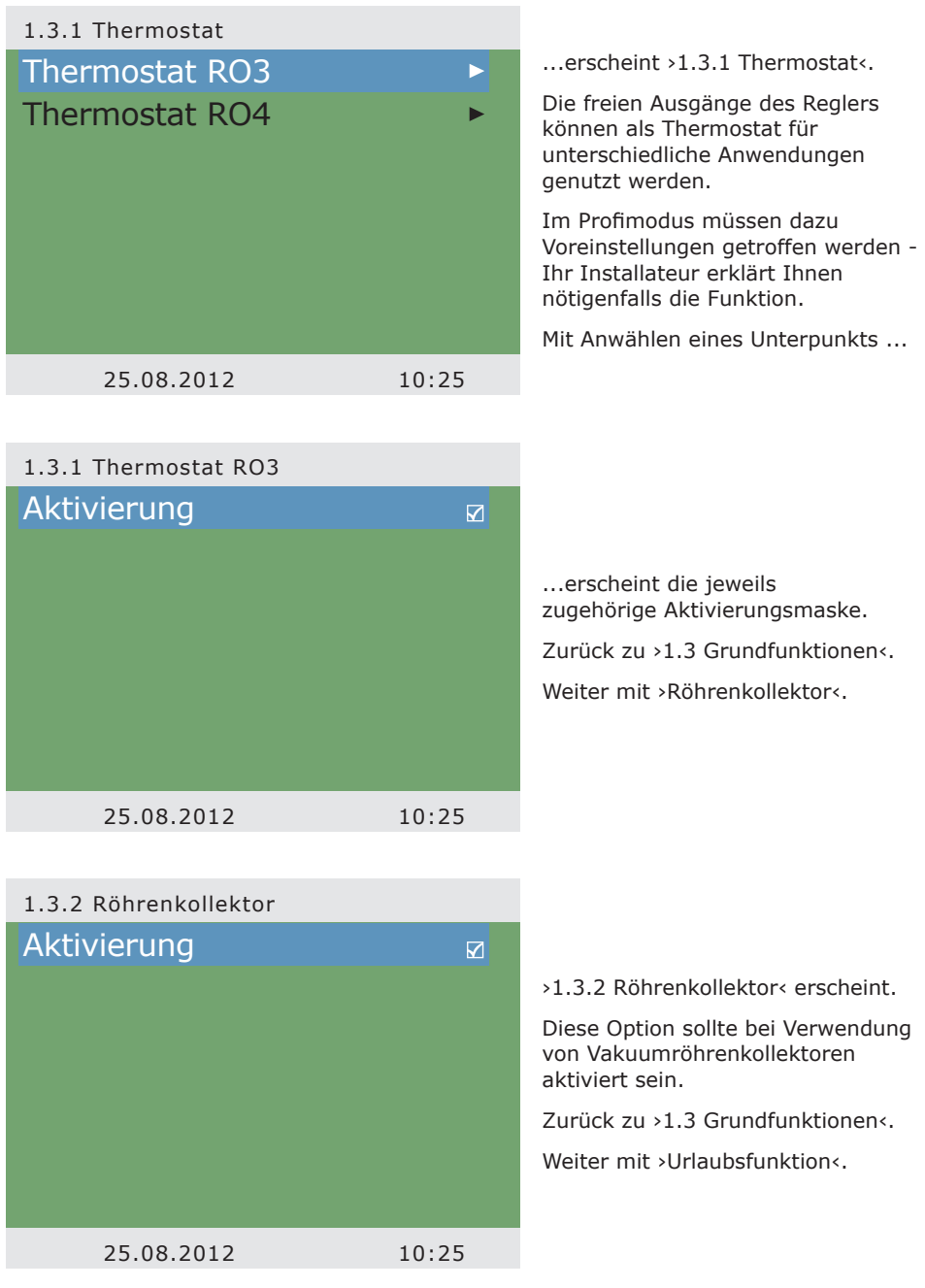

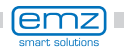

›1.3.3 Urlaubsfunktion‹ erscheint.

Hier geben Sie den Zeitraum Ihres nächsten Urlaubes ein. Urlaub heißt Nichtnutzung der Heizungs-/ Warmwasseranlage im Sommer.

Der Regler wird dann für diesem Zeitraum die Regelung so anpassen, dass eine Überhitzung der Anlage vermieden wird.

Erst den Unterpunkt ›Beginn‹, dann ›Ende‹ mit ›OK‹ anwählen.

# Beginn Ende 19.07.2013 02.08.2013 1.3.3 Urlaubsfunktion 25.08.2012 10:26

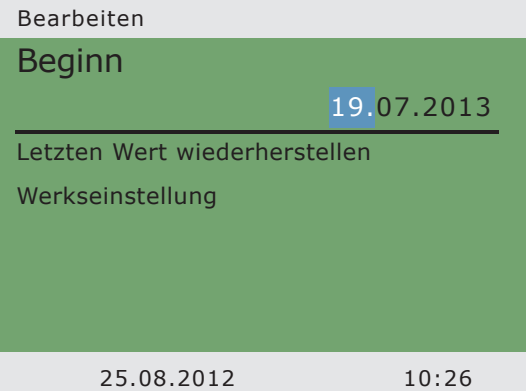

›Bearbeiten‹ erscheint.

Hier werden die Daten Ihrer Abwesenheit eingegeben.

Zurück zu ›1.3 Grundfunktionen‹.

Weiter mit ›Delta-T-Regelung‹.

›1.3.5 dT-Regelung‹ erscheint.

Hier können Parameter des Reglers verändert werden.

Die Werkseinstellungen des **smart Sol plus** sind für nahezu alle Anlagen anwendbar.

Bevor Sie hier Veränderungen vornehmen, fragen Sie einen Installateur.

Zurück zu ›1.3 Grundfunktionen‹.

Weiter mit ›Fest-T-Regelung‹.

#### 1.3.5 dT-Regelung

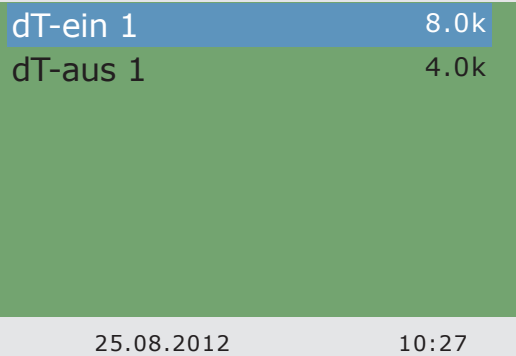

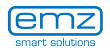
#### 1.3.6 Fest-T-Regelung

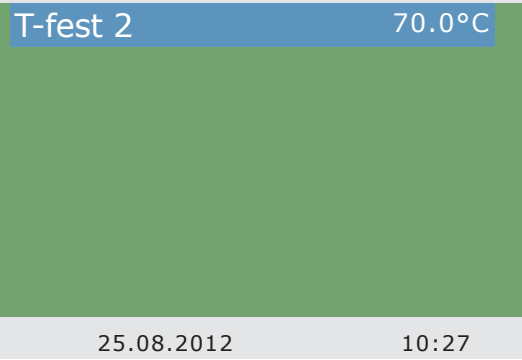

1.3.8 Rücklaufanhebung Aktivierung  $\triangledown$ T-ein 8.0K T-aus 4.0K 15.0°C T-min 25.08.2012 10:27

#### 1.3.10 Nachheizanfor...

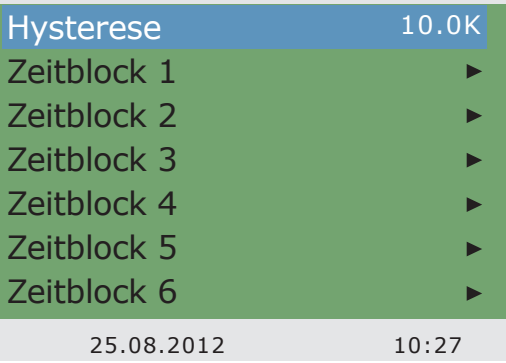

›1.3.6 Fest-Temp-R...‹ erscheint.

Hier werden die Temperaturwerte für die Kollektorfelder eingegeben, die durch Regelung der jeweiligen Pumpenleistung erzielt werden sollen.

Die Werkseinstellungen des **smart Sol plus** sind aber für nahezu alle Anlagen anwendbar.

Zurück zu ›1.3 Grundfunktionen‹.

Weiter mit ›Rücklaufanhebung‹.

›1.3.8 Rücklaufanhe...‹ erscheint.

Hier werden die Parameter zur Rücklaufanhebung definiert.

Bevor Sie hier Veränderungen vornehmen, fragen Sie einen **Installateur** 

Zurück zu ›1.3 Grundfunktionen‹.

Weiter mit ›Nachheizanford.‹.

›1.3.10 Nachheizanf...‹ erscheint.

Die Nachheizungssteuerung reagiert auf die Werte des oberen Speicherfühlers. Wird ›T-Lade‹ abzüglich der Hysterese unterschritten, aktiviert die Steuerung die Nachheizung durch den Heizkessel. Mit Erreichen des Sollwertes wird der Nachheizvorgang beendet.

Weiter mit ›Effizienzfunktionen‹.

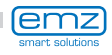

›1.4 Effizienzfunktio...‹ erscheint.

Eine weitere Auswahlebene wird gezeigt.

Mit Anwählen des Unterpunkts ›NLU‹...

# NLU 1.4 Effizienzfunktionen

25.08.2012 10:28

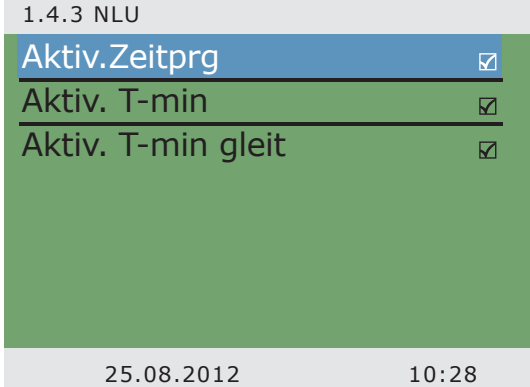

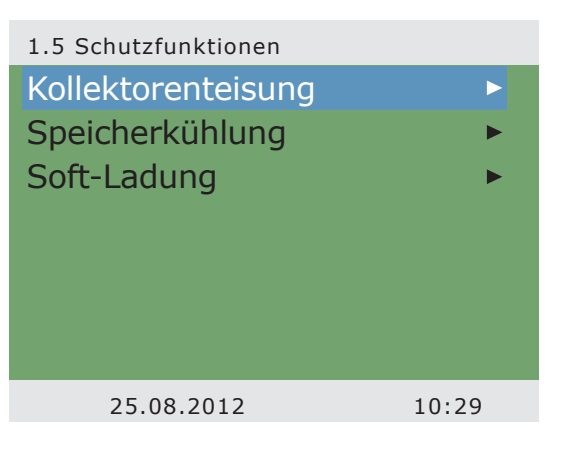

... erscheint ›1.4.3 NLU‹.

Diese Option muss aktiviert werden, wenn die Nachladung des Speichers zeit- oder temperaturabhängig abgeschaltet werden soll.

Der Installateur muss dazu Voreinstellungen vornehmen.

Zurück zu ›1 Hauptmenü‹.

Weiter mit ›Schutzfunktionen‹.

›1.5 Schutzfunktionen‹ erscheint.

Eine weitere Auswahlebene wird gezeigt.

Weiter mit ›Kollektorenteisung‹.

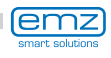

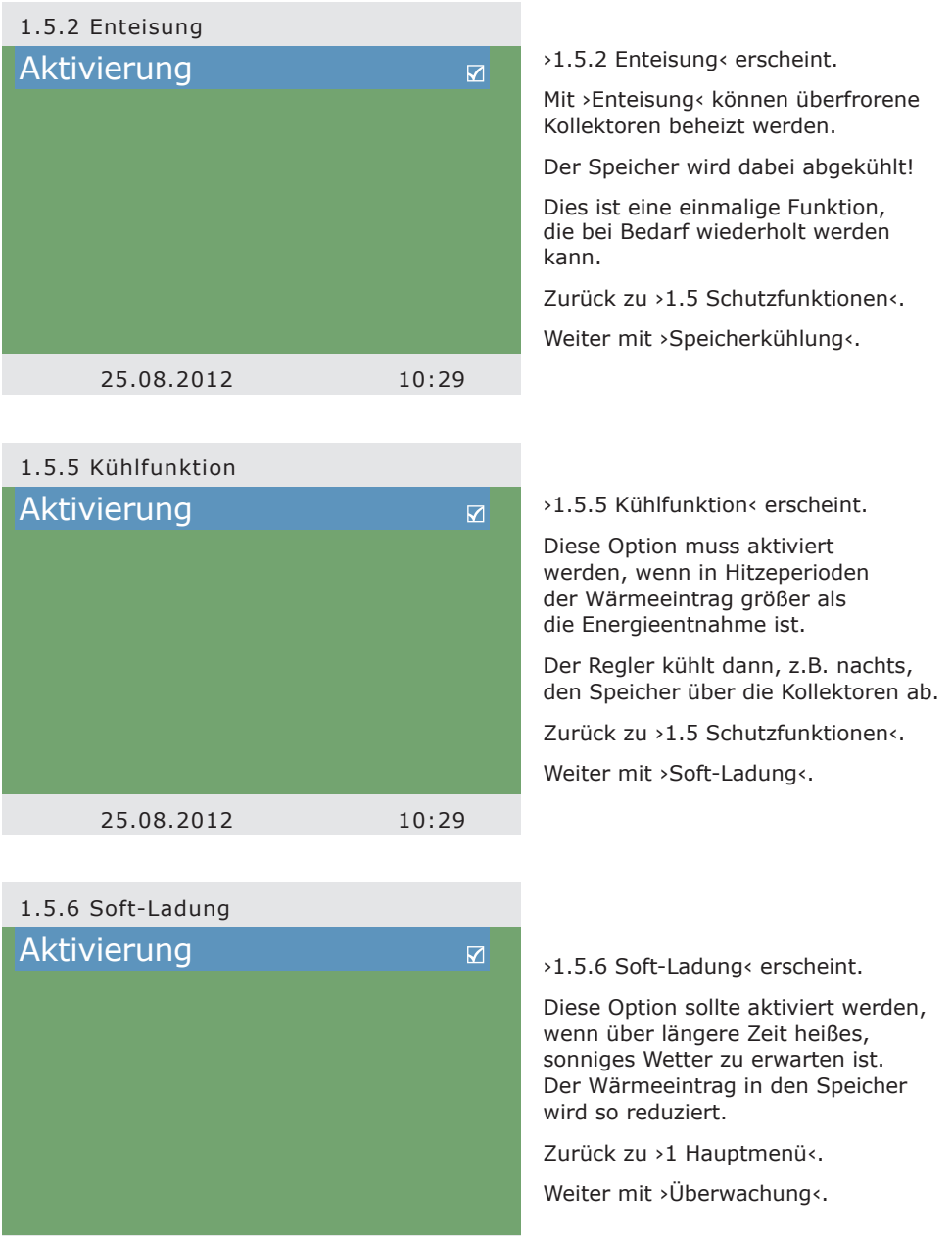

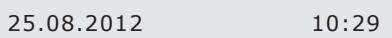

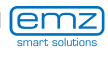

›1.6 Überwachung‹ erscheint.

Hier kann die Fehlerliste aufgerufen werden. Auf dem Display erscheinen gewünschte Informationen.

Zurück zu ›1 Hauptmenü‹.

Weiter mit ›Login‹.

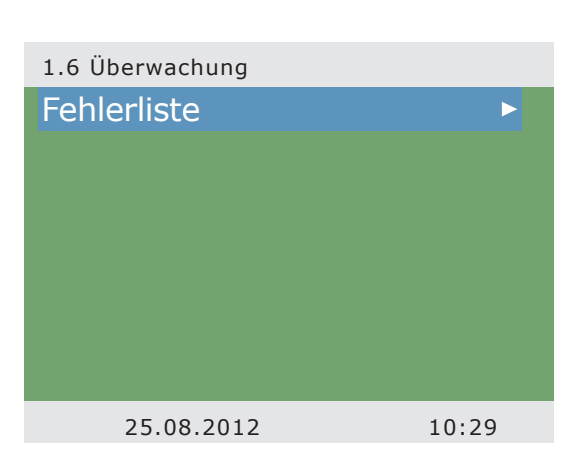

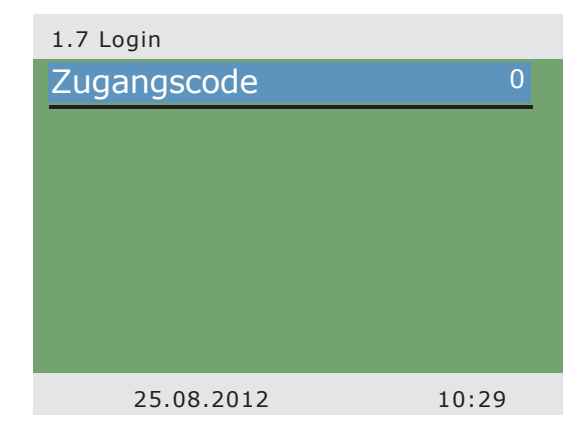

›1.7 Login‹ erscheint.

Der Installateur kann hier seinen Zugangsschlüssel eingeben, um weitergehende Einstellungen und Veränderungen vornehmen zu können.

Zurück zu ›Hauptmenü‹.

Weiter mit >AQA solar<.

#### ›1.8 AQA solar‹ erscheint.

Dieses Menü ist nur belegt, wenn die Weichwasserstation > AQA solar< von BWT in die Frischwassererwärmung integriert ist.

Informationen dazu in den Unterlagen der Firma BWT / Dokumentation AQA solar.

Zurück zu ›Hauptmenü‹.

Weiter mit ݆ber **smart Sol**‹.

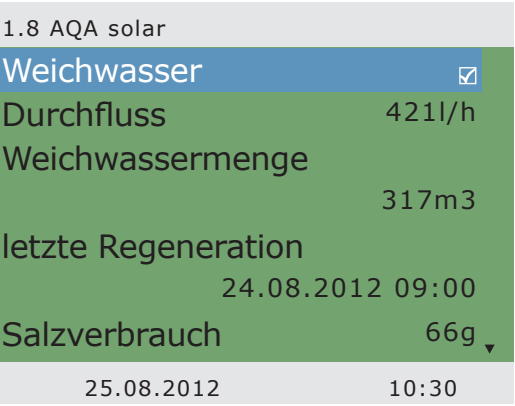

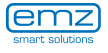

#### 1.9 Über

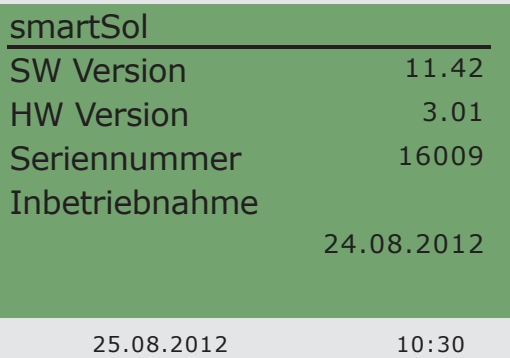

›1.9 Über‹ erscheint.

Hier wird die Soft- und Hardware-Version des Reglers, die Seriennummer und das Inbetriebnahme-Datum angezeigt.

Diese Informationen sind zu Reparaturen und zur Versionsverwaltung erforderlich.

Schema 11

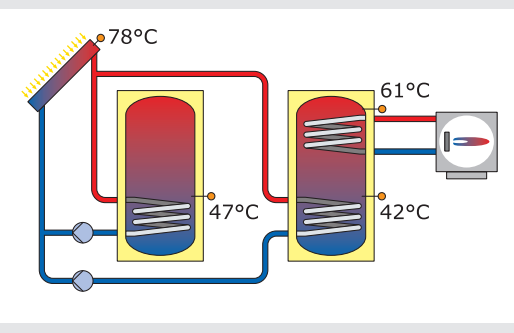

25.08.2012 10:31

Erfolgt innerhalb der voreingestellten Zeit (30 - 255 s) keine Eingabe am **smart Sol plus** schaltet der Regler automatisch zur Informationsanzeige.

Mit > esc< gelangt man aus jedem Menü zum Grundbild zurück.

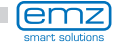

# **Störung**

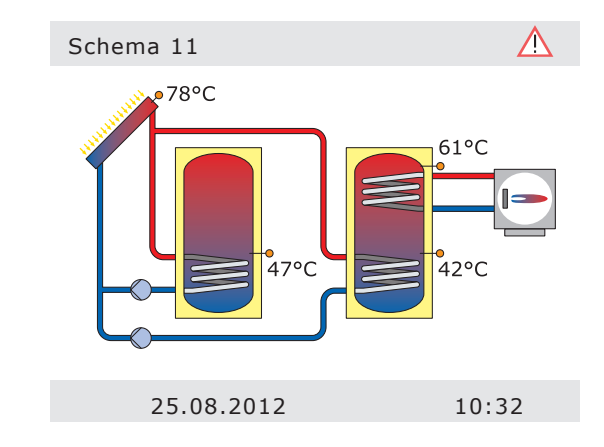

Rechts oben zeigt das Display das ›Achtung‹-Symbol, das auf eine Meldung oder Betriebsstörung hinweist.

Anwahl mit ›OK‹.

Erscheint ›Sicherheitsfunktion‹ im Display liegt eine Meldung, keine Störung vor.

In diesem Fall handelt es sich nicht um einen Defekt sondern um eine Überschreitung von Grenzwerten.

Der Regler signalisiert dass eine Schutzfunktion ausgelöst wurde.

Die Meldung ist nur so lange aktiv, bis der Regelbetrieb wieder aufgenommen wird.

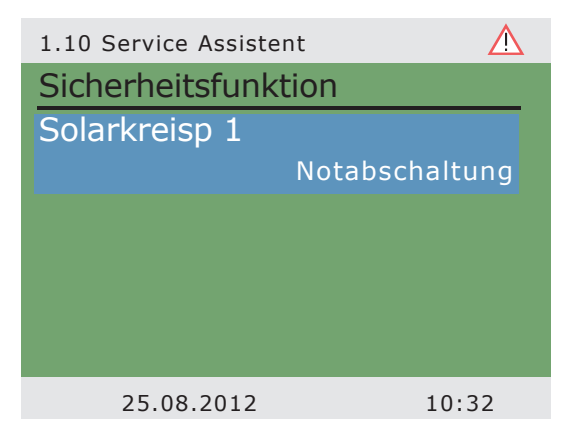

# **Hinweis!**

Wird am Display eine Störungsmeldung angezeigt, kann bereits der Betreiber mit Hilfe des Service Assistenten die möglichen Ursachen so eingrenzen, dass er dem Installateur genaue Informationen geben kann!

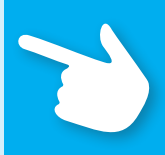

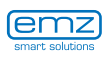

Der Temperaturdifferenzregler **smart Sol plus** kommuniziert Störungsgeschehen in Klartext. Der Service Assistent zeigt anhand der festgestellten Symptome die möglichen Störungsursachen auf und hilft so zu einer umgehenden und komfortablen Defektfindung.

Auftretende Defekte können in einem solarthermischen System vielfältig sein und unterschiedlichste Lösungsansätze erfordern. Der Regler kommuniziert dem Betreiber oder Installateur stets jeden Schritt über das Display, so dass eine vollständige Beschreibung aller Störungen in dieser Betriebsanleitung nicht notwendig ist.

Eine Störungsmeldung mit Fehlersuche wird hier exemplarisch dargestellt.

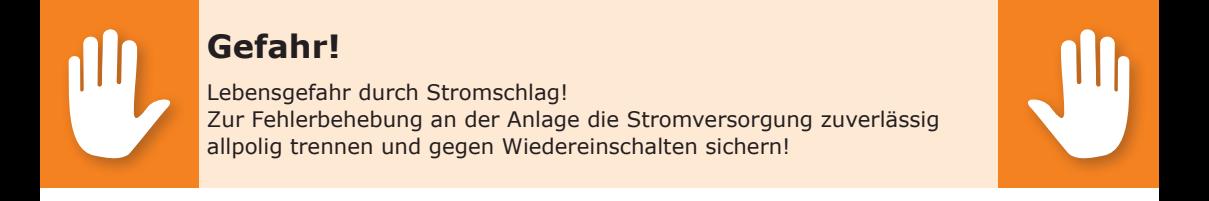

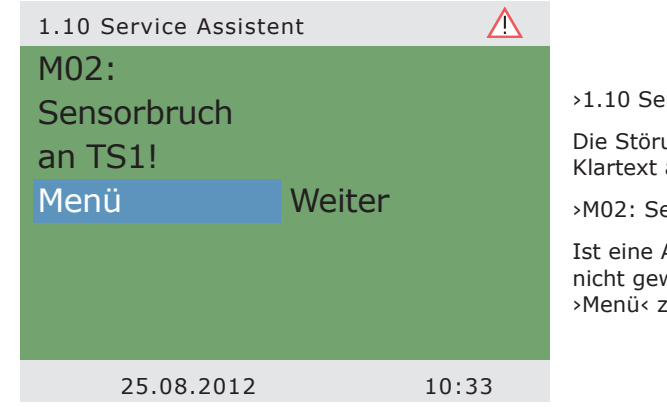

›1.10 Service Assistent‹ erscheint.

ung wird in angezeigt - hier:

**Example 153:** Sensorbruch an TS1<.

Analyse/Reparatur soeben vünscht, kommen Sie mit urück zum Hauptmenü.

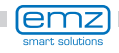

Der Service Assistent hilft, mögliche Störungsursachen aufzuspüren.

Mit ›Weiter‹ bestätigen.

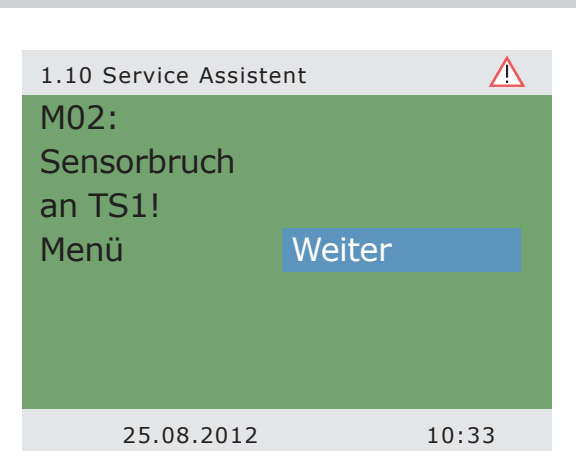

Bei dieser Störung werden folgende Ursachen angenommen: ›Kabel/Anschluss‹ oder ›Sensor‹ - den ersten Menüpunkt anwählen und mit ›OK‹ bestätigen.

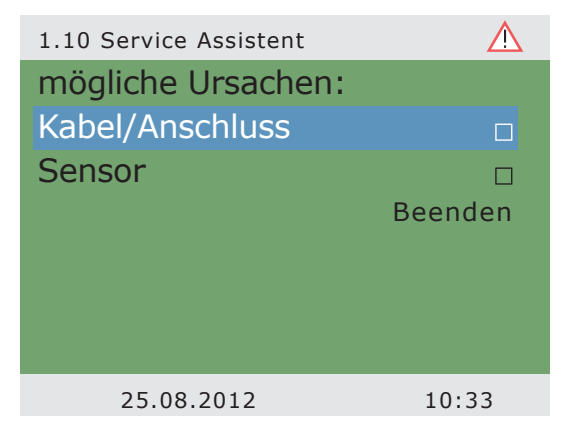

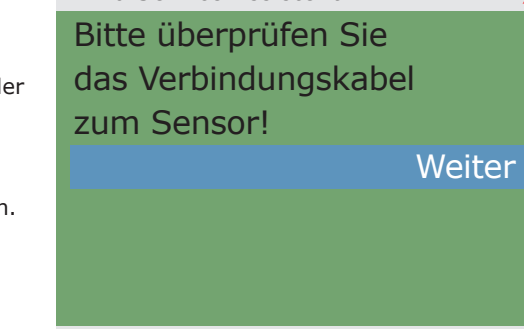

1.10 Service Assistent

25.08.2012 10:33

Λ

emz

Zur Fehlerfindung gibt hier der Regler den Hinweis, das Verbindungskabel zu überprüfen.

Führen Sie die Maßnahme entsprechend der Empfehlung durch.

Mit ›Weiter‹ bestätigen.

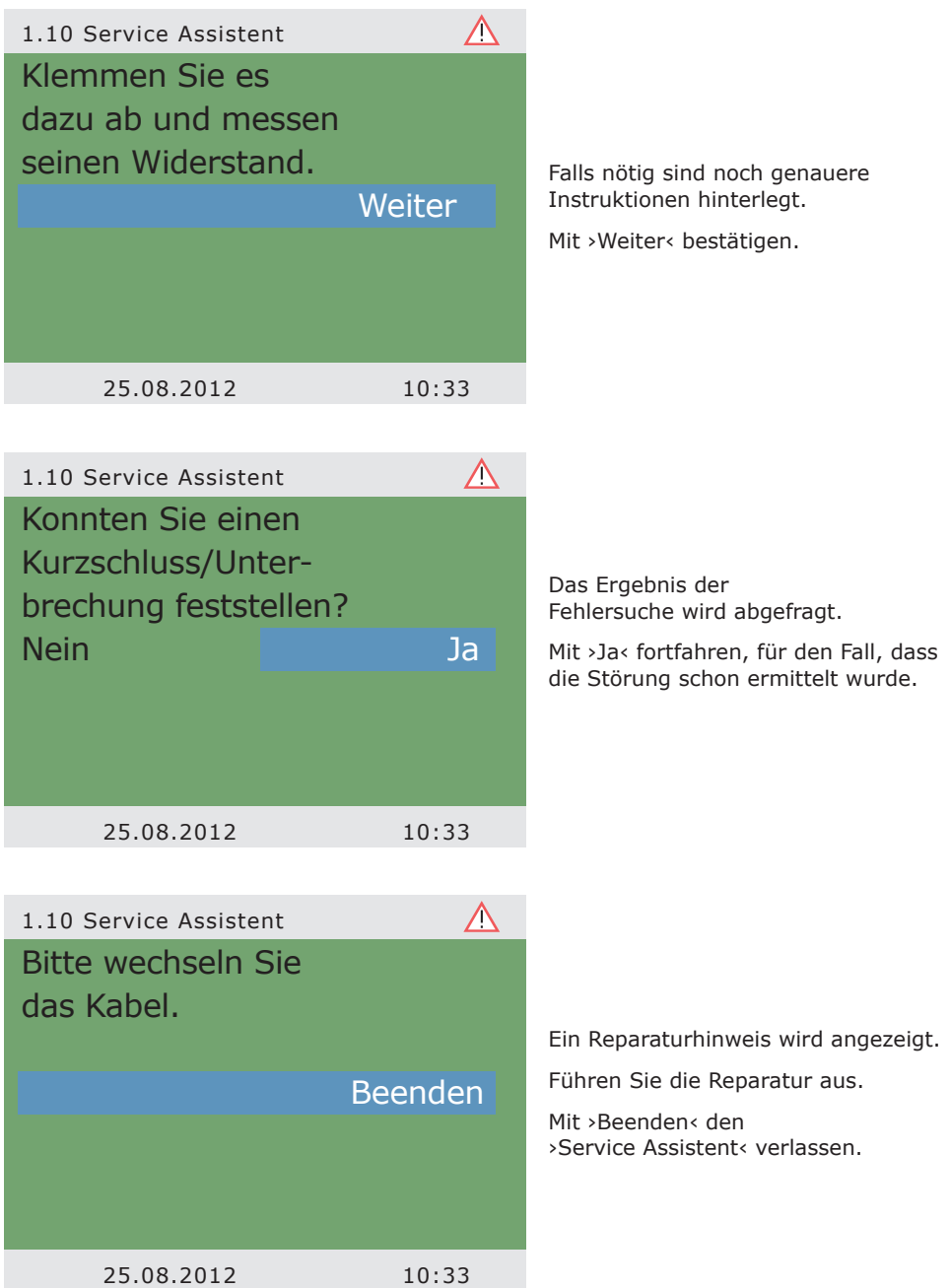

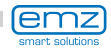

Konnte die Störungsursache hier noch nicht ermittelt werden, kann die Fehlersuche fortgesetzt werden.

Mit ›Nein‹ fortfahren.

Der Reihe nach alle aufgelisteten Störungsquellen anwählen und mit ›OK‹ bestätigen.

Zu jeder Fehlerquelle werden entsprechende Anweisungen angezeigt.

Führen Sie die Maßnahme entsprechend der Empfehlung durch.

Weiter mit ›Erklärung‹.

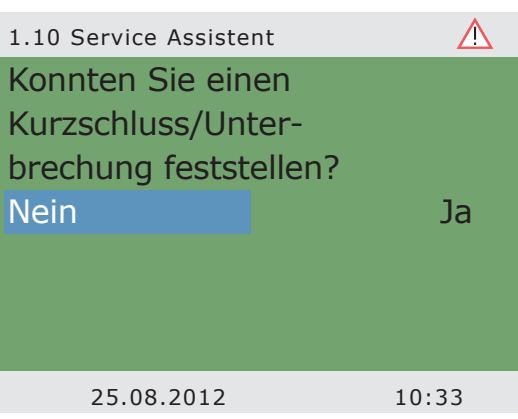

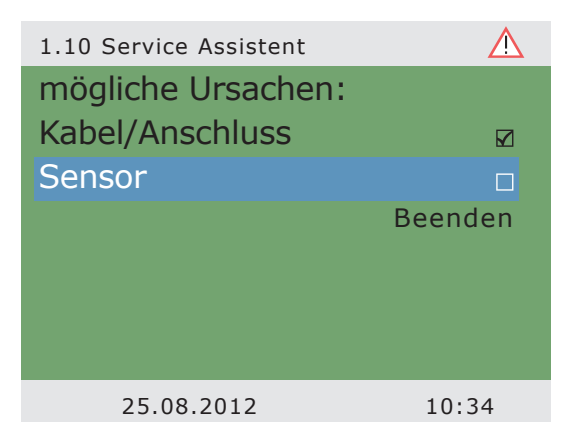

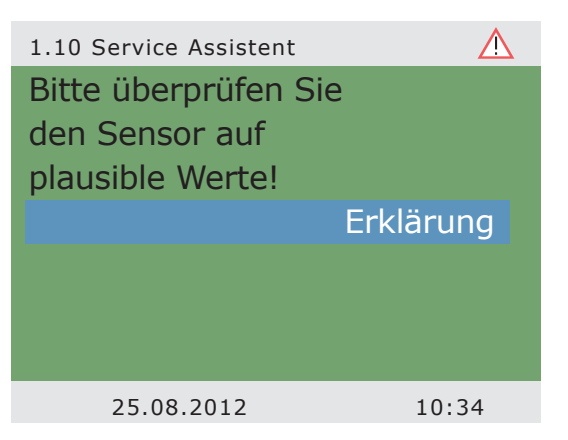

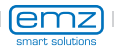

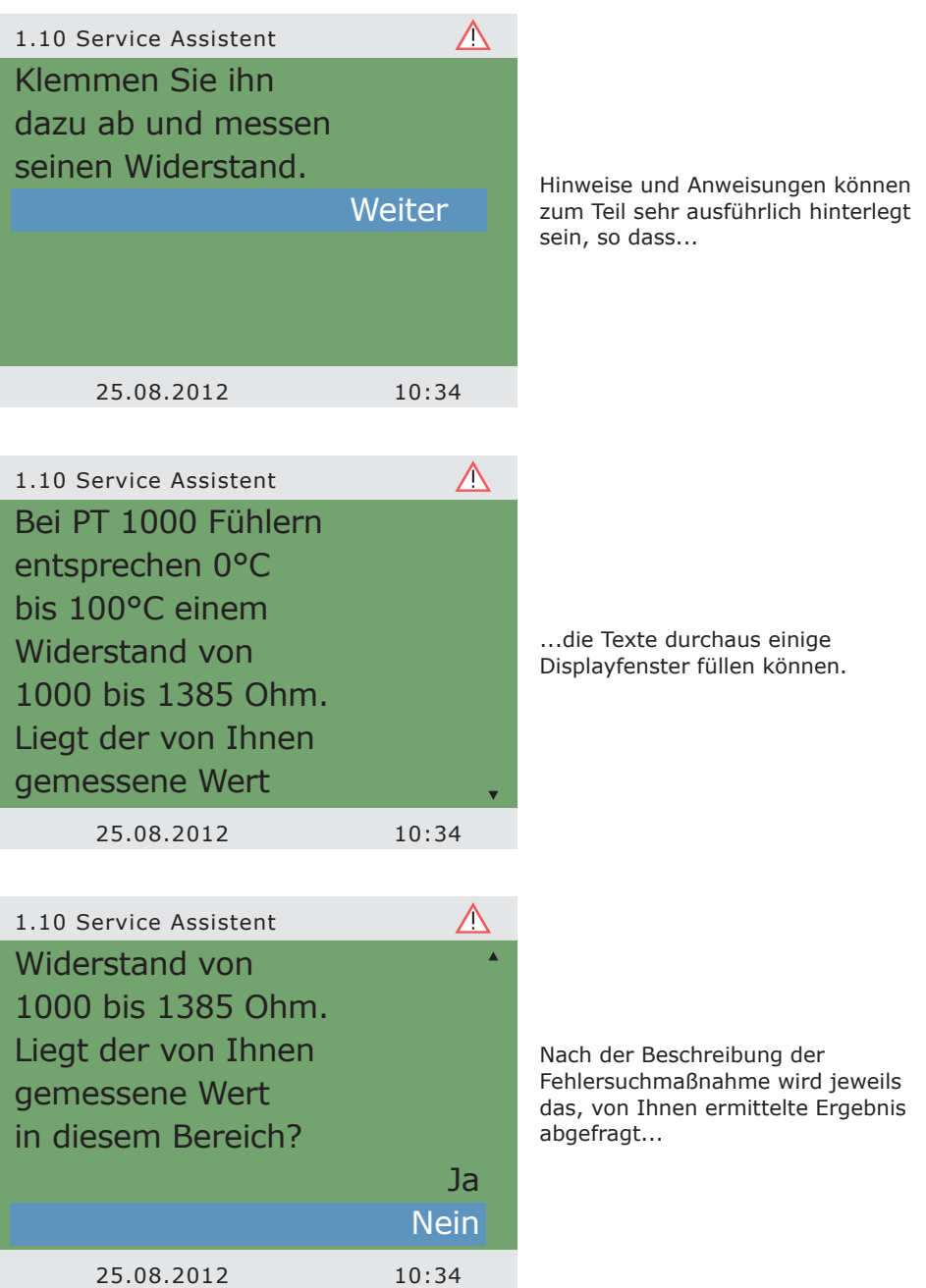

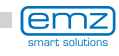

...und der jeweils logische Schluss ermittelt, die Reparaturmaßnahme angezeigt.

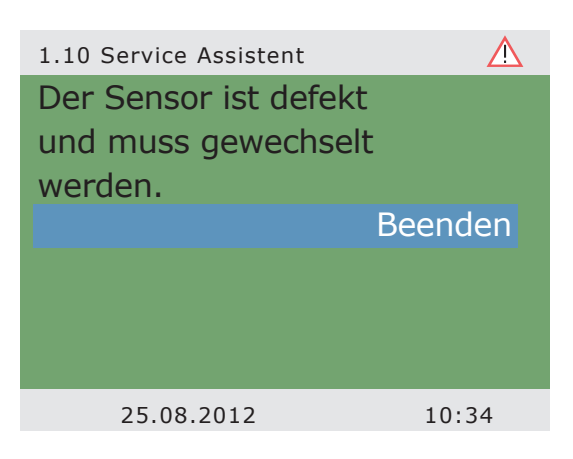

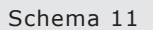

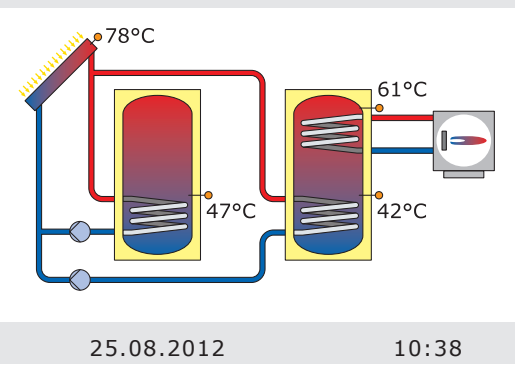

Nach dem Beheben der Störung zeigt das Display wieder das Anlagenfenster ohne ›Achtung‹- Symbol, der Automatikmodus wird fortgesetzt.

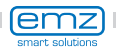

# **Austauschen der Gerätesicherung**

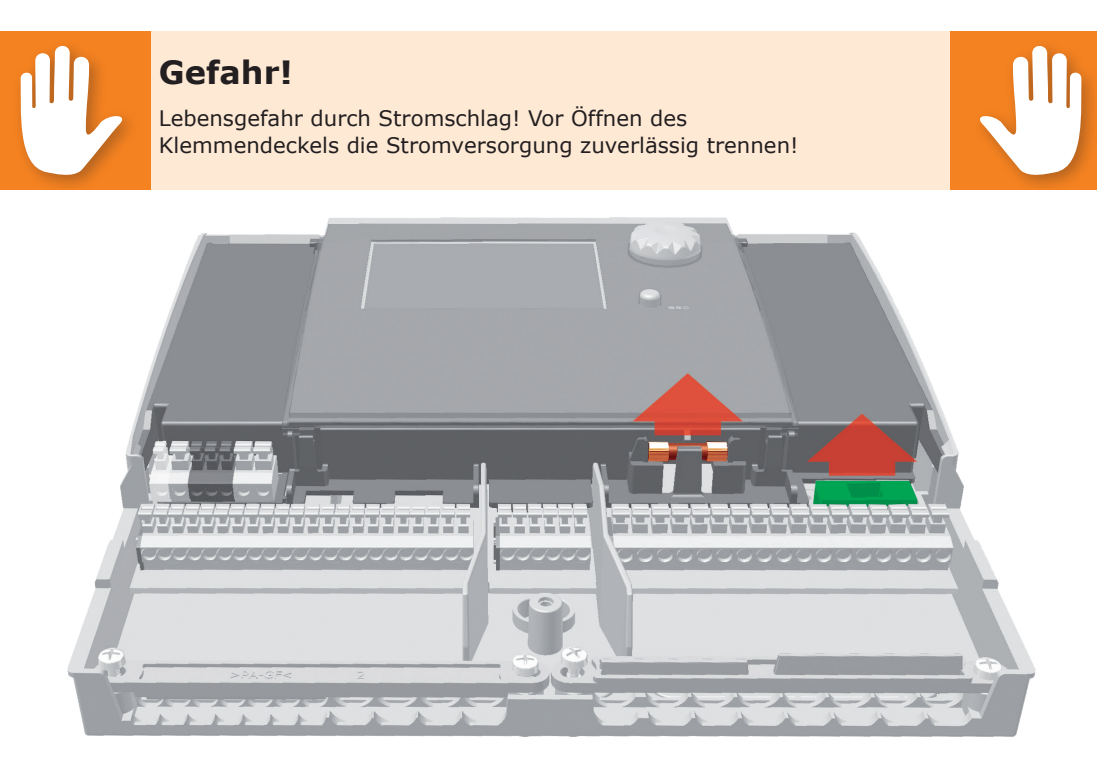

Zum Ausbau der Gerätesicherung den Klemmendeckel öffnen.

Oberhalb der rechten Klemmengruppe befindet sich der Sicherungssockel und eine Reservesicherung. Das Oberteil der Halterung und das Ersatzteil herausziehen. Der Schmelzeinsatz klemmt im Formteil und wird mit dem Kunststoffträger entnommen.

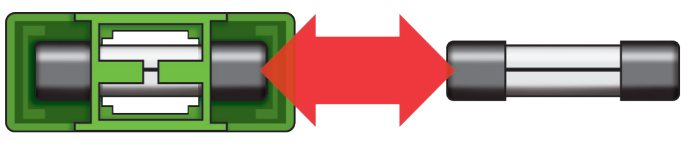

Die Feinsicherung nun seitlich aus dem Halter schieben. Der Einbau des Sicherungseinsatzes erfolgt in umgekehrter Reihenfolge. Besorgen Sie umgehend eine neue Reservesicherung!

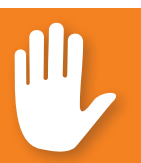

#### **Gefahr!**

Brandgefahr durch Überlastung oder Kurzschluss! Nur Schmelzeinsätze vom Typ 5 x 20 mm, T4A verwenden!

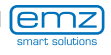

## **Profimodus**

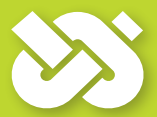

#### **Wichtig!**

Im Profimodus werden Einstellungen vorgenommen, die genaue Kenntnisse der Heizungs- und Solaranlage voraussetzen. Darüber hinaus ist fundiertes Fachwissen zu Steuerungstechnik, Hydraulik und solarthermischer Wassererwärmung notwendig!

Das Ändern eines einzigen Parameters kann Auswirkungen auf die Sicherheit, Funktion und Effizienz der gesamten Anlage haben!

Überlassen Sie die Einstellungen im Profimodus einem Fachbetrieb, dem Installateur oder Heizungsanlagenbauer!

Veränderungen durch Laien führen hier eher zur Beschädigung der Anlage, als zu einer Verbesserung der Wirkung!

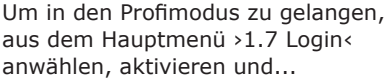

...den Zugangscode eingeben.

Der Zugangscode zum Profimodus ist ›365‹.

Als Merkhilfe dient vielleicht die Tatsache, dass der Installateur 365 Tage im Jahr für seine Kunden einsatzbereit sein muss.

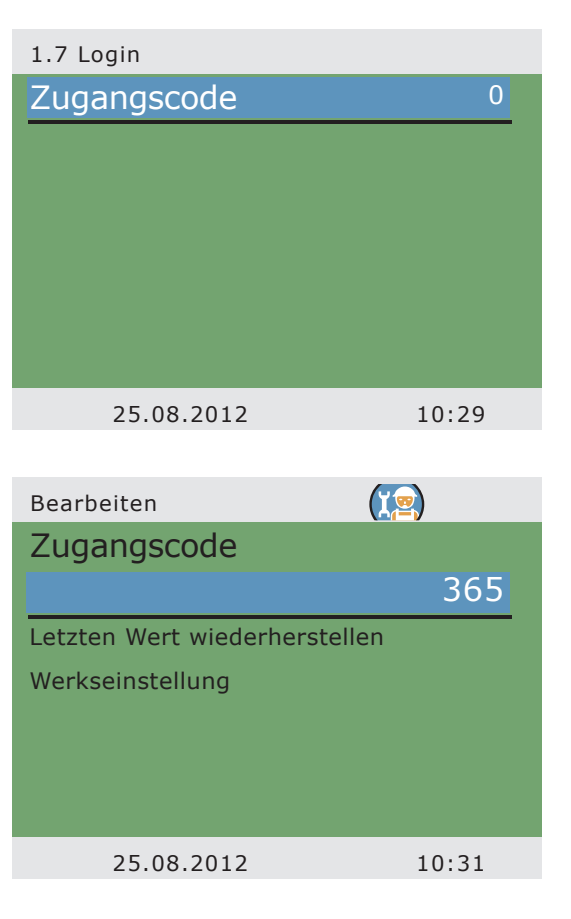

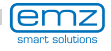

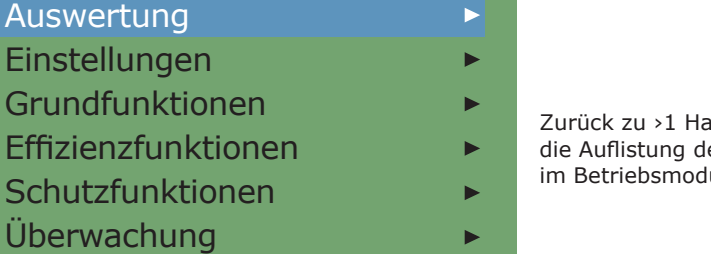

 $(T<sub>2</sub>)$ 

uptmenü< erscheint er Unterpunkte wie us.

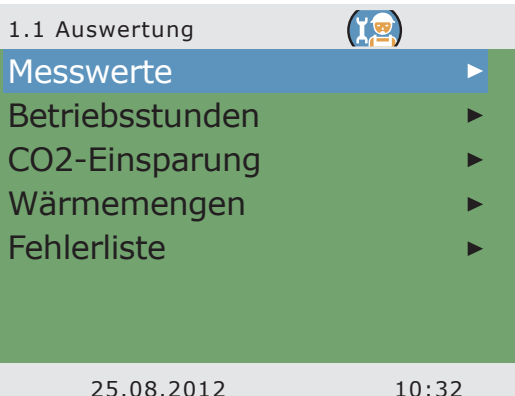

25.08.2012 10:32

Login

1 Hauptmenü

Das Menü ›1.1 Auswertung‹ ist identisch zum Betriebsmodus.

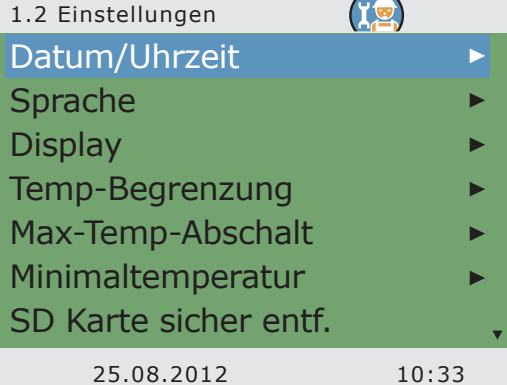

Unter ›1.2. Einstellungen‹ erscheinen neben den Menüs des Betriebsmodus die Punkte:

- ›Temp-Begrenzung‹
- ›Max-Temp-Abschalt‹
- ›Minimaltemperatur‹
- ›Vorrangladung‹

Menüpunkt ›Temp-Begrenzung‹ aufrufen.

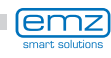

Steigt im Speicher 1 die Temperatur über den Wert T-Grenz 1, bzw. im Speicher 2 die Temperatur über den Wert T-Grenz 2, wird die Solarkreispumpe unbedingt abgeschaltet.

Die Pumpe wird erst dann wieder eingeschaltet, wenn der T-Grenz - Wert um die Hysterese ›Hyst‹ unterschritten wird.

#### Beispiel:

T-Grenz=60°C minus Hyst=5K => Wiedereinschalttemperatur 55°C.

Weiter zu Menüpunkt ›Max-Temperatur‹.

Maximaltemperatur der Speicher 1 und 2, um zu heißes Wasser im Speicher zu vermeiden, der jeweilige Speicher wird nur bis zu seiner ›T-max‹ geladen.

Bei Gefahr einer Kollektorüberhitzung kann der Speicher bis ›T-Grenz‹ geladen werden.

Weiter zu Menüpunkt ›Minimaltemperatur‹.

Um die Effizienz beim Laden der Speicher zu erhöhen, wird mit ›T-min Kol‹ die Mindesttemperatur eingegeben, die am jeweiligen Kollektor anstehen soll.

Der jeweils zugehörige Hysteresewert stellt die Differenz zwischen Ein- und Ausschalttemperatur dar.

Weiter zu Menüpunkt ›Vorrangladung‹.

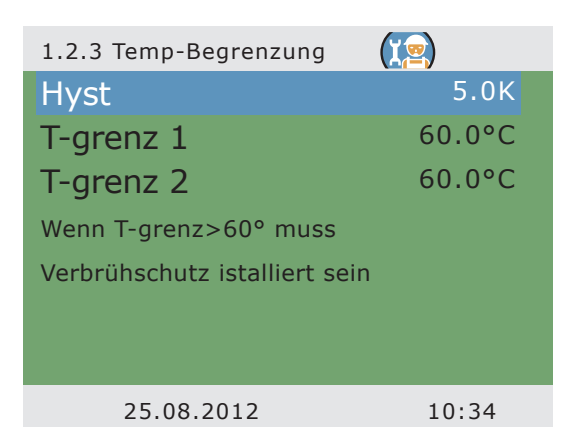

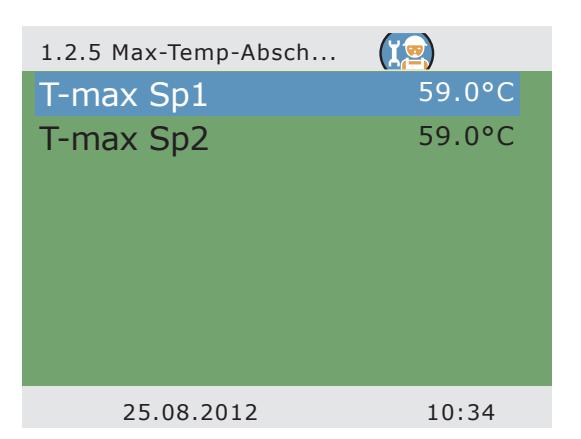

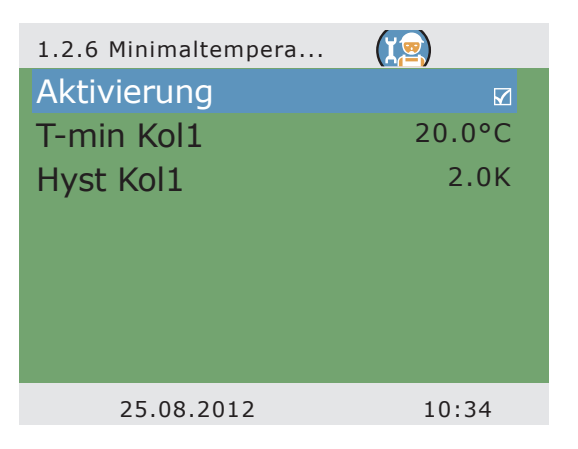

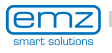

 $(T_{\mathbf{E}})$ 1.2.8 Vorrangladung Speicher 1 2min

t-Pause t-Lade dT-Kol 20min 2.0K

25.08.2012 10:34

Vorrang

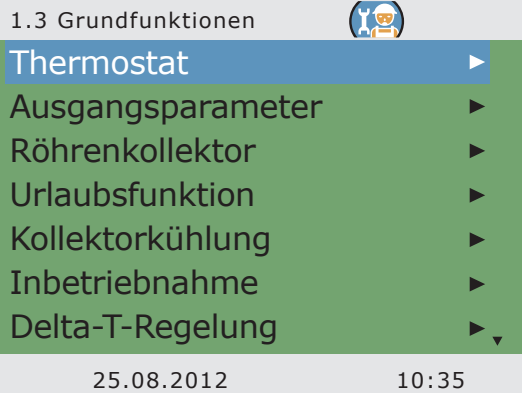

Bei Zweispeichersystemen wird festgelegt, welcher Speicher zuerst geladen wird: Speicher 1, Speicher 2 oder Parallelladung.

Mit ›t-Pause‹ wird die Pausenzeit zwischen zwei Einschaltprüfungen eingestellt.

Mit ›t-Lade‹ wird die Ladezeit für den Nachrangspeicher festgelegt.

Mit Erreichen von ›dT-Kol‹ wird die Pausenzeit neu gestartet.

Weiter mit ›Grundfunktionen‹.

Unter ›1.3. Grundfunktionen‹ erscheinen neben den Menüs des Betriebsmodus die Punkte:

- ›Thermostat‹
- ›Ausgangsparameter‹
- ›Kollektorkühlung‹
- ›Nachheizanford. ...

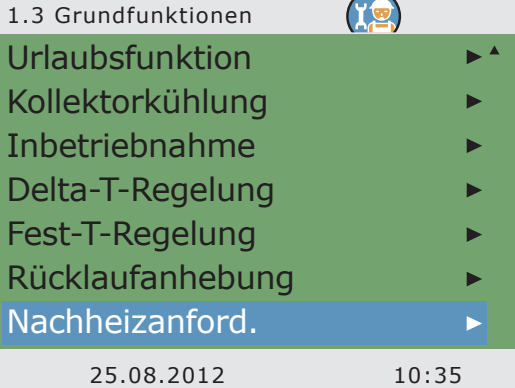

- ... sowie erweiterte Menüs zu
- ›Urlaubsfunktion‹
- ›Delta-T-Regelung‹
- ›Fest-T-Regelung‹
- ›Rücklaufanhebung‹

Menüpunkt ›Thermostat‹ aufrufen.

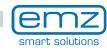

Sind am Regler Ausgänge nicht belegt, können diese Kanäle als Thermostat verwendet werden.

Hier wird der entsprechende Kanal angewählt.

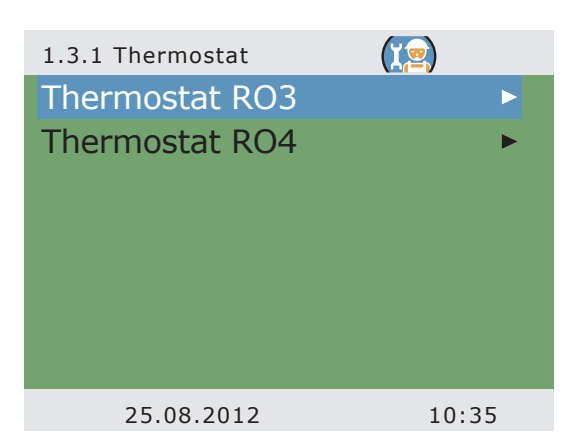

Aktivierung vornehmen.

Das Startsignal festlegen.

Je nach Auswahl von ›Start‹ werden nachfolgende Parameter sichtbar.

Der Ausgang wurde durch die Anwahl schon festgelegt - der zugehörige Sensor muss noch festgelegt werden.

Ein- und Ausschalttemperatur definieren.

Weiterscrollen.

Bei Funktion Heizen muss ›T-ein‹ < ›T-aus‹. Bei Funktion Kühlen muss ›T-ein‹ > ›T-aus‹.

Jeder Thermostatfunktion können bis zu vier Zeitfenster zugeordnet werden. Die Ein- und Ausschaltzeiten festlegen.

Weiter zu Menüpunkt ›Ausgangsparameter‹.

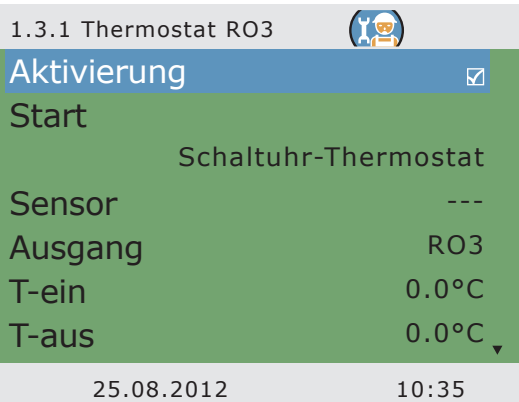

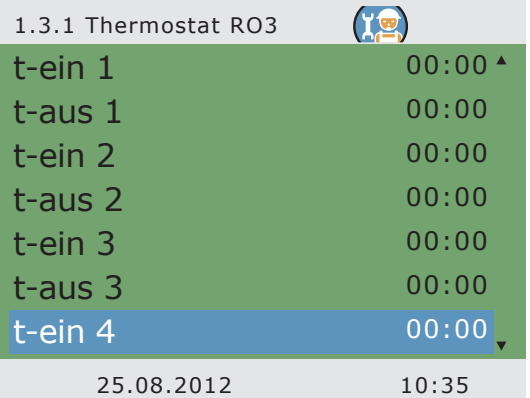

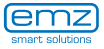

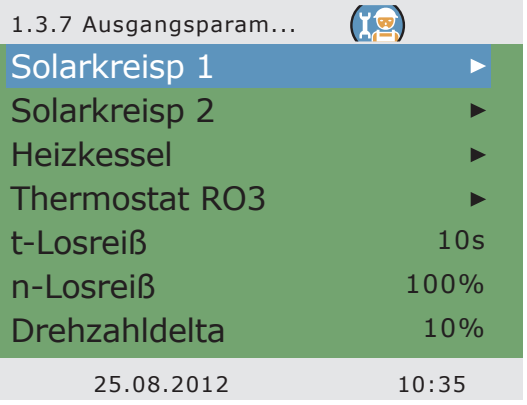

Hier werden allgemeine Einstellungen für die belegten Ausgänge festgelegt.

Mit ›t-Losreiß‹ und ›n-Losreiß‹ wird festgelegt, wie lange und mit welcher Drehzahl die Pumpen beim Start laufen sollen.

Einen Ausgang anwählen...

#### **Hinweis!**

Mit dem Parameter› Drehzahldelta‹ wird Drehzahländerung bei der stufigen Regelungsart festgelegt. Die Drehzahl wird mit Temperaturveränderung um den jeweils eingestellten Wert angepasst.

Die Auswahl der stufigen Regelung erfolgt entweder im Menü ›1.3.5 dT-Regelung‹ oder im Menü ›1.3.6 Fest-T-Regelung‹.

Parameter für das folgende Beispieldiagramm:  $n$ -min = 30% / n-max = 100% / Algorithmus = dT (Menü 1.3.7) /  $dT 1 = 2.0K / dT$ -ein  $1 = 5.0K / dT$ -soll  $1 = 10.0K / dT$ Regelung  $1 =$  stufig (Menü 1.3.5) / Drehzahldelta =  $10\%$  (Menü 1.3.7)

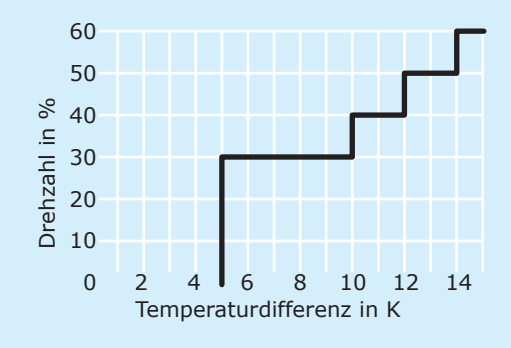

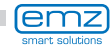

...um den jeweils gewünschten Regelungsalgorithmus als ›dT‹ oder ›Fest-T‹ festzulegen .

Bei Anlagen mit großen Rohrlängen oder trägem Ansprechverhalten können hier Nachlaufzeiten festgelegt werden.

Weiter zu Menüpunkt ›Röhrenkollektor‹.

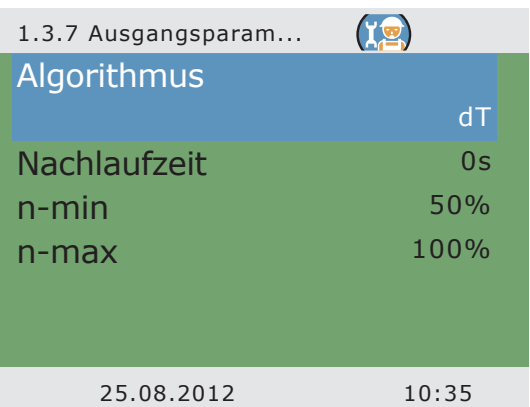

Um korrekte Messwerte von Röhrenkollektorsystemen zu erhalten, muss die Pumpe kurz eingeschaltet werden.

Mit Aktivierung der Funktion kann zeitgesteuert die Solarkreispumpe gestartet werden.

Die Zeitsequenz, die Pumpeneinschaltdauer und...

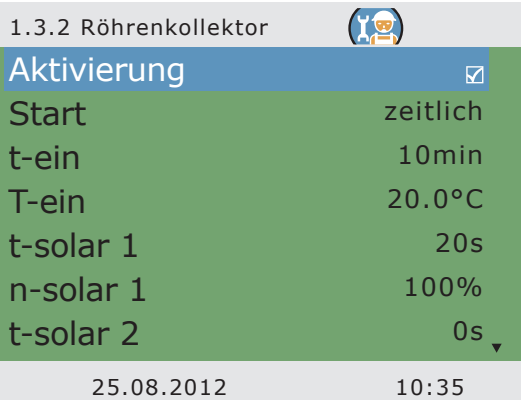

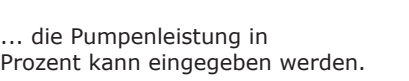

Die beiden Zeitprogramme werden hintereinander ausgeführt.

Weiter zu Menüpunkt ›Urlaubsfunktion‹.

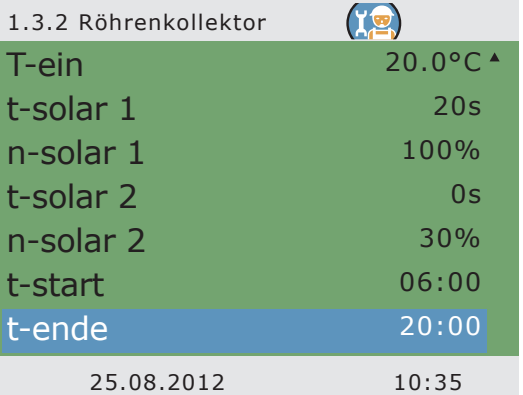

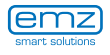

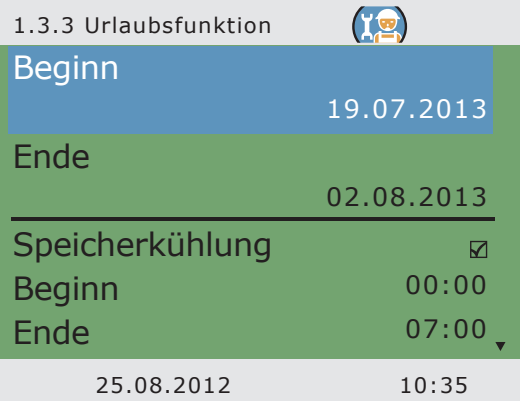

Der Regler wird bei aktiver Urlaubsfunktion die Ertragsoptimierung unterdrücken, um eine Überhitzung der Anlage zu vermeiden.

Der Zeitrahmen der Urlaubsfunktion wird meist im Betriebsmodus festgelegt.

Wird die Speicherkühlung aktiviert, muss dazu ein Zeitrahmen festgelegt werden - sinnvoll während der kühleren Nachtstunden - indem der Regler möglichst viel Energie über die Kollektoren abgeben kann.

Weiterscrollen.

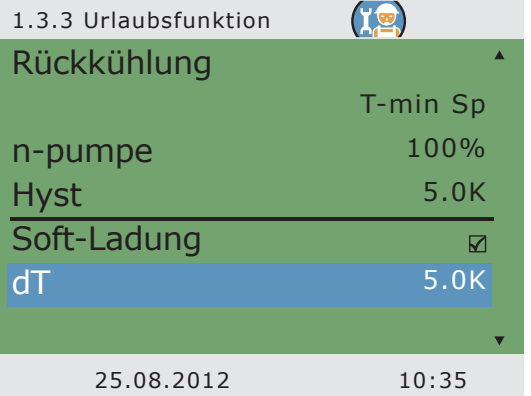

Bei ›Rückkühlung‹ festlegen, ob bis ›T-min Sp‹ oder ›T-max Sp‹ gekühlt werden soll.

Bei ›n-pumpe‹ die Pumpendrehzahl in Prozent einstellen.

Mit ›Hyst‹ den Hysteresewert eingeben.

Bei Bedarf ›Softladung‹ aktivieren.

Mit ›dT‹ wird die Einschalttemperatur für die Urlaubsfunktion als Differenz zur eingestellten Maximaltemperatur des Speichers festgelegt.

Weiterscrollen.

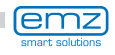

Mit ›T-min Sp1‹ und ›T-min Sp2‹ die, für den jeweiligen Speicher gewünschte Mindesttemperatur vorgeben.

Anwählen, ob der ›Vorrangspeicher‹ oder der ›Nachrangspeicher‹ gekühlt werden soll.

Weiter zu Menüpunkt ›Kühlfunktion‹.

Hier wird die Kollektorkühlung aktiviert: bei Erreichen der Kollektortemperatur ›T-max Kol1‹, bzw. ›T-max Kol2‹ läuft die zugehörige Solarkreispumpe bis die Speichergrenztemperatur erreicht ist.

In Solarkreisen mit Hocheffizienzpumpen wird zum Schutz der Pumpe die Kollektor-Notabschaltung auf 100°C reduziert. Kollektorkühlung ist bei höheren Temperaturen nicht möglich!

Zurück zu ›1.3 Grundfunktionen‹.

Weiter mit ›Inbetriebnahme‹.

Hier kann eine neue Inbetriebnahme begonnen werden - z. B. falls ein neues hydraulisches Schema angewählt werden soll.

=> ›Inbetriebnahmemodus‹ ab Seite 61.

Weiter mit ›Delta-T-Regelung‹.

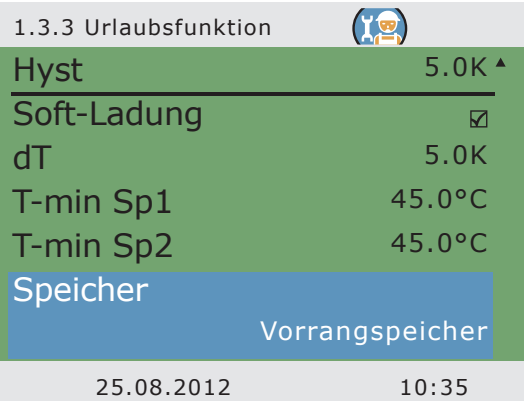

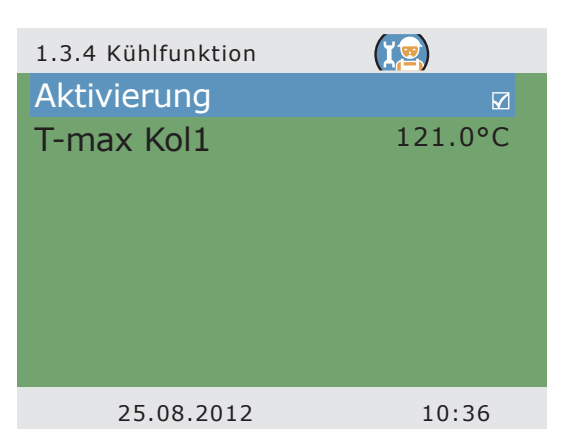

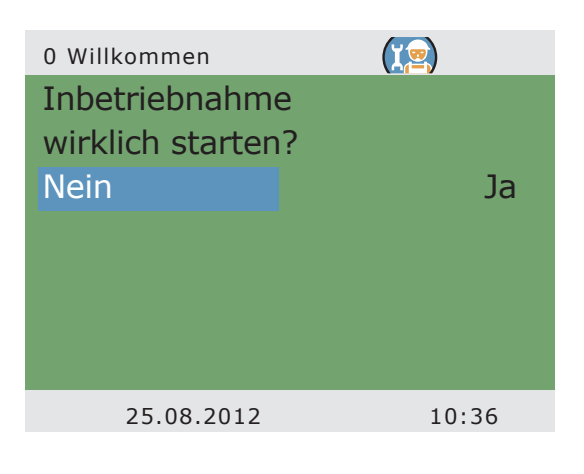

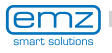

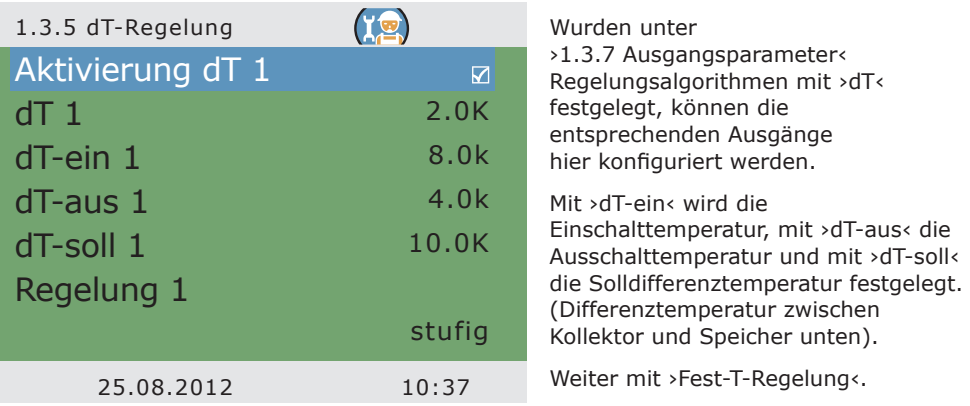

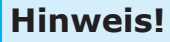

Bei Systemen mit 2 Kollektorfeldern wird im Menü ›1.3.5 dT-Regelung‹ der Parameter ›dT-soll Kol.‹ sichtbar.

Mit ›dT-soll Kol.‹ wird die maximale Temperaturdifferenz zwischen den beiden Kollektorfühlern festgelegt.

Wird dieser Wert überschritten, wird zur Erhöhung der Effizienz die Pumpe des "kälteren" Kollektorfeldes abgeschaltet.

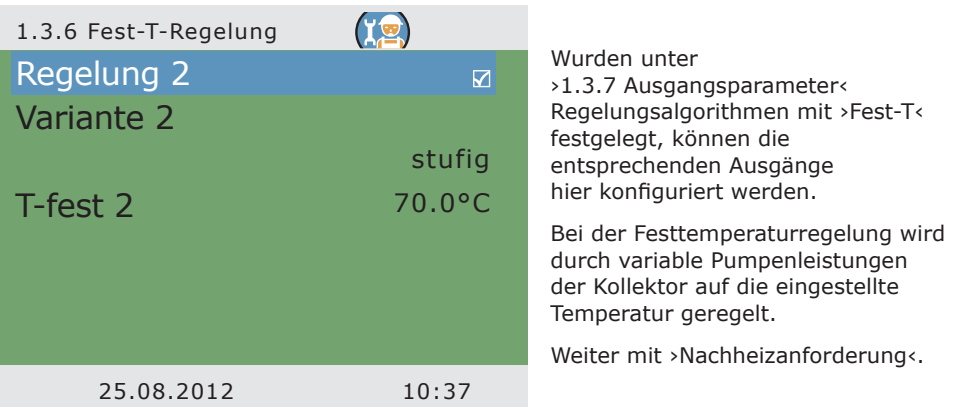

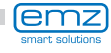

Hier kann die Nachheizung aktiviert werden.

Der Kessel wird als ›Gas/Öl‹ oder ›Festbrennstoffkessel‹ definiert.

Bei Festbrennstoffkesseln wird die Nachheizung über die Ladepumpe des Trinkwasserspeichers ausgeführt und wird nur aktiviert, wenn die Temperatur des Kessels innerhalb der Werte >T-min< und >T-max< liegt.

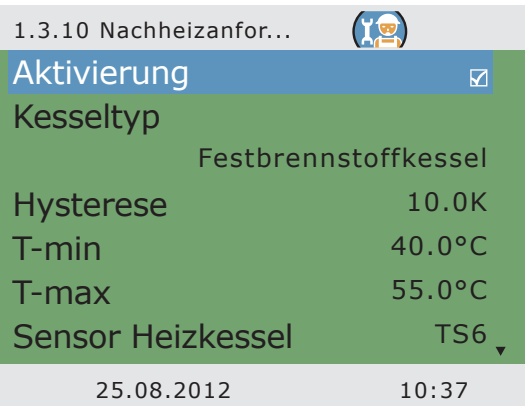

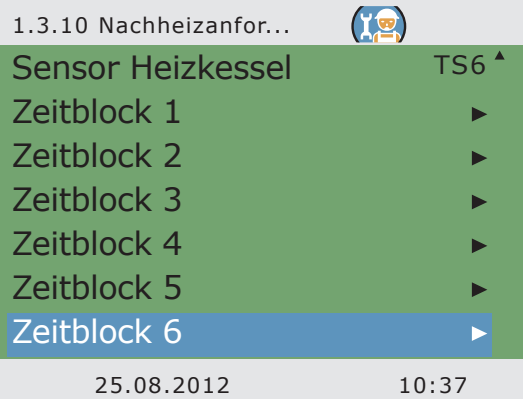

Mit ›Sensor Heizkessel‹ die Belegung des Wärmefühlers festlegen, der den Temperaturwert des Kessels liefert.

Für die Nachheizung können bis zu sechs Zeitblöcke aktiviert werden.

Mit ›T-Lade‹ wird die Solltemperatur am oberen Speicherfühler festgelegt.

Wird >T-Lade< um >Hysterese< unterschritten, aktiviert die Steuerung die Nachheizung durch den Heizkessel solange bis >T-Lade< erreicht wird.

Der Zeitraum kann jeweils mit ›Samstag, Sonntag‹, ›Montag - Sonntag‹ oder ›Montag - Freitag‹ definiert werden.

Weiter mit ›Effizienzfunktionen‹.

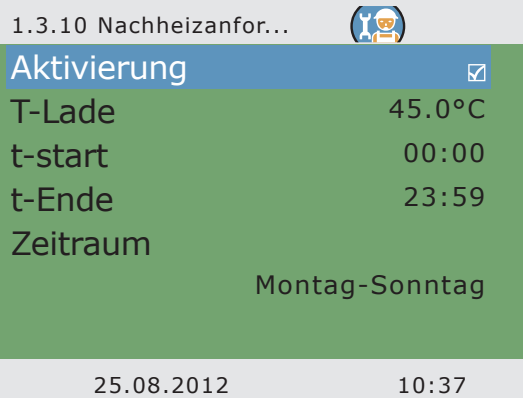

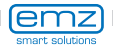

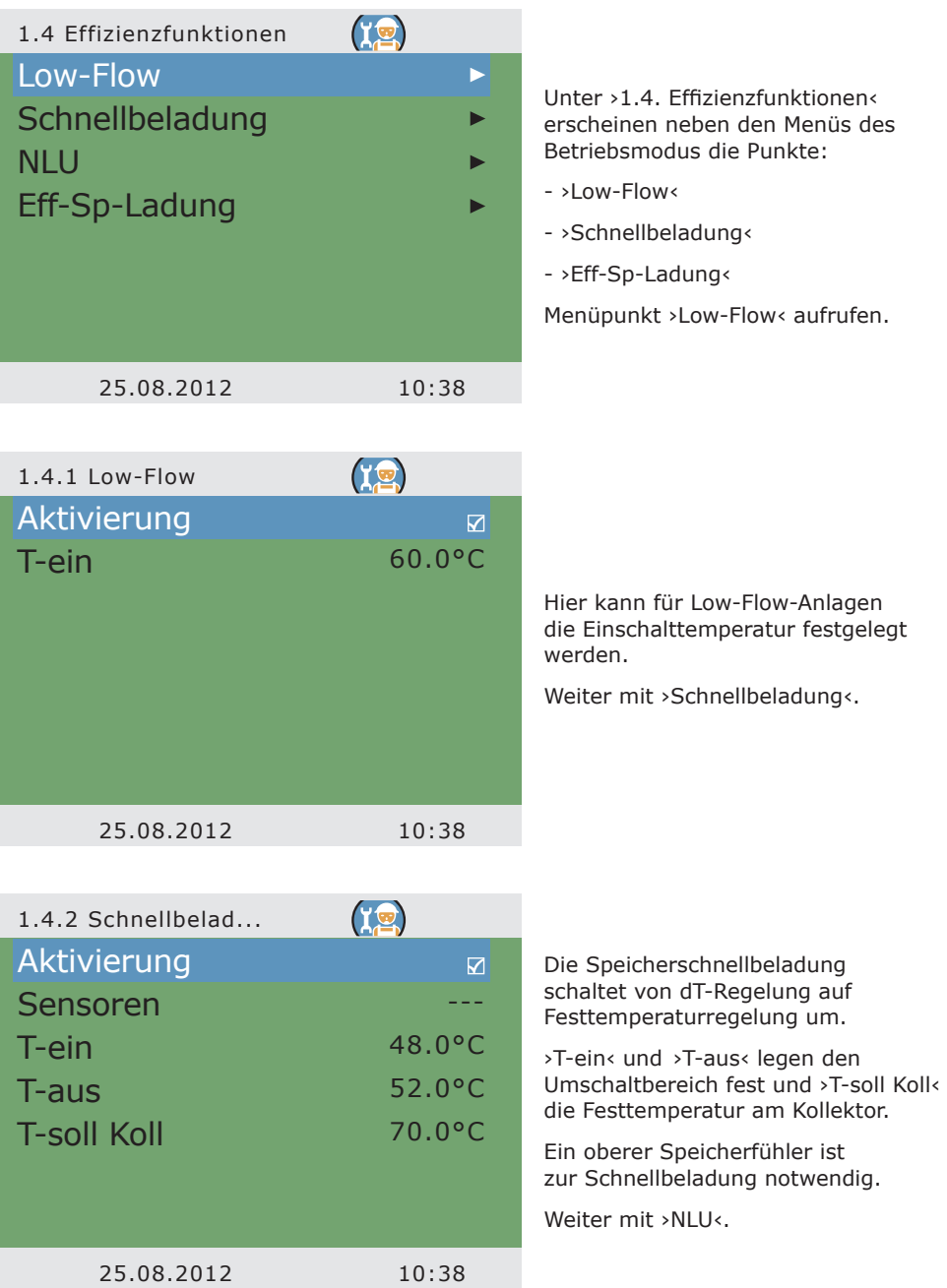

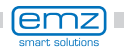

Wurde die Anlage entsprechend ausgelegt und ein Schema mit NLU angewählt, werden hier die Parameter dazu eingestellt.

Die Zeitsteuerung und/oder die Temperatursteuerung werden hier aktiviert - möglich bei allen Schemata mit Heizkesselsteuerung.

Zeit- und Temperatursteuerung sind kombiniert einsetzbar.

Mit ›Start‹ und ›Ende‹ das Zeitfenster wählen.

Mit ›T-min Sp‹ die Mindesttemperatur wählen.

Die effizienzoptimierte NLU wird hier aktiviert - möglich bei allen Schemata mit Heizkesselsteuerung.

›Faktor 1‹ einstellen.

Faktor 1 gewichtet den Solareintrag, Faktor 2 gewichtet Komfort.

Mit Reduzierung des Faktor 1 wird der Solareintrag wichtiger.

›Faktor 2‹ einstellen.

Mit Reduzierung des Faktor 2 wird der Komfort niedriger.

Bei ›T-gleit‹ festlegen, ob die Temperatur am oberen oder unteren Speicherfühler gemessen werden soll.

Mit ›T-min Sp‹ die Speichermindesttemperatur eingeben.

Weiter mit ›Eff-Sp-Ladung‹.

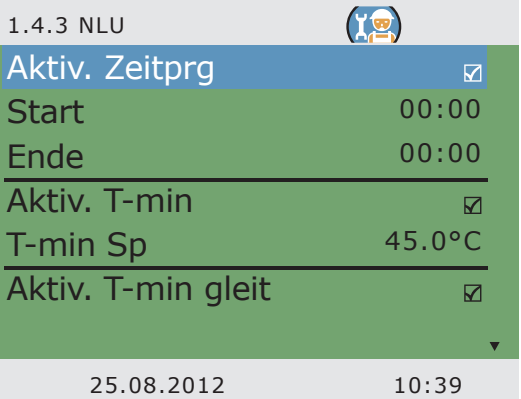

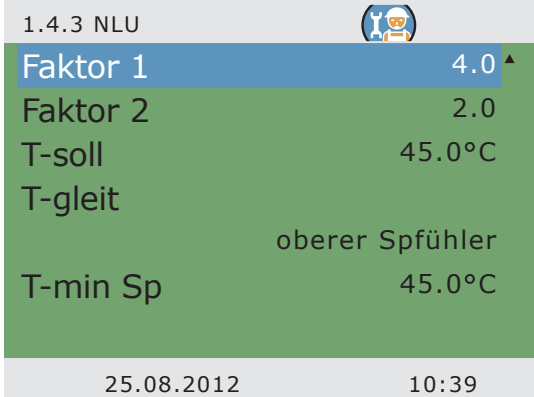

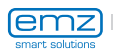

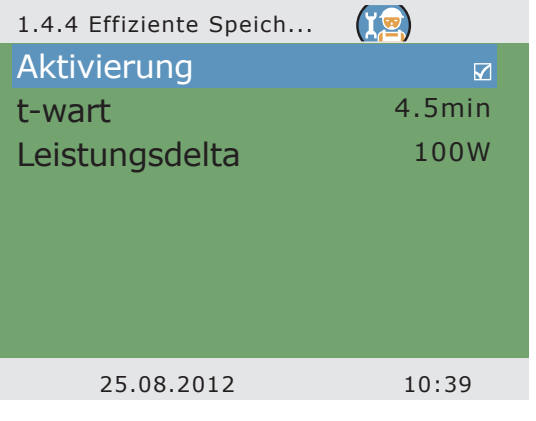

Die ›Effiziente Speicherladung‹ wird hier aktiviert und konfiguriert.

Die Regelung der Solarkreispumpe erfolgt hier in Abhängigkeit von der erfassten Wärmemenge. Zur Nutzung dieser Funktionalität muss deshalb ein Wärmemengenzähler im Solarkreis konfiguriert werden (=> Menü ›1.1.4 Wärmemengen‹).

Mit dem Parameter ›t-wart‹ wird die Zeit zwischen zwei Drehzahländerungen festgelegt. Die Drehzahl der Solarpumpe wird nach abgelaufener Wartezeit um 10% erhöht oder reduziert.

Mit >Leistungsdelta< wird eingestellt. welcher Zugewinn während der Wartezeit notwendig ist, damit eine entsprechende Änderung der Pumpendrehzahl vorgenommen wird.

Zurück zum Hauptmenü.

Weiter mit ›Schutzfunktionen‹.

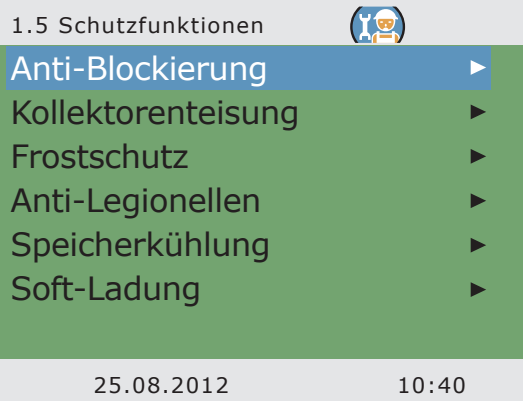

Unter ›1.5. Schutzfunktionen‹ erscheinen neben den Menüs des Betriebsmodus die Punkte:

- ›Anti-Blockierung‹
- ›Anti-Legionellen‹
- ›Frostschutz‹

Menüpunkt ›Anti-Blockierung‹ aufrufen.

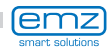

Die Pumpen können täglich bewegt werden, um ein Festsetzen zu verhindern.

Diese Funktion tritt nicht in Kraft, solange die Pumpen im Regelbetrieb aktiviert werden.

Tageszeit und Betriebsdauer festlegen.

Mit ›Enteisung‹ können überfrorene Kollektoren beheizt werden.

Der Speicher wird dabei abgekühlt!

Pumpenlaufzeit einstellen. Weiter mit ›Frostschutz‹.

Weiter mit ›Kollektorenteisung‹.

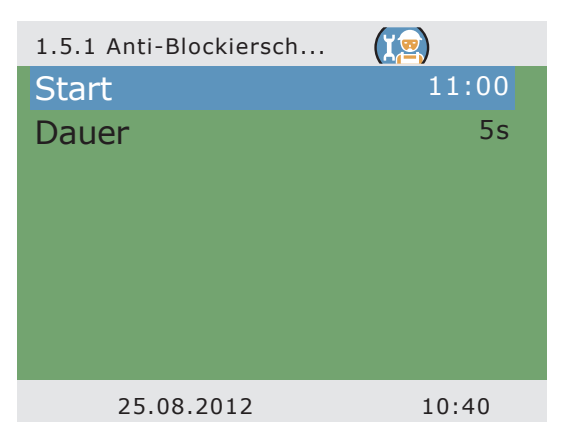

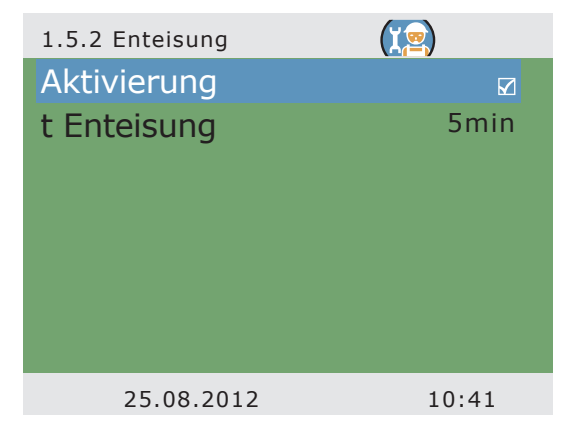

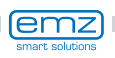

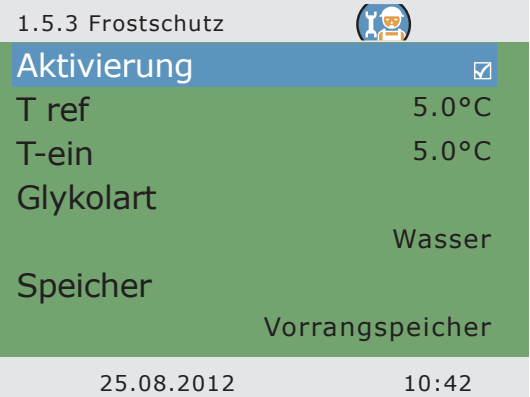

Aktivierung und Einstellung der Frostschutzfunktion für den Kollektor.

Mit ›T-ein‹ die Frostschutztemperatur für wassergefüllte Anlagen eingeben.

Bei Einsatz von Frostschutzmitteln kann Art und der Anteil eingegeben werden, die Frostschutztemperatur wird automatisch berechnet.

Bei Anlagen mit zwei Speichern muss hier noch die Quelle der Frostschutzwärme mit ›Vorrangspeicher‹ oder ›Nachrangspeicher‹ gewählt werden.

Weiter mit ›Anti-Legionellen‹.

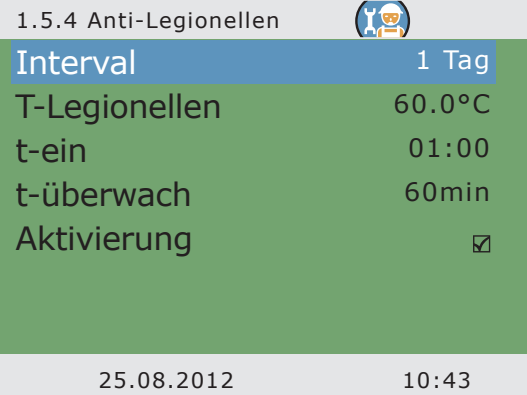

Diese Parameter müssen entsprechend nationalen Regelungen vom Installateur festgelegt werden. Mit ›Interval‹ den Zeitraum in Tagen (1 - 7) festlegen, in dem mindestens einmal eine Legionellenverminderung stattgefunden haben muss. Mit ›t-ein‹ die Tageszeit einer eventuell nötigen Nachheizung festlegen. ›T-Legionellen‹ definiert die Desinfektionstemperatur.

Mit ›t-überwach‹ die Mindestzeit der Desinfektion definieren.

Weiter mit >Kühlfunktion<.

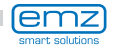

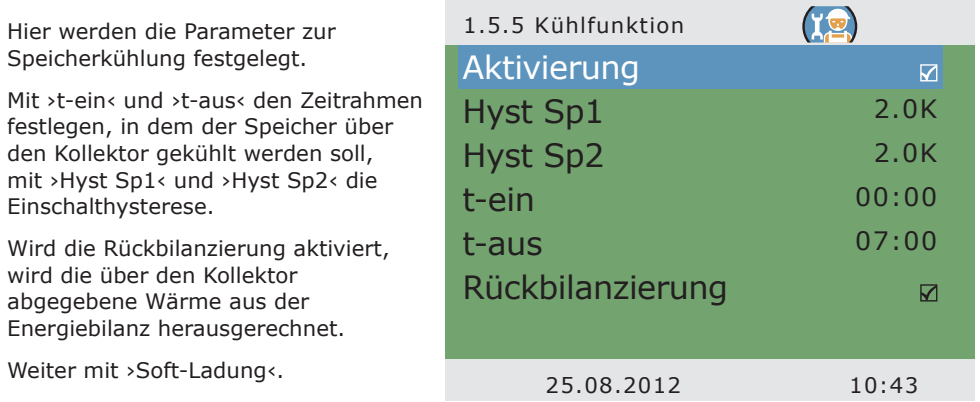

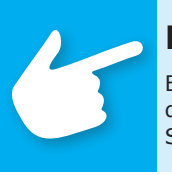

#### **Hinweis!**

Bei Solarkreisen mit Hocheffizienzpumpen wird zum Schutz der Pumpe die Kollektor-Notabschaltung auf 100°C reduziert. Softladung ist bei höheren Temperaturen nicht möglich!

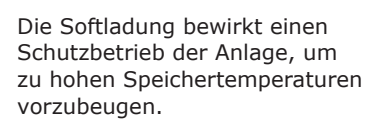

Die Starttemperaturen für zwei Speicherkreise, sowie der kalendarische Zeitraum dafür werden hier festgelegt.

Zurück zum Hauptmenü.

Weiter mit ›Überwachung‹.

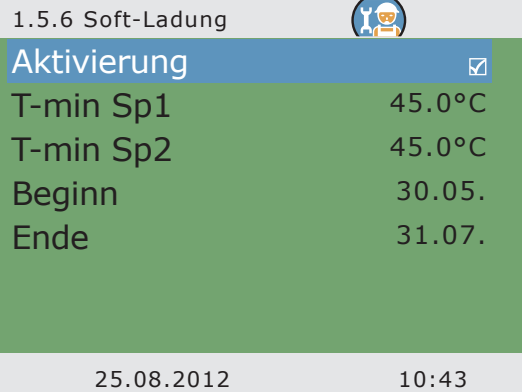

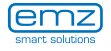

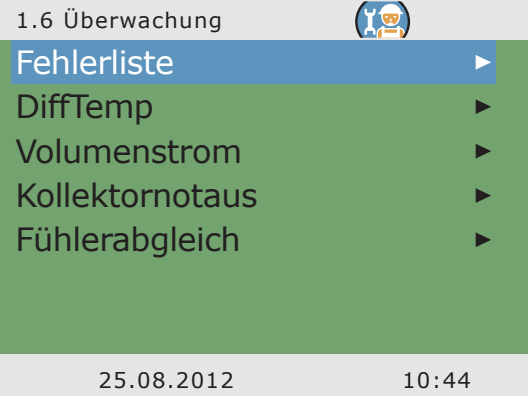

Unter ›1.6. Überwachung‹ erscheinen neben den Menüs des Betriebsmodus die Punkte:

- ›DiffTemp‹
- ›Volumenstrom‹
- ›Kollektornotaus‹
- ›Fühlerabgleich‹

Menüpunkt ›DiffTemp‹ aufrufen.

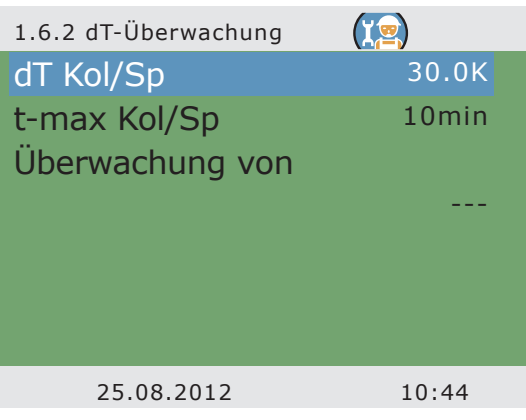

Mit ›dT-Überwach...‹ werden Kriterien festgelegt, die zu einer Fehlererkennung führen.

Mit ›dT Kol/Sp‹ wird ein Temperaturunterschied zwischen Kollektor und Speicher, mit ›t-max Kol/Sp‹ die Zeitspanne dazu definiert.

Wird die ›dT Kol/Sp‹ innerhalb von ›t-max Kol/Sp‹ überschritten, erkennt der Regler einen Fehler.

Mit ›Überwachung von‹ kann die Überwachung der Vorlaufund Rücklauftemperatur eines Wärmezählers ausgewählt werden.

Weiter mit ›Volumenstrom‹.

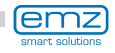

Bei ›Phi-Überwachung‹ können die Durchflussmenüs aufgerufen werden, für die ein Volumenstromsensor eingerichtet wurde.

Entsprechendes Untermenü anwählen.

(便 1.6.3 Phi-Überwachung Durchfluss RO1 25.08.2012 10:44

> $(T<sub>2</sub>)$ 1.6.3 Phi-Überwachung phi-min Fehler 0.10l/min phi-zirkulation 1.00l/min t-unterschreitung 5min 25.08.2012 10:44

Hier werden die Parameter der Volumenstromüberwachung festgelegt.

Weiter mit ›Kollektornotaus‹.

Mit >T-grenz Kol1<, bzw. >T-grenz Kol2‹ werden die zugehörigen Solarkreispumpen abgeschaltet, um eine Zerstörung zu verhindern.

Bei Solarkreisen mit Hocheffizienzpumpen wird zum Schutz der Pumpe die Kollektor-Notabschaltung auf 100°C reduziert.

Bei ›Hyst‹ wird der Wert eingegeben, um wieviel die Grenztemperatur unterschritten werden muss, dass die Zwangsabschaltung wieder aufgehoben wird.

Weiter mit ›Fühlerabgleich‹.

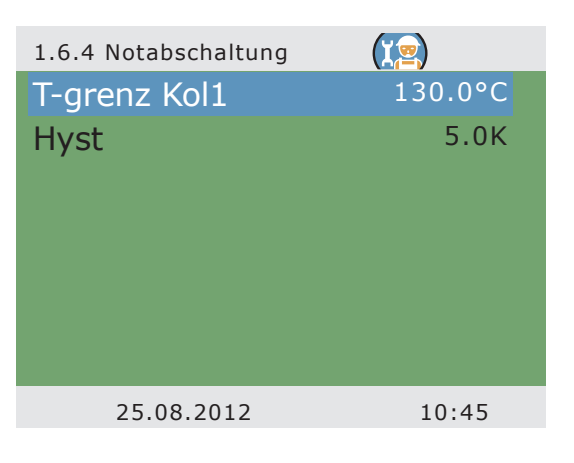

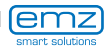

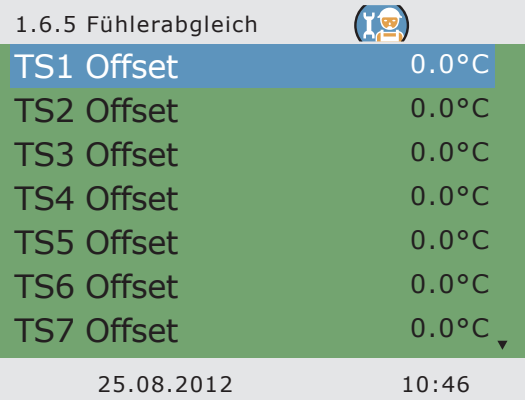

Große Leitungslängen und andere Faktoren können Messgrößen verfälschen.

Hier kann für jeden Sensor ein Korrekturwert eingegeben werden.

Zurück zum Hauptmenü.

Weiter mit ›Login‹.

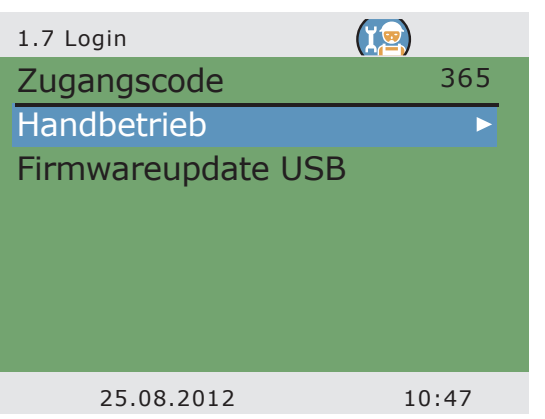

Weiter mit ›Handbetrieb‹.

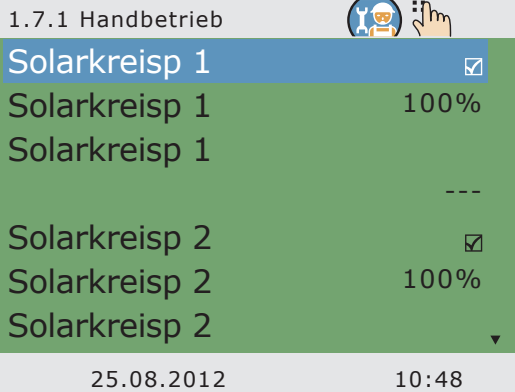

Im Handbetrieb können die einzelnen Ausgänge zu Testzwecken aktiviert werden, z.B. um zu überprüfen, ob eine Pumpe ordnungsgemäß funktioniert.

Der Handbetrieb kann nur durch Drücken von ESC verlassen werden.

Zurück zu ›Login‹.

Weiter mit ›Firmwareupdate USB‹.

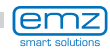

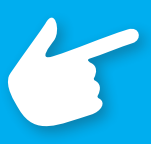

#### **Hinweis!**

Nach Anwahl des Menüpunktes ›Firmwareupdate USB‹ blinkt das Display im Sekundentakt.

Mit einem USB-Kabel die Verbindung zu einem PC herstellen, auf dem die Aktualisierungssoftware bereits installiert wurde.

Wurden Regler und PC schon vorher verbunden, müssen diese noch einmal kurz getrennt werden.

Mit der Aktualisierungssoftware wird die DFU-Datei geladen. Das Display blinkt weiter, am PC wird der Fortschritt angezeigt.

Wird die Aktualisierung nicht innerhalb einer Minute nach Anwählen von ›Firmwareupdate USB‹ begonnen, führt der Regler einen Neustart aus.

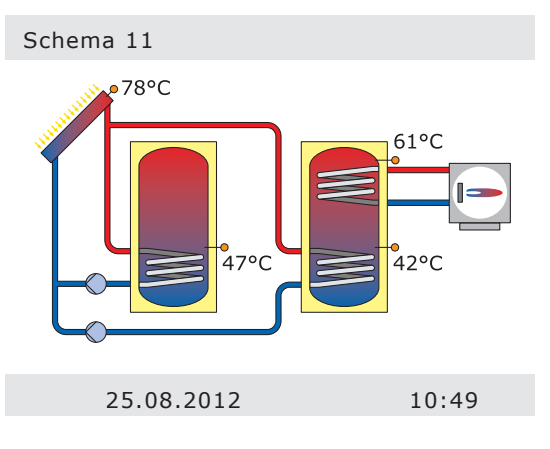

Wird der Profimodus nicht aktiv verlassen, zeigt der Regler nach der eingestellten Display-Abschaltzeit selbsttätig die Schema-Darstellung an und der Wert des Zugangscodes wird auf 1 zurückgesetzt.

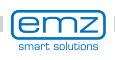

## **Demontage/Entsorgung**

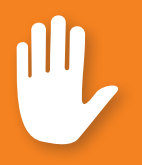

#### **Gefahr!**

Lebensgefahr durch Stromschlag! Vor Öffnen des Klemmendeckels die Stromversorgung zuverlässig allpolig trennen!

Die Demontage des Temperaturdifferenzreglers **smart Sol plus**  erfolgt entsprechend der Montage in umgekehrter Reihenfolge:

- Freischalten der Versorgungsspannung.
- Öffnen des Klemmendeckels.
- Abklemmen aller Leitungen.
- Lösen der Wandverschraubung.
- Entfernen des Reglers vom Montageort.

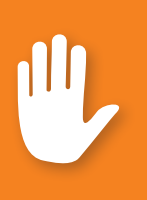

#### **Gefahr!**

Lebensgefahr durch Stromschlag! Bei der Demontage des Reglers alle blanken Leitungsenden so sichern, dass Personenkontakt unmöglich ist!

Mit endgültiger Demontage die Leitungen komplett entfernen!

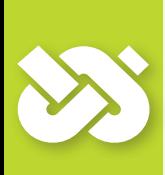

#### **Wichtig!**

Die Person oder Institution, die für die Entsorgung des Gerätes verantwortlich ist, darf den Regler nicht dem Restmüll zuführen, sondern muss entsprechend den örtlichen Vorschriften für eine korrekte Verwertung sorgen!

Bei Unklarheiten fragen Sie den kommunal zuständigen Entsorgungsbetrieb oder den Händler, bei dem das Gerät erworben wurde!

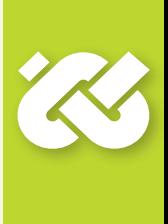

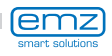

## **Gewährleistung und Haftung**

Der Temperaturdifferenzreglers **smart Sol plus** wurde nach strengen Qualitäts- und Sicherheitsvorgaben entwickelt, produziert und geprüft und entspricht dem Stand der Technik.

Für das Gerät gilt die gesetzlich vorgeschriebene Gewährleistungsfrist von 2 Jahren ab Verkaufsdatum.

Der Verkäufer wird sämtliche Fabrikations- und Materialfehler, die sich am Produkt während der Gewährleistungszeit zeigen und die Funktionsfähigkeit des Produktes beeinträchtigen, beseitigen.

Natürliche Abnutzung stellt keinen Mangel dar.

Von Gewährleistung und Haftung ausgeschlossen sind alle Schäden, die auf eine oder mehrere der folgenden Ursachen zurückzuführen sind:

- Nichtbeachtung dieser Montage- und Bedienungsanleitung.
- Unsachgemäßer Transport.
- Fehlerhafte Montage, Inbetriebnahme, Wartung oder Bedienung.
- Bauliche Veränderungen oder Softwaremanipulation am Gerät.
- Einbau von Zusatzkomponenten, die nicht vom Hersteller zugelassen sind.
- Weiterverwendung des Reglers trotz eines offensichtlichen Mangels.
- Verwendung von nicht zugelassenen Ersatzteilen und Zubehör.
- Anwendungen, die über den bestimmungsgemäßen Gebrauch hinausgehen.
- Sachwidrige Verwendung des Gerätes / unsachgemäße Handhabung, z.B. ESD.
- Einsatz des Gerätes außerhalb der zulässigen technischen Grenzen.
- Überspannungsereignisse, z.B. durch Blitzeinschlag.
- Höhere Gewalt.

Weitergehende Ansprüche aus dieser Gewährleistungspflicht, insbesondere Schadensersatz über den Sachwert des Temperaturdifferenzreglers hinaus, werden ausgeschlossen.

Heizungstechnische Anlagen werden durch einen Installations-Fachbetrieb an Hand der jeweiligen gültigen Normen und Richtlinien gestaltet, ausgelegt und projektiert.

Die Verantwortung für die Funktion und Sicherheit einer Anlage liegt ausschließlich bei den planenden und ausführenden Firmen.

Inhalte und Illustrationen dieser Anleitung wurden mit größtmöglicher Sorgfalt und nach bestem Wissen entwickelt - Irrtum und technische Änderungen vorbehalten.

Eine Haftung des Herstellers für unsachgemäße, unvollständige oder unrichtige Angaben und alle daraus eventuell entstehenden Schäden wird grundsätzlich ausgeschlossen.

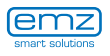
Fehlerbild/Beschreibung des Fehlers:

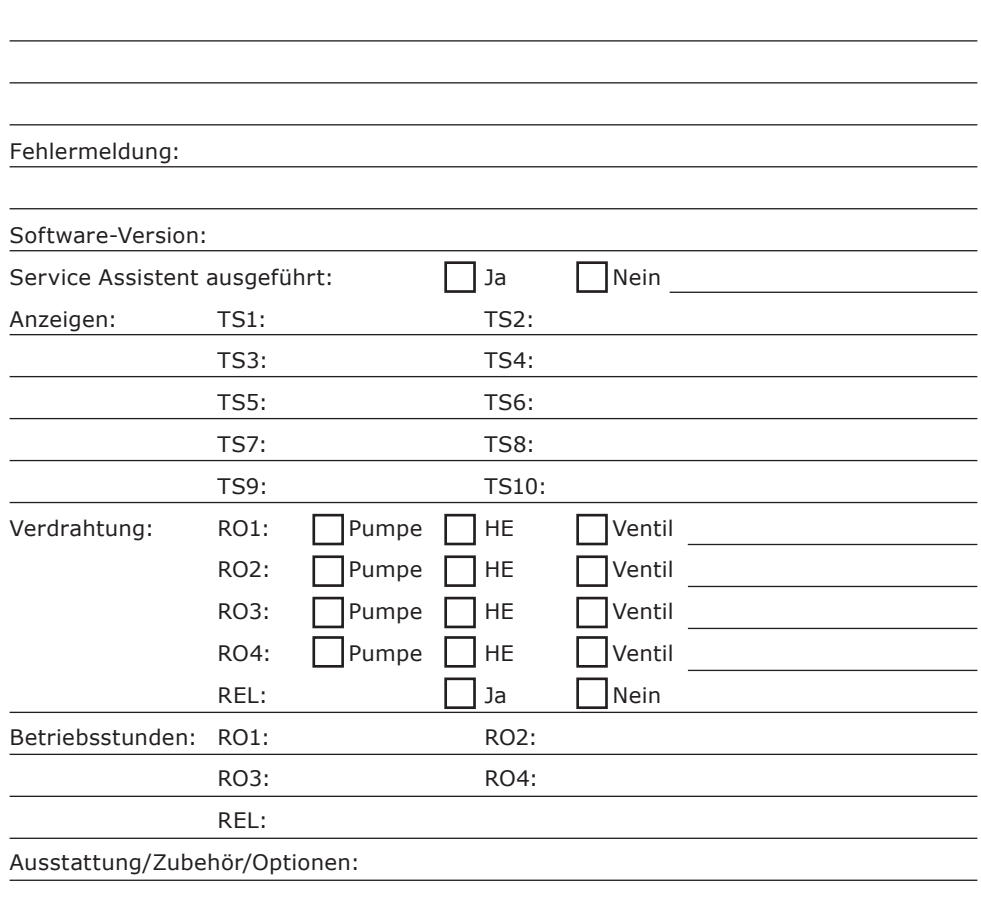

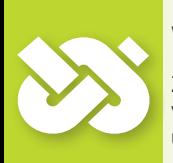

# **Wichtig!**

Zu Reparatur oder Austausch des Reglers unbedingt vollständig ausgefüllte Kopien des Inbetriebnahmeprotokolls und des Fehlerberichts beilegen!

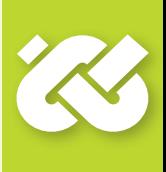

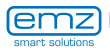

### **Inbetriebnahmeprotokoll**

Name des Betreibers und Ort der Installation:

Datum der Inbetriebnahme:

Installiertes Hydraulikschema:

Kollektorflächen gesamt [m2]:

Speichergrößen[l]:

Frostschutzmittel Art/Konzentration:

Besonderheiten:

Die solarthermische Anlage mit dem Temperaturdifferenzregler **smart Sol plus** wurde fachgerecht und ordnungsgemäß installiert und in Betrieb genommen.

Der Besitzer/Betreiber der Anlage wurde über Aufbau, Betrieb und Bedienung, insbesondere zum Umgang mit dem Temperaturdifferenzregler **smart Sol plus**  umfangreich informiert und eingewiesen.

Inbetriebnahme durch die Firma (Name/Anschrift/Telefonnummer):

Name des Mitarbeiters:

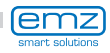

#### Wir, **emz-Hanauer GmbH & Co.KGaA Siemensstraße 1 D - 92507 Nabburg,**

erklären in alleiniger Verantwortung, dass die folgenden Produkte:

#### Geräteart: **Temperaturdifferenzregler zur Steuerung solarthermischer Anlagen**

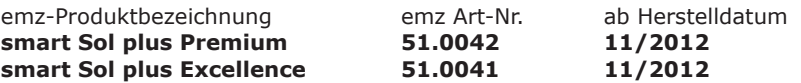

mit der EMV-Richtlinie 2004/108/EG sowie der Niederspannungsrichtlinie 2006/95/EG und den daraus resultierenden Normenanforderungen konform sind.

#### **Technische Vorschriften:**

#### **Niederspannungsrichtlinie :**

IEC 60730-1:1999 (3rd Edition) + A1:2003 + A2:2007

EN 60730-1:2000/AC:2007

#### **EMV-Richtlinie :**

EN 60730-1:2000 + A1:2004 + A12:2003 + A13:2004 + A14:2005 + A16:2007 – A2:2008, Ber. zu DIN EN: 2009-06; Cenelec cor.:2010 (EMV-Teil, Regelung Typ 2)

EN 55022:2010 (Klasse B) EN 61000-3-2:2006 + A1:2009+ A2:2009 EN 61000-3-3:2008

Anmerkungen:

Das Original der Prüfberichte liegt bei emz vor.

D - 92507 Nabburg, 29.11.2012,

gezeichnet

**Thomas Hanauer i.V. Josef Irlbacher** Leiter Team Entwicklung Elektronik

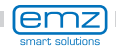

## **Stichwortverzeichnis**

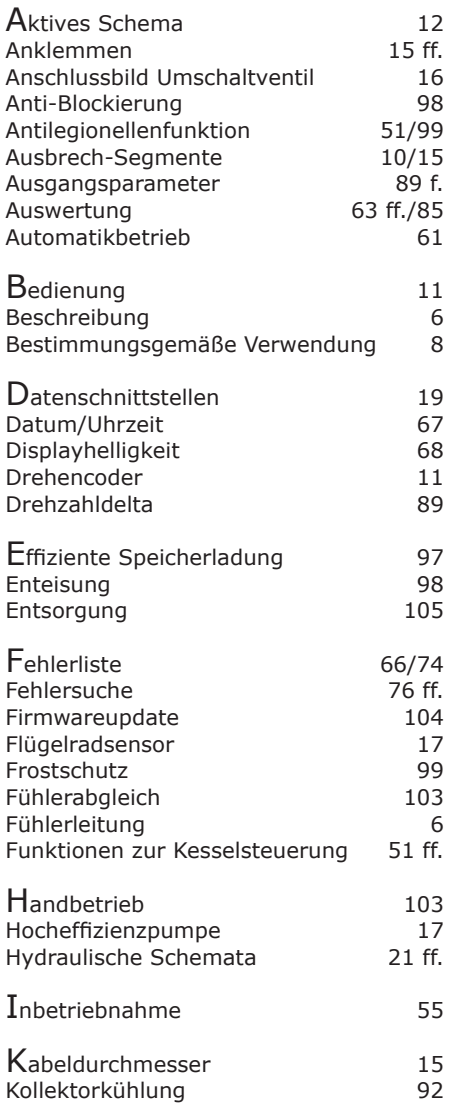

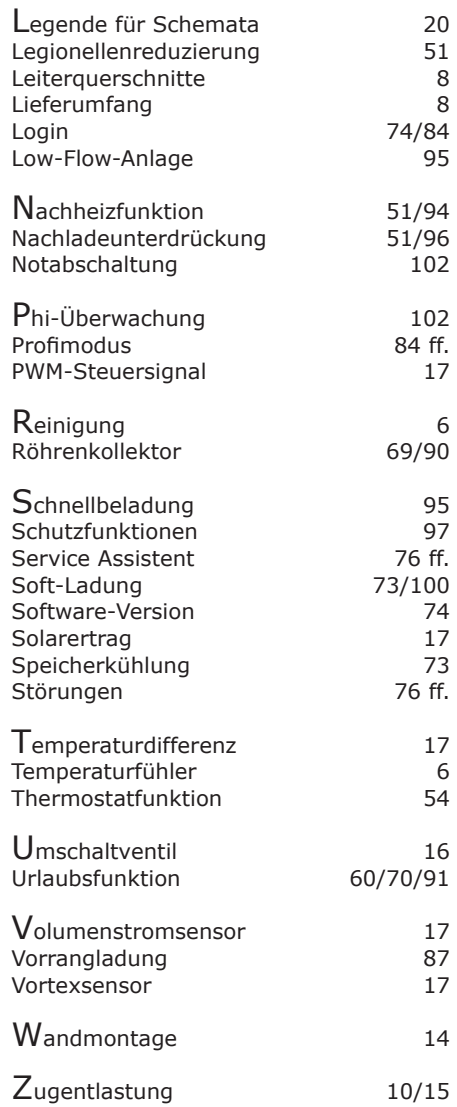

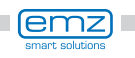

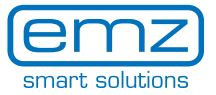

emz-Hanauer GmbH & Co.KGaA Siemensstraße 1 • D - 92507 Nabburg Telefon + 49 - (0) 94 33 - 89 8 - 0 Telefax + 49 - (0) 94 33 - 89 8 - 188 info@emz-hanauer.com

www.emz-hanauer.com

 $C \in$